# **Clymit™ 300**

## **External Threat Detector (ETD) Environment Monitoring System**

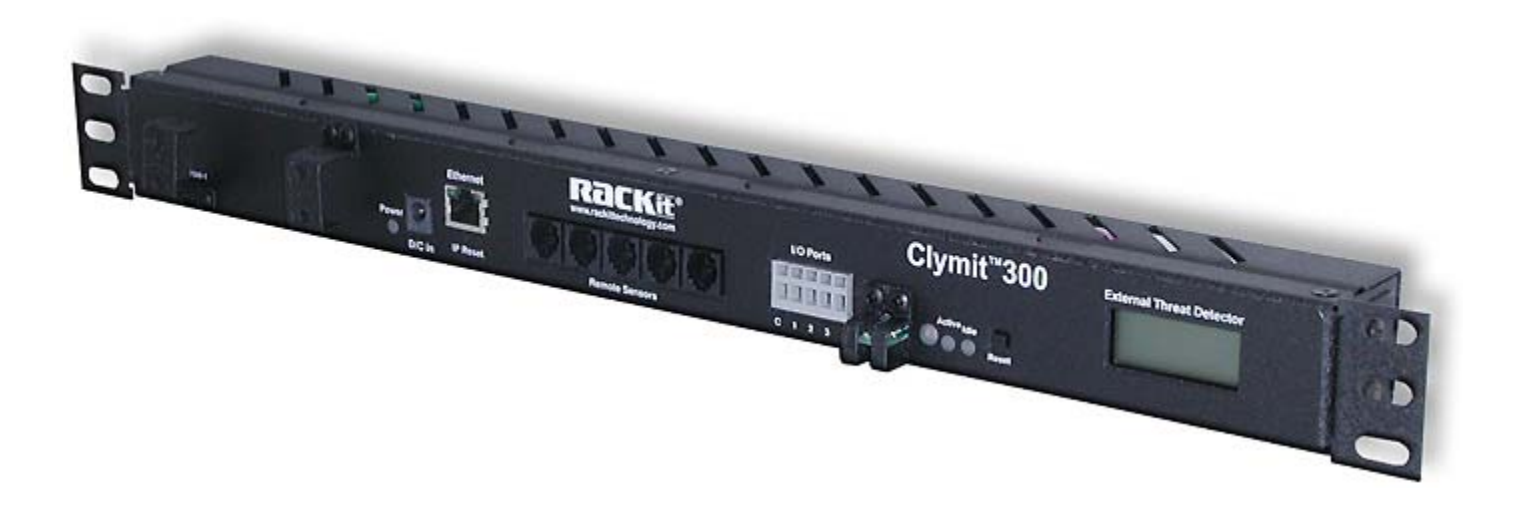

## **Setup and User Guide**

Rev. 1.07

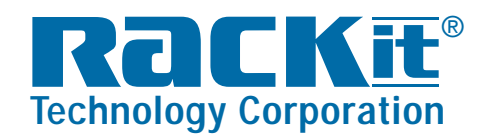

**Rackit® Technology Corporation** 271 Madison Avenue, New York, NY 10016 Tel: (212) 679-0050 • Fax:(212) 679-0040 1.800.636.3434

**www.RackitTechnology.com**

## **Table of Contents**

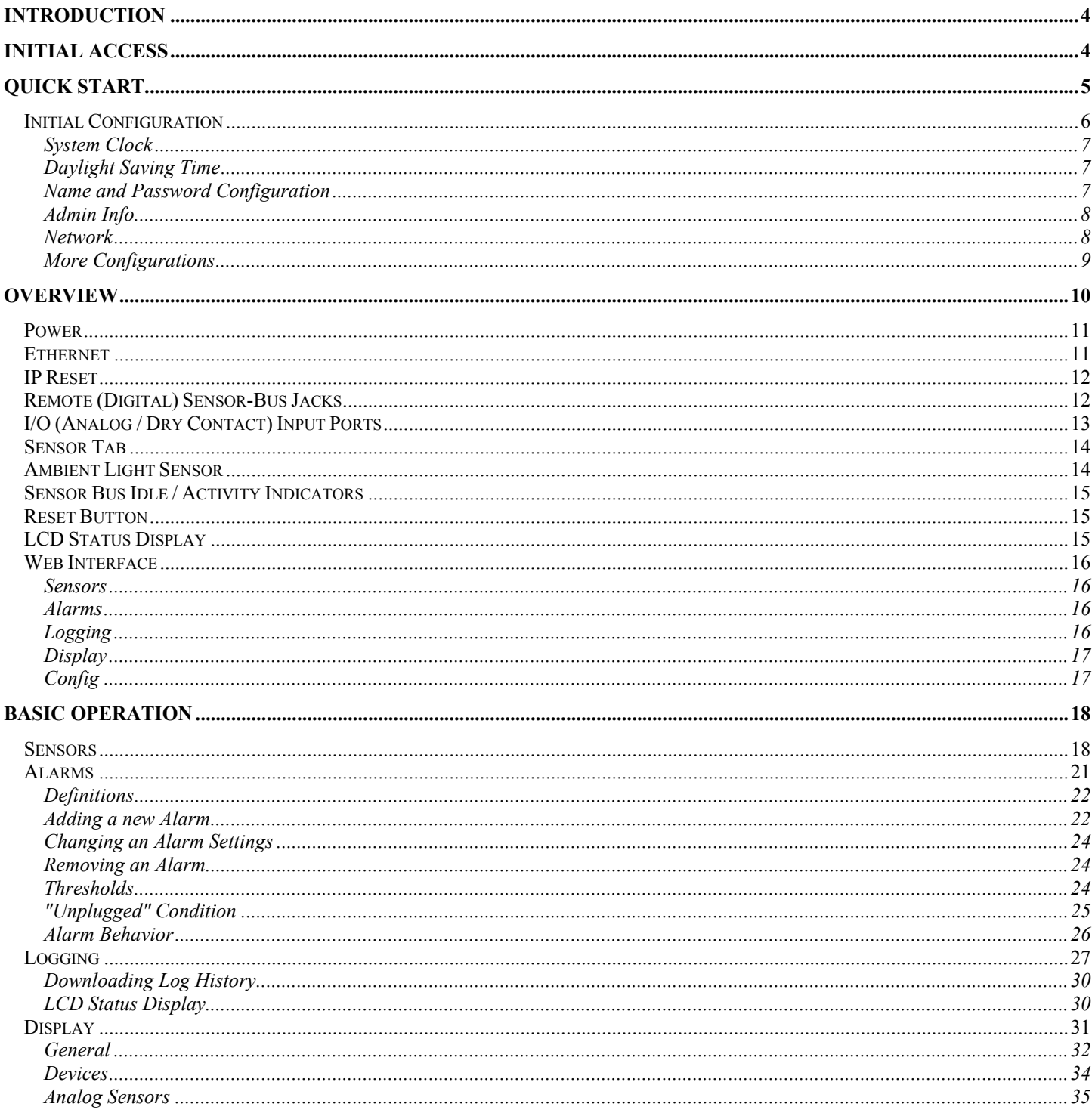

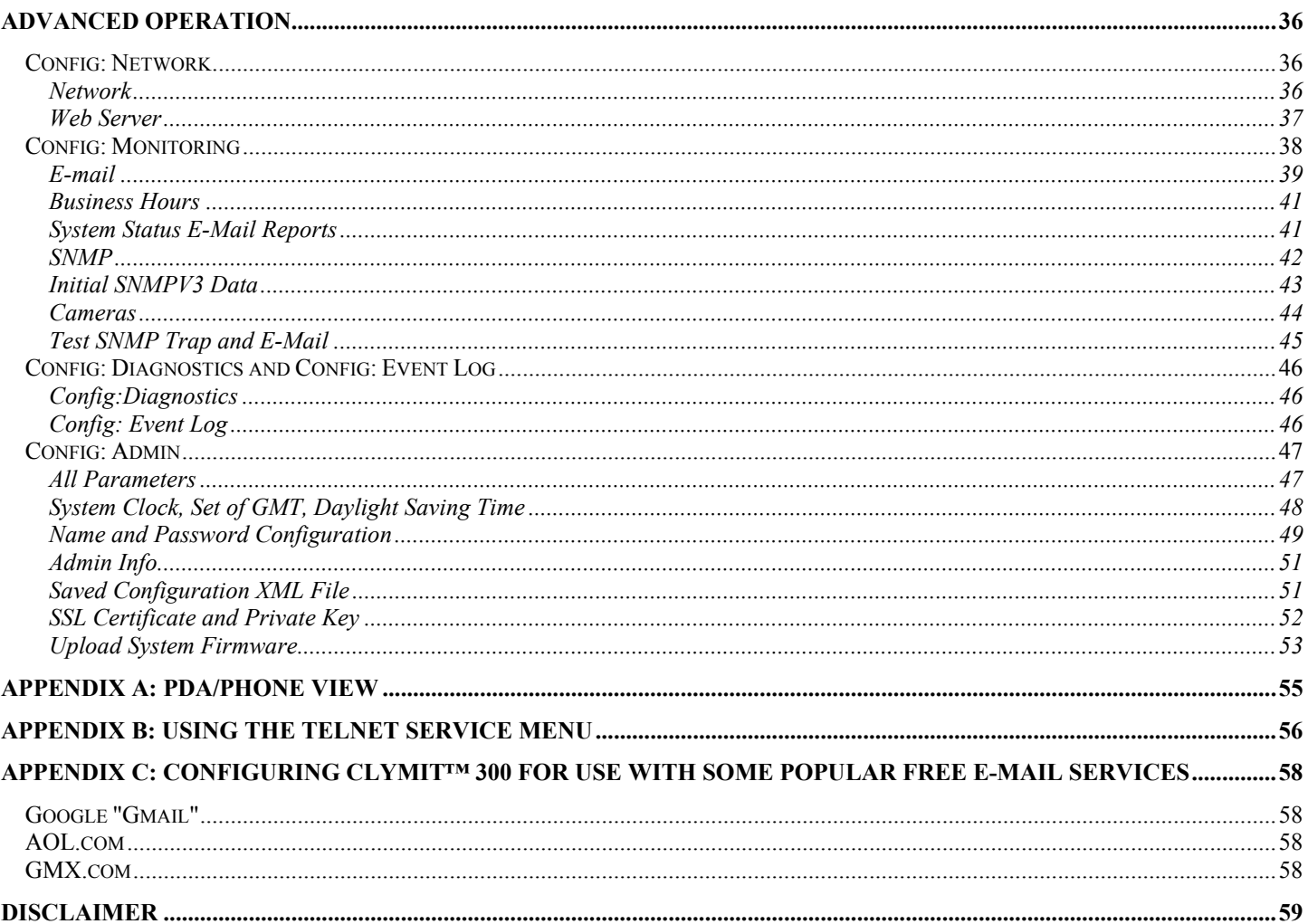

## **Introduction**

Thank you for your purchase of Clymit 300 external threat detector and remote environment monitoring system!

To get the most out of your Clymit 300, please take the time to look through this user guide to familiarize yourself with the product and its features before attempting to install and operate it.

Users of our previous Clymit 200 series will want to pay particular attention to the sections dealing with network configurations and alarm settings, as these functions have been significantly enhanced in Clymit 300 and offer a considerable array of features not previously available in the earlier product series.

## **Initial Access**

As shipped from the factory, Clymit 300 is configured with the following default network settings:

IP Address: 192.168.123.123 Subnet Mask: 255.255.255.0 Default Gateway: 192.168.123.1

To initially configure the unit, you will generally need to connect it directly to a laptop or desktop PC via a crossover Ethernet cable, and configure the PC's network card to match the 192.168.xxx.xxx subnet. If your network card is not already configured this way, simply follow these directions (Windows 95 / 98 / 2000 / XP only; Macintosh and Linux users, or users of Windows Vista or Windows-7, should refer to the appropriate help files for their particular systems).

1. Click Start, "Settings", then "Network Connections".

2. Locate the entry under "LAN or High-Speed Internet" which

corresponds to the network card you're using to connect to Clymit 300. (Most PCs only have a single network card installed, but if you have more than one, you can determine which connection is which simply by disconnecting the cable from Clymit 300 and seeing which network adapter's status changes from "Connected" to "Network Cable Unplugged.")

3. Double-click on the appropriate network adapter's entry in the Network Connections list to open its status dialog box, then click the "Properties" button to open the Properties dialog box. (fig.1)

4. Find the entry titled "Internet Protocol (TCP/IP)" in the list, then click the "Properties" button. (fig.2)

5. **NOTE:** Before changing any of the properties on this page, be sure to write down any existing settings so that you can restore them afterwards!

6. Set the properties as follows (fig.3): **IP address:** 192.168.123.100 **Subnet mask:** 255.255.255.0 **Default gateway:** 192.168.123.1

Note that it is not necessary to specify a default gateway or DNS server addresses, and these fields should be left blank. Click "OK", "OK", and "Close" to back out of the network-settings boxes.

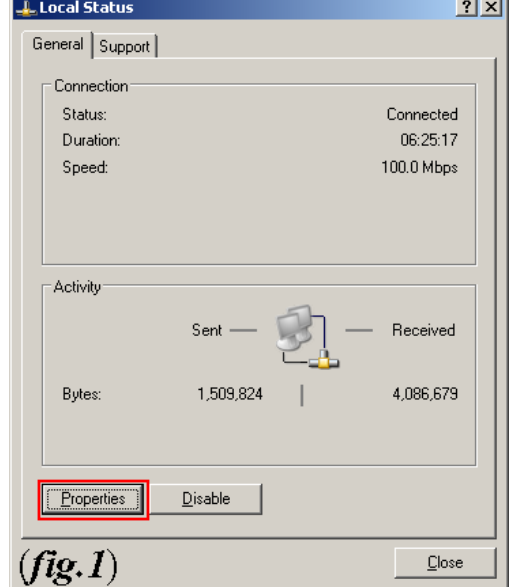

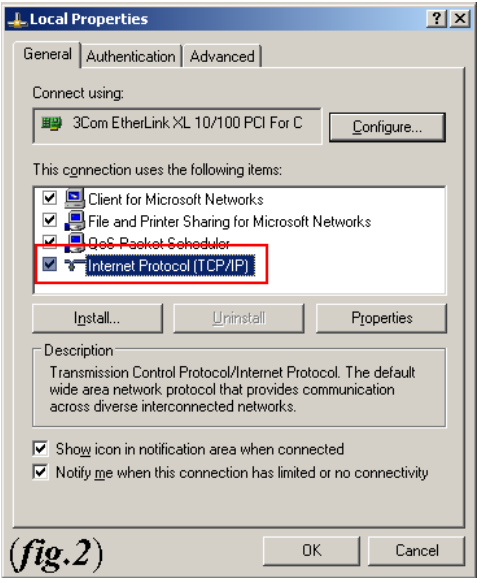

7. Clymit 300 should now be accessible. Note that depending on your PC's configuration and OS version, it may require you to reboot for the changes to take effect.

8. After you have finished configuring Clymit 300, simply repeat the above instructions and put back the settings you wrote down in step 5 to restore your PC's network card to the proper settings for your network.

## **Quick Start**

Once you have configured your network card to access Clymit 300, open your web browser and type **http://192.168.123.123** into the address bar. You should get a page which looks similar to the *Sensors* page below.

If this is the first time the unit has been powered up and configured, it will most likely show "no data to graph" and indicate that the unit's internal realtime clock is not set. It may also indicate that the

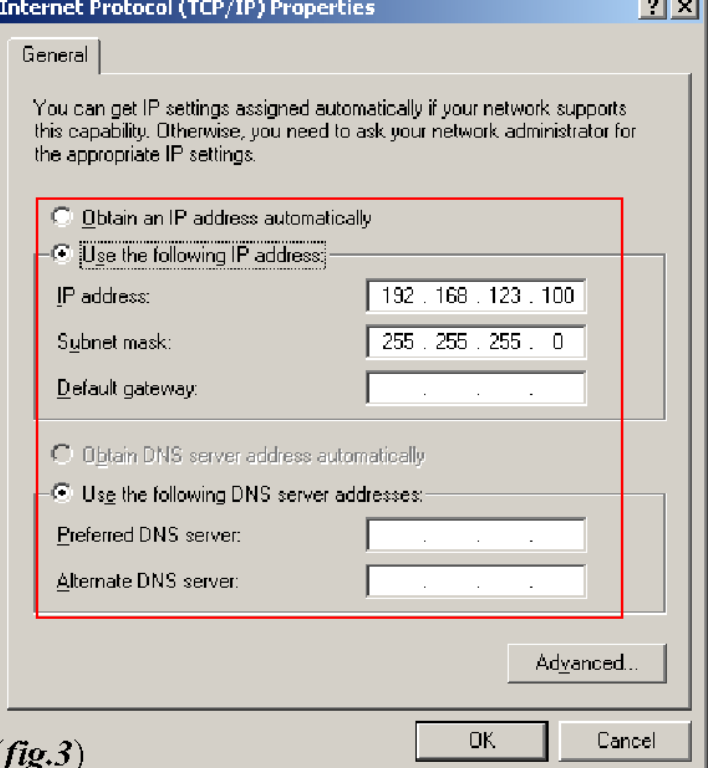

clock is not set if the unit has been left unpowered long enough for the clock's internal backup power to run out (typically about 10 days). While the unit will continue to monitor its sensors and trip alarms (if any are configured) for values which exceed the alarm thresholds, it will not log or graph data until the clock is set.

In this Quick Start guide, we will set the system clock, and briefly point out some other settings which you might want to configure at this time to get your Clymit 300 unit up and running. Note that you do not have to set any of these (other than the clock) right now, so if you would prefer to read the more detailed

user guide before configuring your unit, feel free to skip over the Quick Start guide.

#### **Clymit 200 note:** Users of our

previous Clymit 200 series should be aware that in Clymit 300 configuration menus, each section's *Save Changes* button is independent of the others; i.e. clicking *Save Changes* in the *System Clock* section will only save changes to settings within that section; any changes you might have made to any other sections on the *Config* page, such as Network or E-Mail, will not be saved and will be lost. This is a significant difference from Clymit 200, where *Save Changes* acted globally and all of the settings on the page were saved at once.

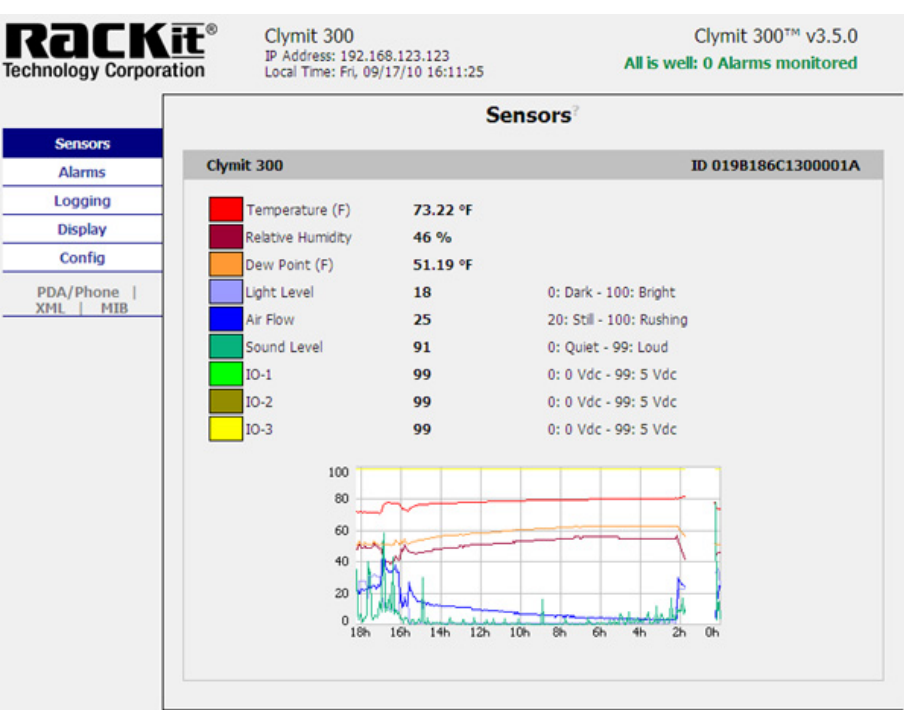

When you are ready to proceed, click

the *Config* menu option to bring up the system configuration pages.

#### *Initial Configuration*

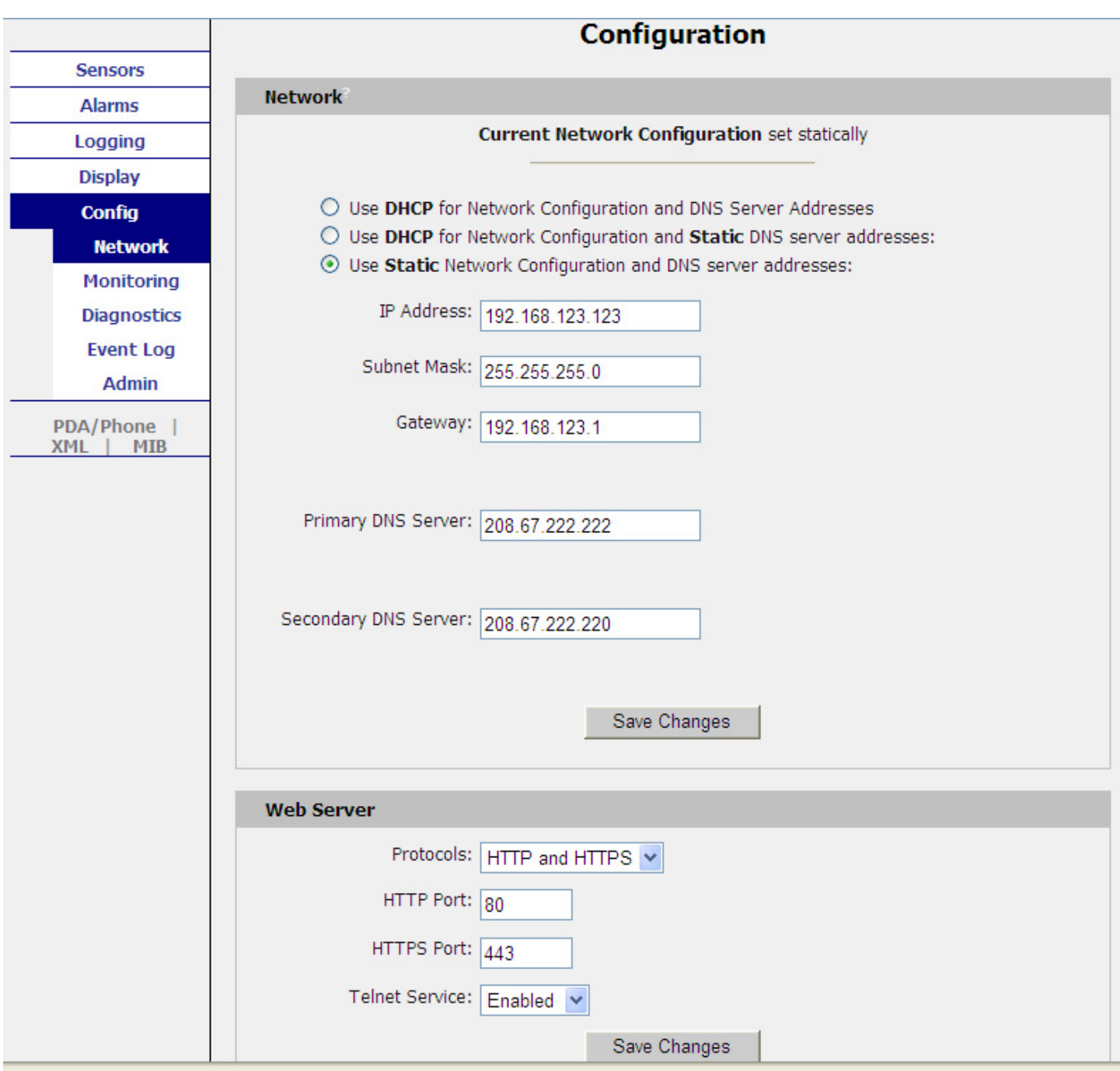

There are great many settings and configuration options available on the *Config* page. At the moment, we will only deal with the basics of a first-time setup of the unit; a more detailed, in-depth coverage of each available setting will be covered later, in the chapter on Configuration.

The *Config* page is subdivided into sections, with similar functions and settings grouped together to make them easier to find. When you click on the *Config* menu option, the *Config: Network* page will appear by default; to move to one of the other pages, simply click on one of the other sub-menu options underneath *Config*.

The *Network* sub-menu option is where you can either assign Clymit 300 to a specific IP address on your network, or configure it to request its network configuration from your router via DHCP. You can also

configure the Web Server to allow or deny encrypted (HTTPS) or non-encrypted (HTTP) connections, change the HTTP and HTTPS ports, and configure Clymit 300 to use a desired set of DNS servers.

**NOTE:** The moment you click *Save Changes*, the unit will switch to its new settings and no longer respond on 192.168.123.123! This, too, is a significant change from our previous Clymit 200 product, where the "backup" 192.168.123.123 address was always available. Therefore, we will skip over these setting for the moment, and come back to them as the final step in configuring the unit.

Instead, click on the *Admin* sub-menu option to switch to the *Config: Admin* page, where we will set the clock and password options.

#### **System Clock**

For this first-time setup, set the "*Set Clock method*" to *manual-GMT*.

Set the "*GMT*" to the correct offset for your local time zone. Make sure to type it in as shown; i.e. U.S. Central Time should be entered as -06:00, not merely - 6, -6:00, or -06.

Enter the date and time in the fields provided.

For now, the "NTP" settings can be left alone.

Click the *Save Changes* button and the clock will be set.

#### **Daylight Saving Time**

Initially, Daylight-Saving Time (DST) is disabled. To enable DST – choose "Enabled" in the *Enable DST* drop-down box and set the *DST Start* and *DST End* fields to the corresponding Daylight-Saving Time start and end date and time. Click the *Save Changes* button and the Daylight-Saving Time will be set.

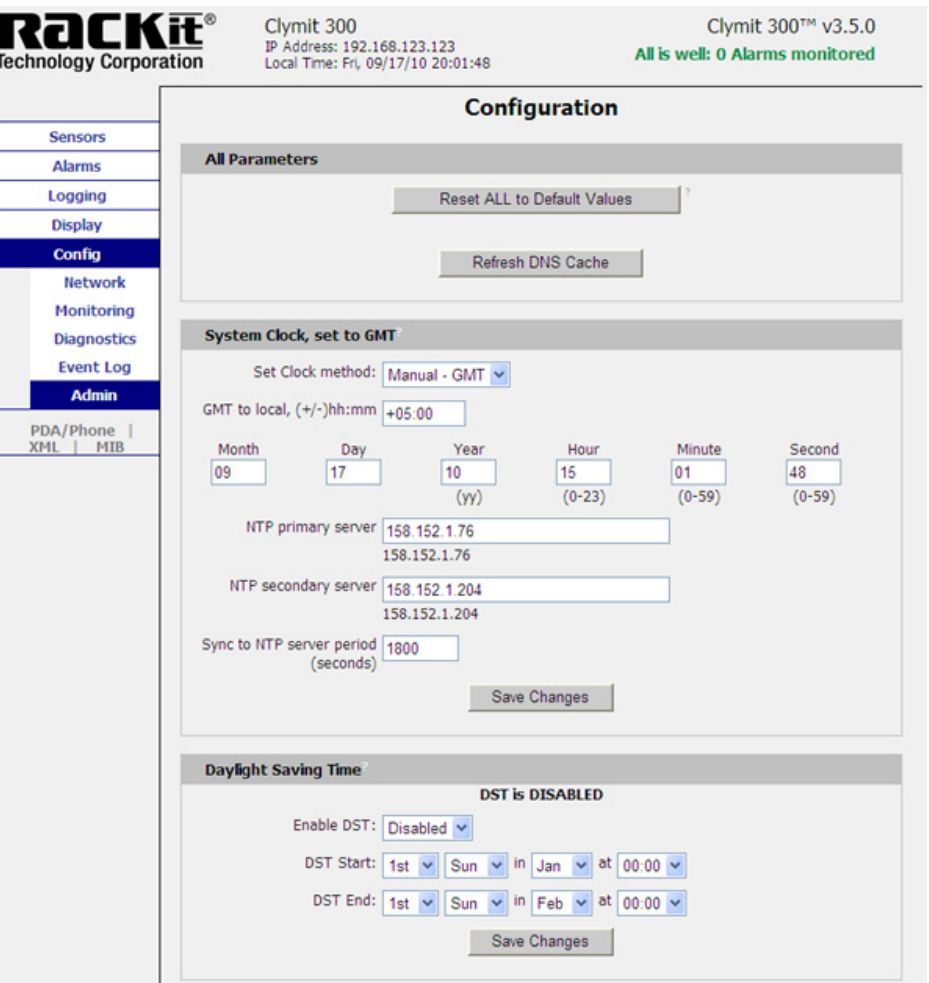

#### **Name and Password Configuration**

Now, scroll down the *Config: Admin* page until you find the *Name and Password Configuration* options block. Here, you can set up to three levels of password protection for Clymit 300, allowing you to restrict which user(s) in your organization are able to view or change the unit's settings.

Although these settings are optional, Rackit® highly recommends that you at least set up the Administrator account to prevent unauthorized changes to the network and administrative settings.

**NOTE:** If a given account's username and password fields are left blank, then the level(s) of access controlled by that account are available to anyone who connects to the unit.

**NOTE:** Accounts are listed in order of privilege, from highest to lowest, and lower-privilege accounts cannot be set unless the higher-privilege accounts above them are set as well; i.e. you cannot have a *Control Account* without an *Administrator Account*, and you cannot have a *View-Only Account* without both a *Control* and *Administrator Account*.

**Administrator:** This account has complete access to Clymit 300; all pages are viewable, and any setting can be changed – including the ability to change any other account's passwords.

Note that this account is the only account which can access the *Config* page, and that you must configure this account before you can configure the *Control* or *View-Only* accounts.

**Control:** This account is able to view all of the web pages except for the *Config* page, and is able to change alarm settings on the Alarms page.

**View-Only**: This account is able to view all of the web pages except for the *Config* page, but is not able to change any settings.

Once you have configured these accounts the way you want them, click the *Save Changes* button. If you have configured an *Administrator Account*,

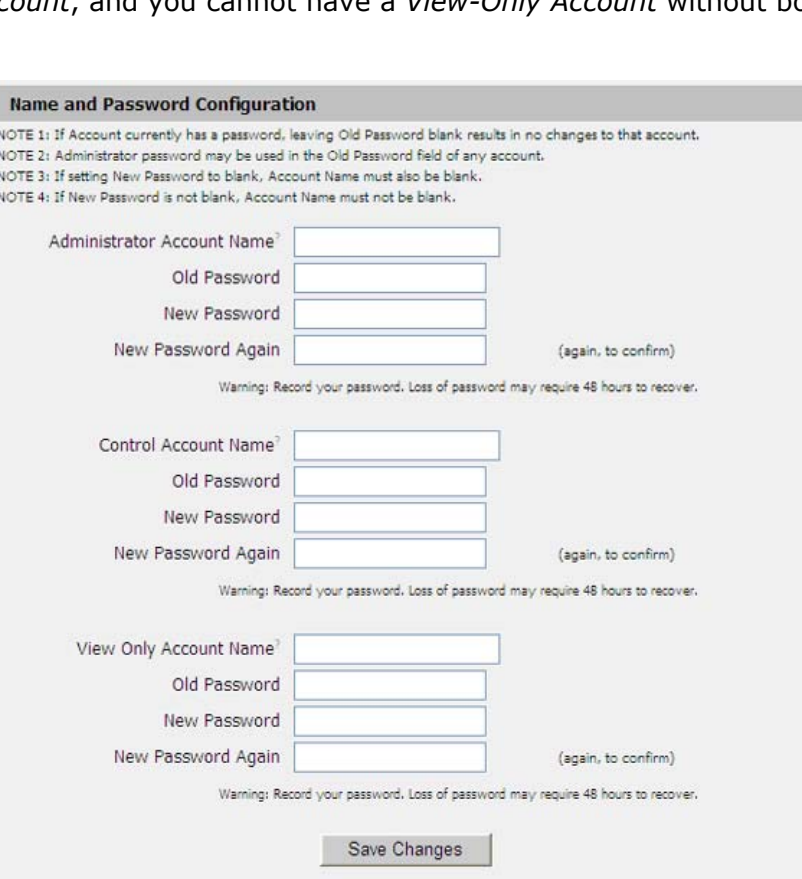

the unit will now ask you to log in with that username and password before you can continue.

#### **Admin Info**

Next, scroll down the *Config: Admin*  page until you find the *Admin Info* options block.

These fields allow you to change the unit's administrative-contact information and specify its physical location, if desired. This information will be displayed at the bottom of each page.

Note that these fields are for your users'

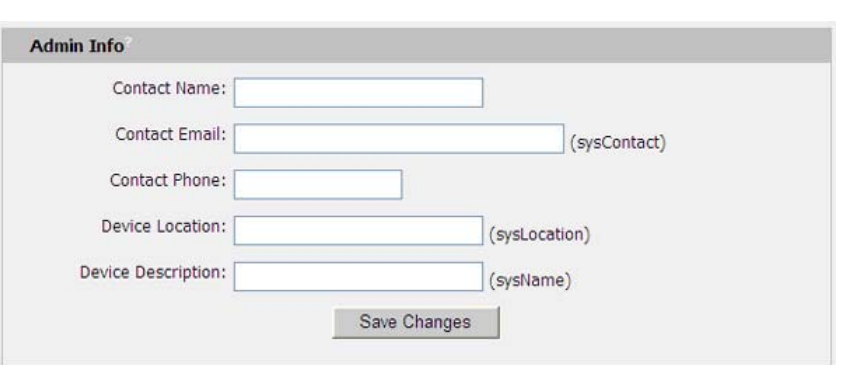

convenience only; Clymit 300 does not use the information entered here for anything other than to fill out the display at the bottom of each page, and to provide a clickable link to send the system administrator an e-mail. They may be filled out with any information you like, or even be left blank if you wish.

#### **Network**

Click on the *Network* sub-menu option to switch to the *Config: Network* page.

You can either assign your IP, Subnet Mask, and Gateway settings, or configure the unit to acquire these settings via DHCP from your network router.

Here, you can choose how the unit gets its network-address assignment and DNS server settings. The unit can either attempt to acquire them via DHCP, or use static addresses you specify in the fields below.

#### **NOTE:** Enabling any of the DHCP will override the static IP and/or DNS settings, so use caution!

Static IP network-address settings are entered into these boxes.

Static DNS server settings are entered here. If you want to specify any other settings such as NTP time servers, e-mail servers, etc. via URL instead of by IP address, you will need to provide the address of at least one DNS server here.

Click *Save Changes* and the unit will immediately switch to its newly-assigned IP address (or attempt to procure one via DHCP.)

Note that depending on your current network-card settings, you may not be able to access the device at its new IP address until you install it in your network and change your computer's

network-card settings back to the correct ones for your network.

#### **More Configurations**

For the moment, all other settings on *Config: Network* page and all other *Config* sub-menu pages can be left alone.

**And that's it!** Your new Clymit 300 is now ready to mount in your server rack and begin logging data.

In the following sections, we will cover each of the unit's functions in more detail and show you how to set up alarm thresholds, configure e-mail and SNMP alerts, sensor options, cameras, and all the rest.

**NOTE:** If this is the first time the unit has been powered up, or if it has been left unpowered long enough for the clock's backup power source to run out, we recommend leaving Clymit 300 powered up for at least 1 hour before disconnecting it and moving it to another location, to give the backup-power capacitor sufficient time to recharge to full capacity.

**TIP:** if you are using a single PC to configure several Clymit 300 units in a row, one after the other, you may find that some units appear slow or unresponsive when first connected to the PC. This is often caused by the operating system and network stack "remembering" the MAC ID of the previous unit at the 192.168.123.123 address, and continuing to try to send packets to that MAC instead of the current unit's MAC. This can be overcome either by waiting a few minutes for the "remembered" MAC to expire from the ARP table (this can take anywhere from  $2 \sim 20$  minutes, depending on your O/S

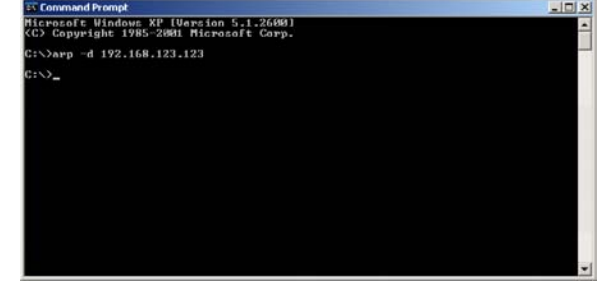

and version), or by opening a command prompt and issuing the command arp -d 192.168.123.123 to

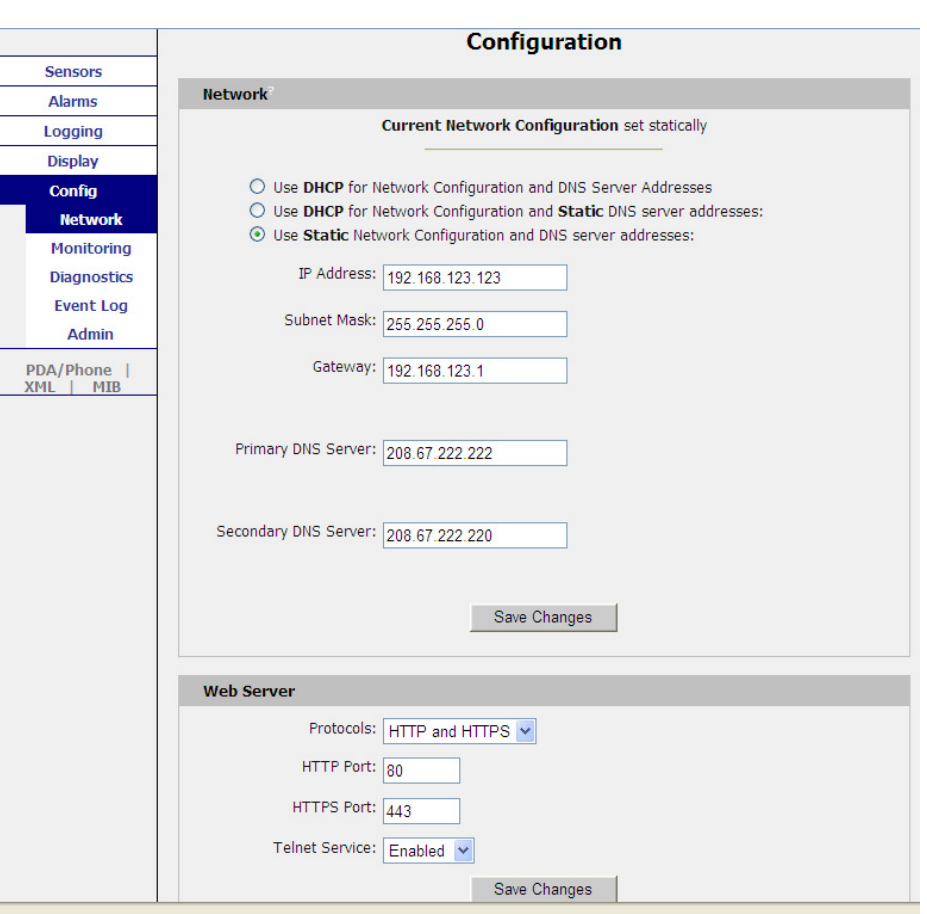

delete that IP address' entry from the ARP table. (In Windows, click Start, "Programs", "Accessories", then "Command Prompt" to open a command prompt; Mac OS/X and Linux users, refer to the help files for your particular systems on how to get to a command prompt or console window. The syntax of the arp command should be the same.)

**TIP:** if you are unable to reach Clymit 300 from your web browser when the unit is directly connected to your computer via a crossover cable, try opening a command prompt as above and issuing the command ping 192.168.123.123 to see if the unit responds. If the unit responds to pings, make sure your browser isn't set to use a proxy server; if it is, you may need to temporarily disable proxies in order to reach the unit over a direct connection.

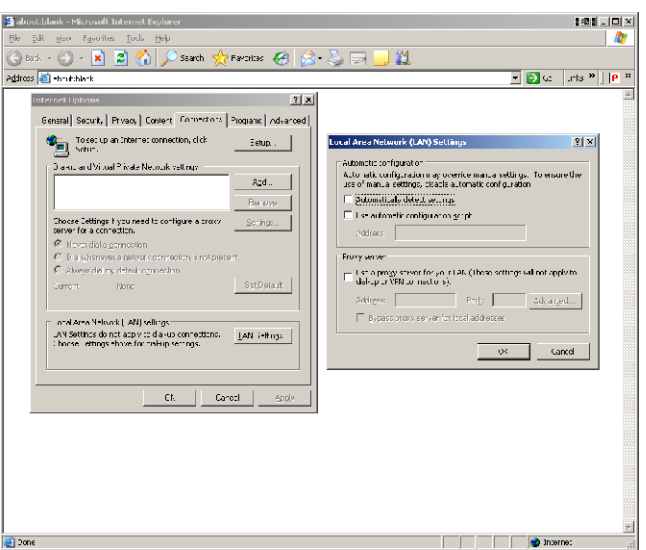

In Internet Explorer, the proxy settings can be found under "Tools" -> "Connections" -> "LAN Settings"

In Firefox, the proxy settings are in "Tools" -> "Options" -> "Advanced" -> "Network" -> "Settings"

In Opera, the proxy settings are in "Tools" -> "Preferences" -> "Advanced" -> "Network" -> "Proxy Servers".)

## **Overview**

Clymit 300 units are designed with rack-mounting in mind, so all of its connections and sensors are easily accessible on the front panel.

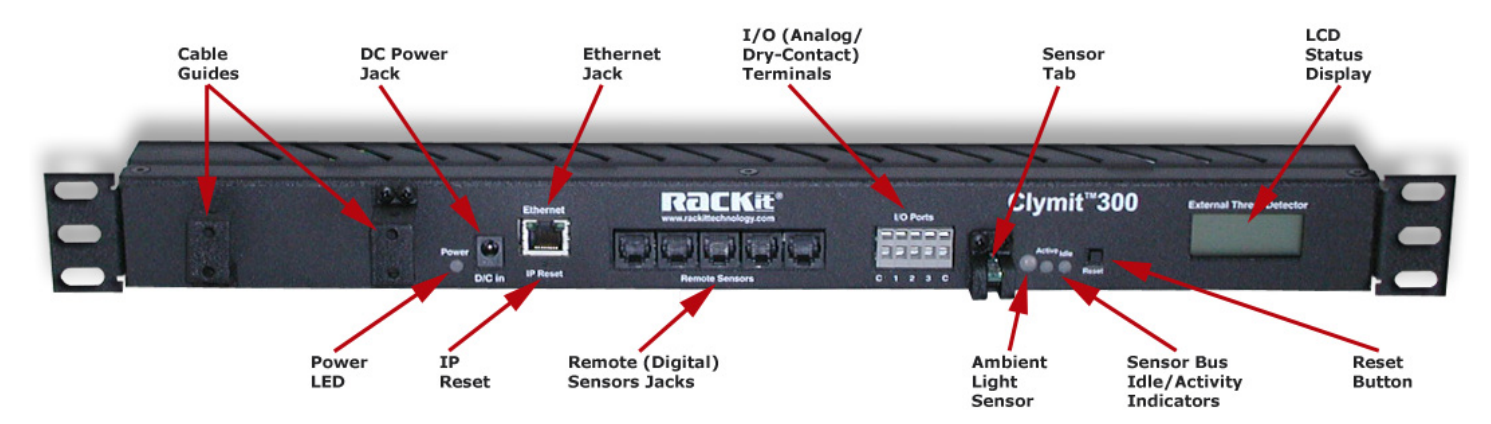

Under most normal operating conditions, there should be no need to remove the unit from the rack once it has been installed.

On the back of the unit, you will find a threaded "grounding point", which is threaded to take #10-32 hardware and can accommodate screws up to 1/2" deep. This can be used to earth-ground the case, which can often be helpful in suppressing EM noise issues in electrically noisy environments.

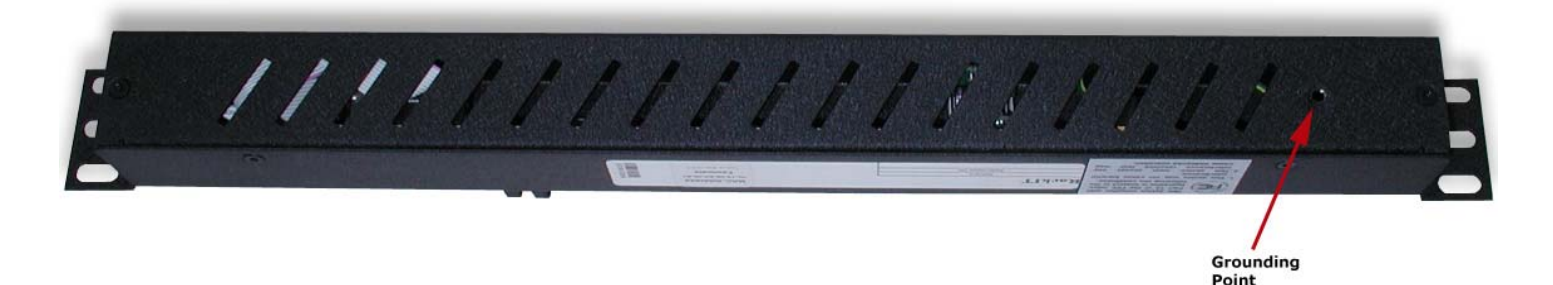

If you find that your Clymit 300 sometimes generates spurious "sensor disconnected" errors with no other apparent physical cause (such as loose connections, damaged cables, etc.), try connecting a heavy-gauge copper grounding wire from the case to a known-good earth ground, such as an electrical junction box or a water pipe.

**NOTE:** Rackit® recommends consulting a qualified electrician to find a good earth-grounding point in your facility.

#### *Power*

Clymit 300 runs on low-voltage DC power, supplied here via a standard DC barrel-plug connector. When the unit has power, the LED next to the DC jack will light up green.

Clymit 300's DC power requirements are as follows:

- Input Voltage:  $6 \sim 12$  VDC
- Current: approx. 450mA @ 6VDC, average. Note that adding external sensors may increase this requirement, depending on sensor type and quantity.
- Connector Type: DC barrel plug, 2.1mm, center-positive

Clymit 300 comes with a suitable wall transformer-style power supply. Note that the power supply which comes with the unit is capable of worldwide voltage (100  $\sim$  240VAC) and line-frequency (50/60Hz) operation; all that is required is an appropriate adapter to go from a U.S.-style plug to the appropriate non-U.S. socket.

The power-supply unit is also suitable for use with power strips which provide 208VAC from IEC C-13 sockets connected across two phases of a 3-phase power system, which are becoming increasingly common in larger IT installations; again, all that is required is the correct socket adapter.

Other power-supply options for specific applications, such as -48VDC (positive-ground) telecom systems or Power-over-Ethernet, may be available; check the Rackit® web site or contact our sales department for assistance with these applications.

**NOTE:** Using any power-supply devices other than those supplied by Rackit<sup>®</sup> may void your warranty!

#### *Ethernet*

This is Clymit 300's network connection, using a standard RJ-45 8p8c modular plug.

Clymit 300 is compatible with 10Base-T and 10/100 networks, as well as with 10/100/1000-type Gigabit networks (i.e. networks which support fallback to 10Base-T and 10/100 operation).

Note that Clymit 300 is not compatible with equipment which attempts to force 100-only or 1Gb/10Gbonly operation and does not support fallback to 10Mbit operation! Users of certain Cisco 1Gb/10Gb Gigabit routers, in particular, should beware of this when attempting to connect a Clymit 300 into their Gigabit networks.

#### *IP Reset*

*IP Reset* is used to restore various settings on Clymit 300 back to their factory defaults. This can be useful if, for example, you accidentally lock yourself out of the unit by making a typo while changing a critical setting.

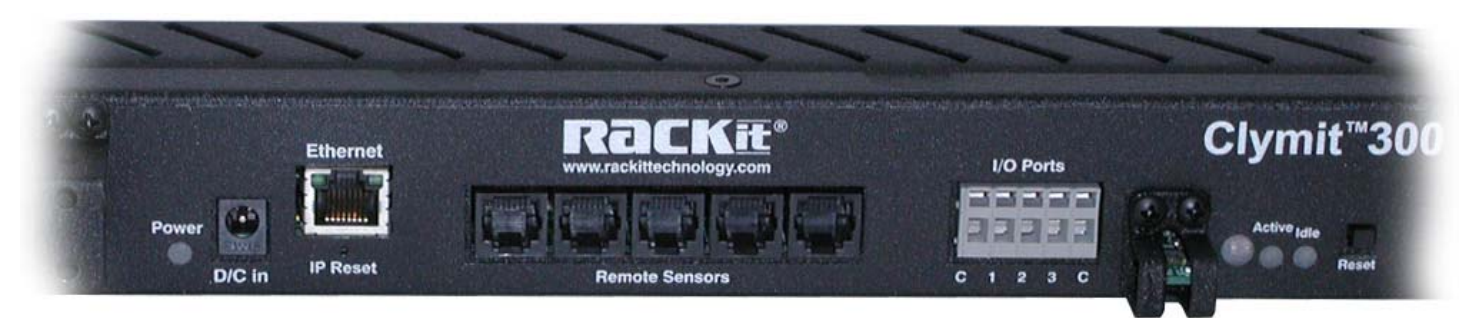

To perform a "**simple**" reset, use a paperclip or jeweler's screwdriver (using pens or pencils is not recommended, since ink or graphite particles could rub off and get into the unit) to press and hold the switch for about 15-20 seconds, or until both the IDLE and ACTIVITY LEDs light up simultaneously. Release the switch, and wait for the LEDs to resume their normal pattern (about 5 seconds) to indicate that the reset process is complete.

After a "**simple**" reset, the following settings will be reset to factory default:

- Name and Password Settings: All three accounts (*Administrator*, *Control*, and *View-Only*) will be cleared.
- Network Settings: Will be reset to the factory default of:
- DHCP: Disabled (box unchecked)
- IP Address: 192.168.123.123
- Subnet Mask: 255.255.255.0
- Gateway: 192.168.123.1
- Web Server: Will be reset to the factory default of:
- Protocols: HTTP and HTTPS
- HTTP Port: 80
- HTTPS Port: 443

*IP Reset* can also be used to perform a "**total**" factory reset, if necessary. Normally, there is no need to use this procedure simply to regain access to the unit, but it might be useful if you were, for example, moving the unit from one facility to another and wanted to start over with a "blank slate", as it were.

To perform a "**total**" reset, disconnect power from the unit, then press and hold the switch as above while powering the unit back up again. Continue to hold the button for 5 seconds, then release it and let the unit reboot as normal.

**CAUTION:** A "**total**" reset will completely erase every setting on Clymit 300 back to its factory default, including all of the *Alarms*, *Logging*, and *Display* settings as well as *Config*!

#### *Remote (Digital) Sensor-Bus Jacks*

These are used to attach external *Digital Sensor Bus* devices, such as *Clymit Temperature Sensor* or Clymit Temperature/Airflow/Humidity *Sensor*, sold separately by Rackit® for use with the Clymit 300 climate-monitoring series.

Clymit 300 uses the same external sensors as the previous Clymit 200 series, so if you are replacing an older Clymit 200 unit with a Clymit 300 in your facility, you can still use all of your existing external Rackit® sensor devices.

Five jacks are provided on the front panel, allowing you to connect up to five external sensors directly to the unit.

If you need additional sensors, Rackit® provides a *Clymit Multi-Line* "port splitter" which divides one sensor jack into an additional five jacks. Note, however, that each Clymit 300 will only support a maximum of 16 sensors; if you attempt to connect more than 16 devices, the additional sensors will be ignored. (Attempting to add more than 16 sensors can lead to unexpected results, especially on initial power-up, since exactly which sensors will be ignored will depend greatly on the order the sensors are discovered by Clymit 300 during its bus scan and what their family-code and ID numbers are.)

**NOTE:** Rackit® does not recommend exceeding 600 feet of total sensor-cable length in the system; i.e. if you are using temperature sensors with 100 feet cables, we do not recommend attaching more than 6 of these to any one Clymit 300. Exceeding this cable-length limit can potentially lead to erratic or undesired operation due to increased RF interference and signal attenuation over long cable runs.

If longer runs are absolutely necessary, you may be able to minimize the effects of such interference by enclosing the sensor cables within grounded metal conduits, using snap-on ferrite chokes around the sensor wires where they connect to Clymit 300, and other such methods for shielding low-voltage signals against external interference, but these techniques are highly dependent on your particular operating environment and are not guaranteed.

## *I/O (Analog / Dry Contact) Input Ports*

This 5-terminal block is used to connect non-digital sensors such as current transformers, door switches, or water sensors.

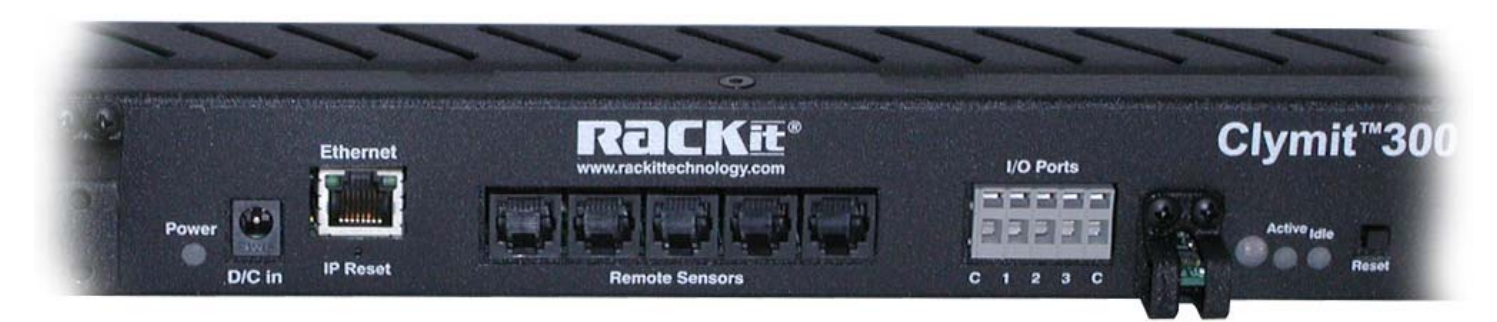

Three analog inputs are provided, numbered "1", "2", and "3"; the two terminals labeled "C" are the electrical "common", or ground. (Two "C" connections are provided for convenience; internally, they are tied together, so it doesn't matter which sensor(s) are connected to which terminal.)

Each terminal consists of two openings. The larger, square opening at the bottom is where the wire is inserted; the smaller, narrower opening above is used to open the spring-loaded jaws inside the terminal block so the wire can be inserted. Simply insert a small flat-blade screwdriver into the upper slot, then pry upwards to open the spring-loaded jaw; slip the sensor wire into the larger bottom opening, then pull out the screwdriver to allow the jaw to close around and grip the wire.

Note that the terminal jaws are not of an insulation-piercing type, and the wire ends must be stripped at least ½" prior to insertion.

The analog inputs can be used to monitor any dry-contact pair such as a door switch, a relay, pressure switch, etc.; or any analog-output device which outputs a proportional  $0 \sim 5$ VDC signal.

In general, the readings will appear as follows:

When used with a dry-contact pair, the reading will show 99 when the contacts are open, and 0 (or close to it) when the contacts are closed. (If the wires are excessively long, their internal resistance may cause the reading to not quite reach 0.)

When used with an analog-voltage device, a reading of 0  $\sim$  99 corresponds to an input voltage of 0  $\sim$ 5VDC, proportionally.

**CAUTION:** if using an analog-voltage sensor, be sure it is supplying a negative-ground signal and that is connected with the correct polarity  $-$  (-), or ground, to the "C" terminal, and  $(+)$ , or positive signal voltage, to the numbered terminal, or the analog inputs could be damaged!)

If nothing is connected to a particular terminal, it will read 99 (open contact) continuously.

#### *Sensor Tab*

This tab, which is protected by a metal guard, contains the ambient-air sensors which measure temperature, humidity, and airflow.

The **airflow sensor** is most sensitive to side-to-side air movement in front of the sensor. Note that in order to damp out sudden, transitory variations due to turbulence, the sensor has a slow-response filter, and changes in airflow can take a couple of minutes to be displayed; thus, the sensor is not able to trigger an immediate alarm upon a sudden cessation of airflow.

The airflow sensor is more suitable for monitoring trends, such as a steady decline in airflow which could indicate a fan bearing going bad or a filter becoming clogged or blocked.

**NOTE:** The airflow sensor is not calibrated to any fixed scale, such as CFM; it merely indicates a relative level of air movement past the sensor, with a reading of 20 being roughly equivalent to still air and 100 indicating a high flow roughly equivalent to being positioned a few inches away from a desk fan at its highest setting.

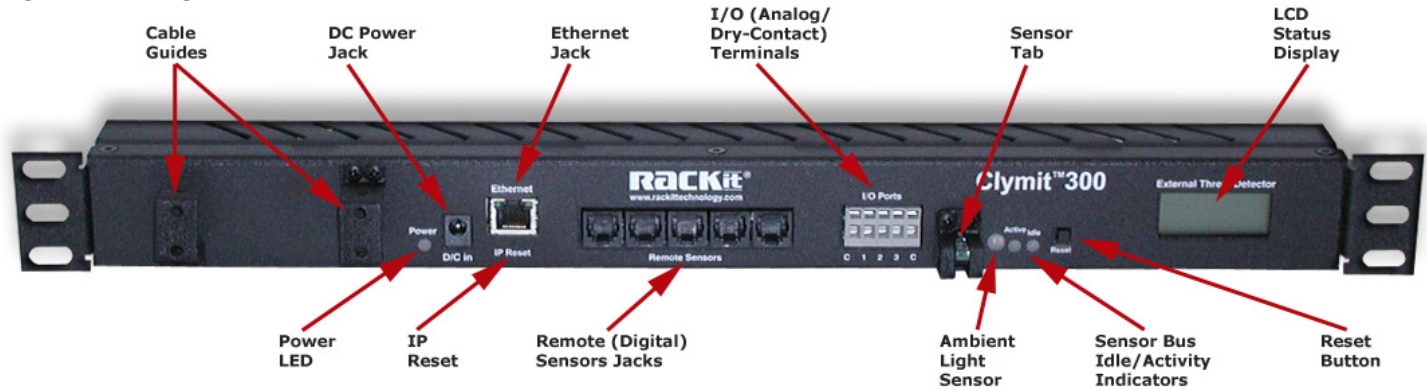

#### *Ambient Light Sensor*

This sensor measures the ambient light level in Clymit 300's immediate vicinity.

The sensor is not calibrated to a fixed scale such as lux or candlepower; rather, it is a relative measurement.

Typical office lighting will produce a reading between 80  $\sim$ 

90, while a darkened room will usually read 20 or less – although this will, of course, depend on how much illumination is generated by nearby equipment or from adjoining rooms or hallways.

#### *Sensor Bus Idle / Activity Indicators*

These red LEDs indicate the current status of the *Digital Sensor Bus*.

When the bus is idle, the Idle LED will flash about once a second, and when it is being actively scanned and the attached sensors (if any) interrogated, the Activity LED will be lit during the scan cycle.

Under most circumstances, these LEDs are of no special significance to the user and can be ignored; however, when attaching external sensors, it is preferable to wait until the Activity cycle ends and the Idle LED is blinking, since the sudden appearance of a new sensor on the bus while Clymit 300 is actively acquiring data from the bus can cause a spontaneous abort of the current scan cycle. Such spontaneous aborts are harmless to Clymit 300 and attached sensors themselves, but in rare conditions they may fool the unit into sending an erroneous alarm-trip or sensor-disconnect alert message.

#### *Reset Button*

This pushbutton is used to silence the audible alert buzzer on Clymit 300.

Once the alert buzzer has been silenced for a particular device alarm, it will remain silenced until that particular device alarm clears; however, it can still be reactivated if some other device alarm is tripped.

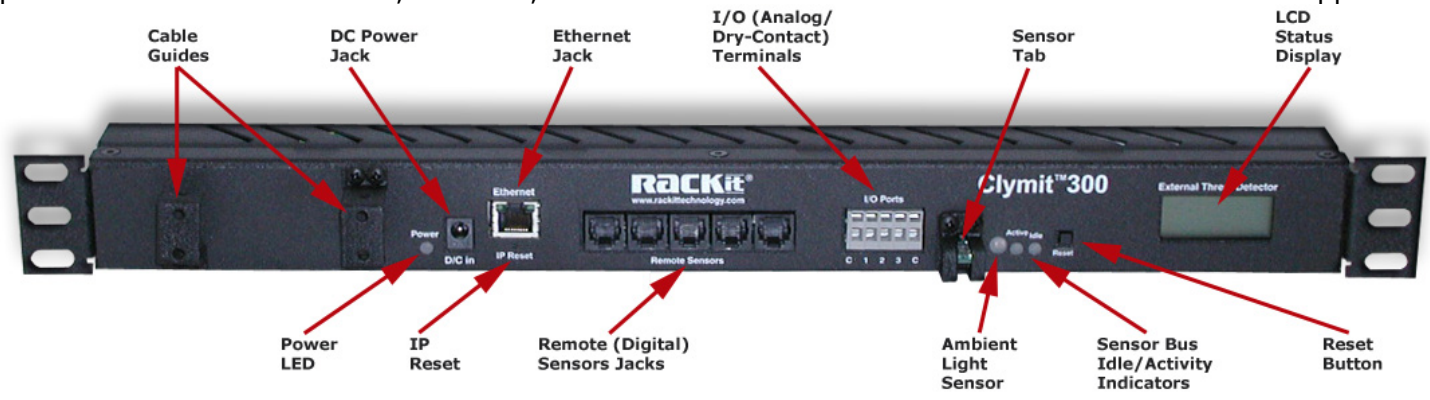

## *LCD Status Display*

This LCD display reflects the unit's current status. Normally, it provides a rotating display of the current sensor readings.

Which readings are displayed is controlled by the corresponding checkboxes on the *Logging* page which control which readings are graphed on the *Logging* page's graph. (See the section dealing with the *Logging* page for more details.) If no boxes are checked on the *Logging* page, the LCD display will read "No Devices."

## *Web Interface*

The menu options along the left-hand side of the Web-interface screen provide access to the all Clymit 300's functions.

#### **Sensors**

This is the page that the unit will default to when accessed by its IP address.

There are no user- or administrator-adjustable settings on this page; it merely displays the current readings and historical graphs of Clymit 300's internal sensors, plus any external sensors which may be connected to the *Digital Sensor Bus* or to the *Analog/Dry-Contact Input* terminals.

You can also download the unit's SNMP MIB file from this page, via a link underneath the page menu-bar on the left.

#### **Alarms**

From here, you can add or remove alarm thresholds which will cause the unit to send emails, SNMP traps, and/or activate the audible alert buzzer if any of those thresholds are exceeded.

**Clymit 200 note:** Clymit 300 alarm system has several significant enhancements over the original Clymit 200, including the ability to set multiple thresholds for any given sensor and selectively determine which of up to five e-mail address(es) and/or up to two SNMP listeners should receive alerts for a particular condition.

#### **Logging**

On this page, you will find a larger graph which can be customized to display only the sensor(s) of interest to you, and to display their history for periods ranging from 15 minutes up to 1 month.

You can also download and/or erase the log history from this page, if desired. Logs are downloadable in a standard CSV (comma-separated values) format which can be imported into a variety of spreadsheet and data-analysis applications.

The checkboxes controlling which sensors are graphed, also control which sensors are displayed in rotation on the LCD display.

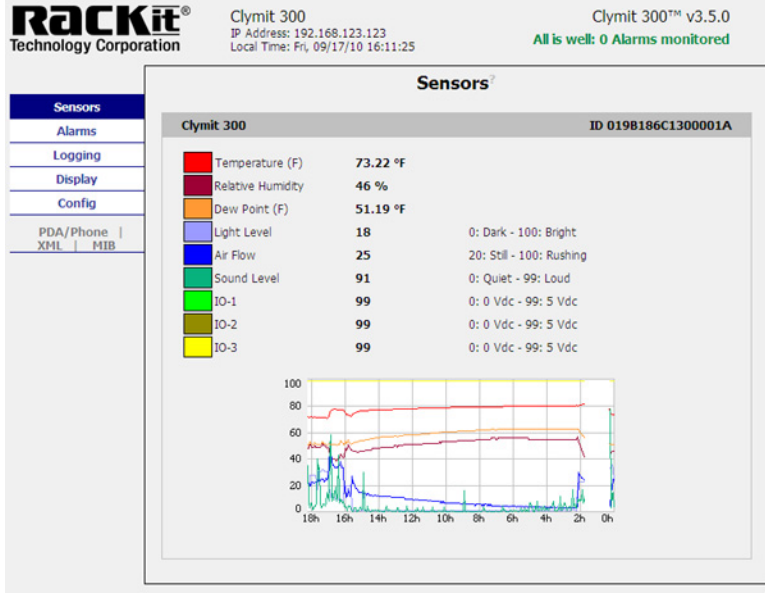

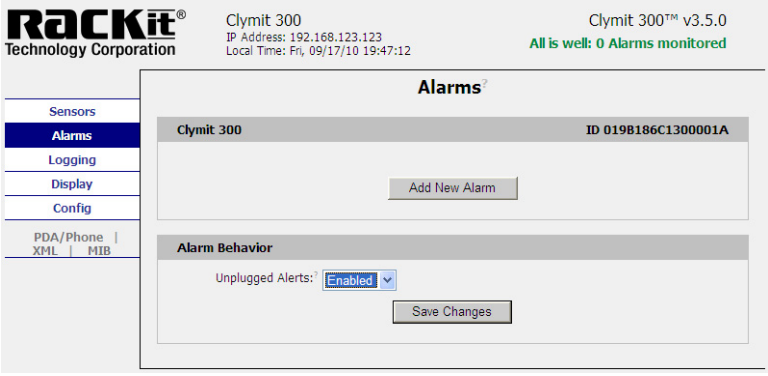

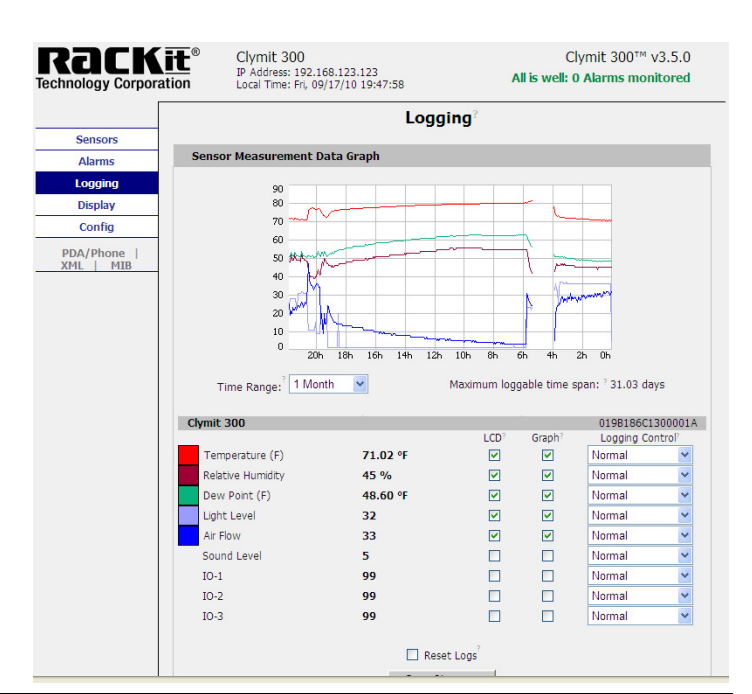

#### **Display**

This page allows you to control the way various items are displayed, including: • Date format (USA, non-USA, or ISO-8601)

П  $\bar{\text{t}}$ 

• Unit of temperature measurement (Fahrenheit or Celsius)

● Assign "friendly" names to each sensor (and to Clymit 300 unit itself) to more easily differentiate them on the various pages.

You also have the option to choose from several different user-interface styles, or "skins", depending on your preferences.

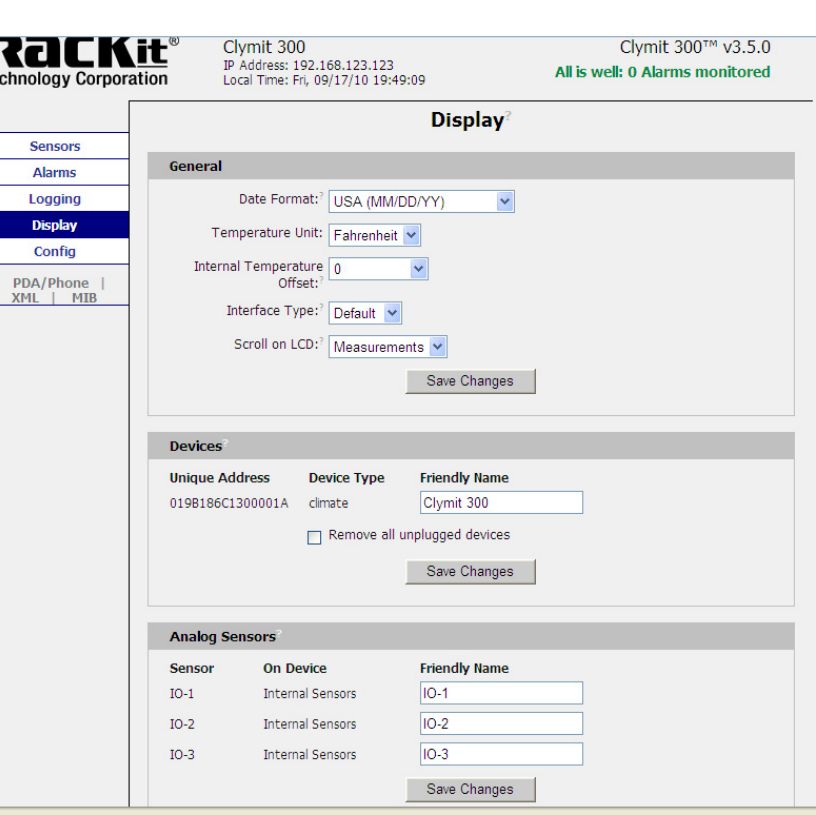

## **Config**

This page provides access to all of Clymit 300's system and network configuration options, including:

- Real-time clock
- SNMP settings
- E-mail settings
- Account password settings
- Camera options

From this page you can also:

- Send test e-mails
- Send test SNMP traps
- Reset the entire unit to factory defaults
- Upload firmware upgrades

● Access some self-diagnostic syslog functions if you suspect your unit is not operating correctly.

Since there are a lot of settings available on this page, it is further divided down into sub-pages for ease of access.

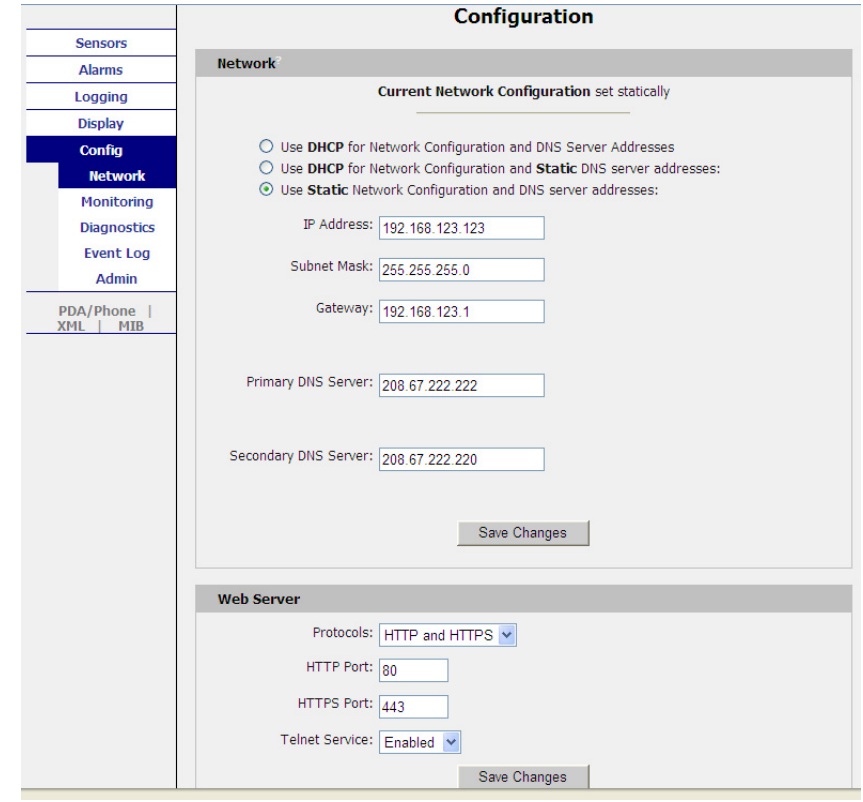

## **Basic Operation**

In this section, we will cover the basic operation and functions of Clymit 300 external threat detector and environment monitoring system.

Specifically, we will go through the *Sensors*, *Alarms*, *Logging*, and *Display* pages in somewhat more detail, give a basic overview and description of what each control and dialog box on the various web pages are used for, explain the functions of the built-in sensor devices, and provide a few examples of how to configure alarm thresholds, add external sensor devices, retrieve or delete the logged data, change the "friendly" device names, and receive alerts via e-mail.

We will also show how to use Clymit 300's audible alert buzzer and *LCD status display*.

*Config* page, along with advanced functions such as SNMP traps, IP cameras, enabling or disabling HTTPS (SSL) access, firmware upgrades, etc., will be covered in the *Advanced Operations* section.

## *Sensors*

*Sensors* is the first page you will see whenever you access a Clymit 300 by its assigned IP address or URL.

Here, you can get an at-a-glance view of every sensor being monitored by your particular unit, along with the unit's name and IP address, local time, firmware version and, as we will see later in the *Advanced Operations* section dealing with configuring and using IP cameras and, the still-image snapshots of any IP cameras the unit has been configured to include in the display.

The showing of Airflow/Humidity/Te mperature Sensor (temperature, air-

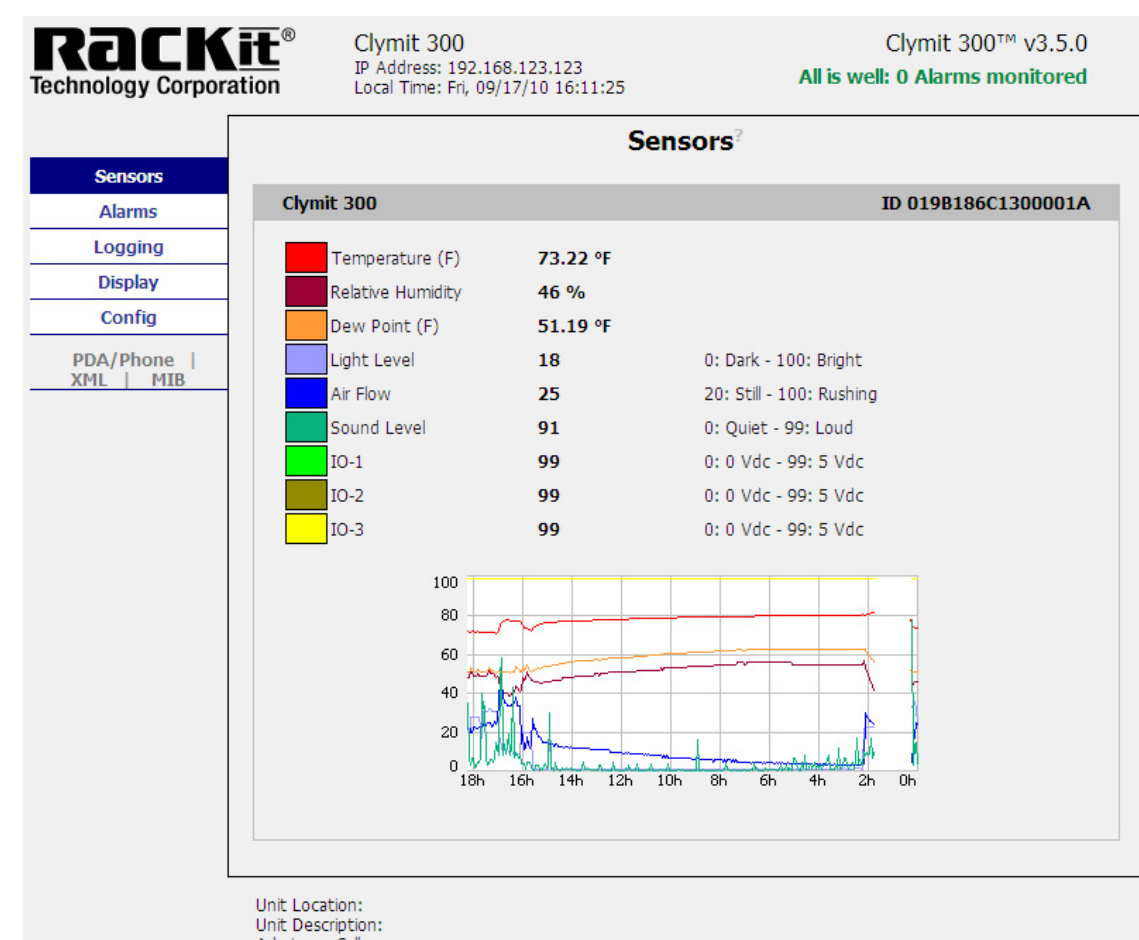

Admin: or Call Support: support@RackitTechnology.com or Call 1-800-636-3434 Copyright @ 2003-2010 Rackit Technology Corporation All Rights Reserved.

flow, humidity) is broken out into a section of its own, with its own graph history.

All external *Digital Sensor Bus* devices will display this way on the Sensors page; each individual sensor will have its own section. This can cause the Sensors page to get rather long if you have a lot of external sensors attached, but it provides you with the most comprehensive view of everything going on in the system, displaying both every sensor's current reading and a graphed history up to the present moment.

Note that on this page, the graph ranges are not selectable; they will always automatically scale to display the full range of data stored in the unit's memory.

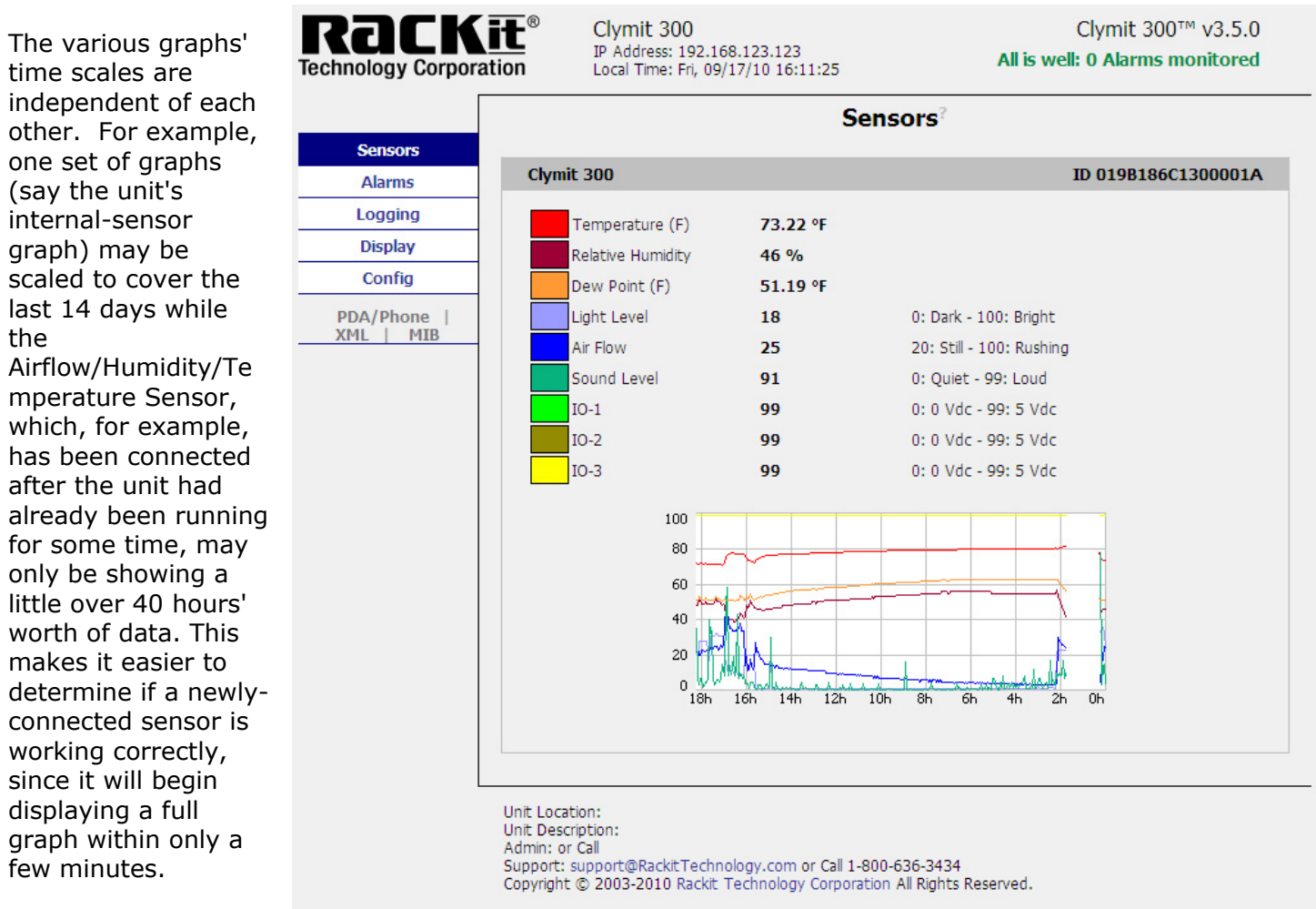

At the top of this (and every other) page, you will see a banner.

The unit's "friendly name" is prominently displayed in large type; this name can be changed on the *Display* page to help you determine which unit you're looking at if you have more than one Clymit 300 in your facility.

Below the unit's name, you'll see its current IP address and the current time and date; to the right, the unit's model and current firmware revision.

Below these, there's an at-a-glance summary of the current alarm state; when all the sensors are within their normal range, it will display "All is well" and the number of alarm conditions being watched in green type. (In this case, "0 alarms monitored" indicates that we haven't configured any alarm thresholds yet.)

If a sensor exceeds its alarm threshold, the text will turn red and display the number of alarm conditions; also, its displayed value will turn from black to red. (More about this in a moment.)

Each unit also displays its administrative information at the bottom of each web page.

This area is filled in by the *Admin Info* fields on the *Config: Admin* page, which we touched on briefly in the *Quick Start* section, and will go into more detail in the section devoted to the *Config* pages.

Along the left-hand side of the page, you'll see a column of labeled menu options. These allow you to switch between the various system pages to set alarms, change the logging and display settings, or configure the unit.

Just below the lowest menu option, you'll see some smaller links labeled "PDA/Phone", "XML", and "MIB". These special-function links let you jump to a smaller, simpler page more suitable for PDA and cell-phone browsers, download an XML document containing the unit's current state (useful if you want to write your own scripts or programs to accumulate and process the sensor readings or take action on them), and download a .ZIP file containing the correct SNMP MIB file for your unit.

Clymit 300's internal sensors are always displayed first, at the top of the page. The current readings are displayed at the top, along with the name and type of reading, and a color key to let you match each sensor reading to the history graph displayed underneath.

Note that this graph is not configurable or customizable; it will always display all of the sensor readings available, across however long the unit has been in operation, up to the limits of the unit's memory.

Below the graph are the thumbnail images for up to four IP cameras, if configured. (If no cameras are

configured, no thumbnails will be displayed.) The thumbnails display the IP address of each camera, plus a still-image snapshot.

Note that these thumbnails do not display live motion images; to see the camera "live", click on the camera's thumbnail image, and your browser will open a new tab or window and connect directly to the camera.

**NOTE:** Clymit 300 does not perform any monitoring, processing, or logging of the camera images; any motion-detection alarms or video recording must be handled directly by the camera and/or by its provided application software (if any).

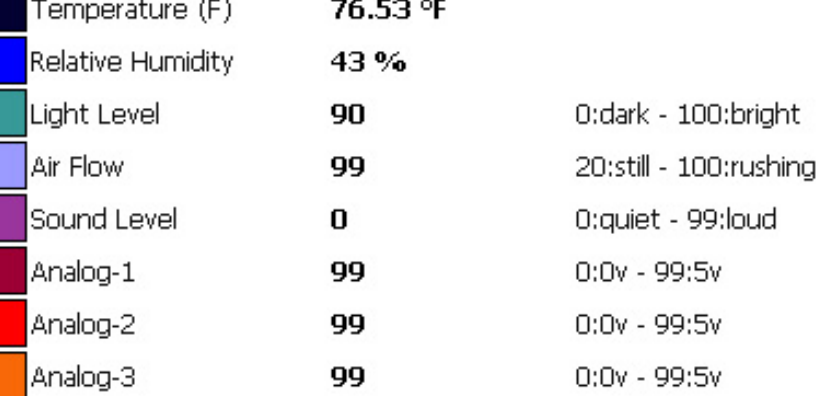

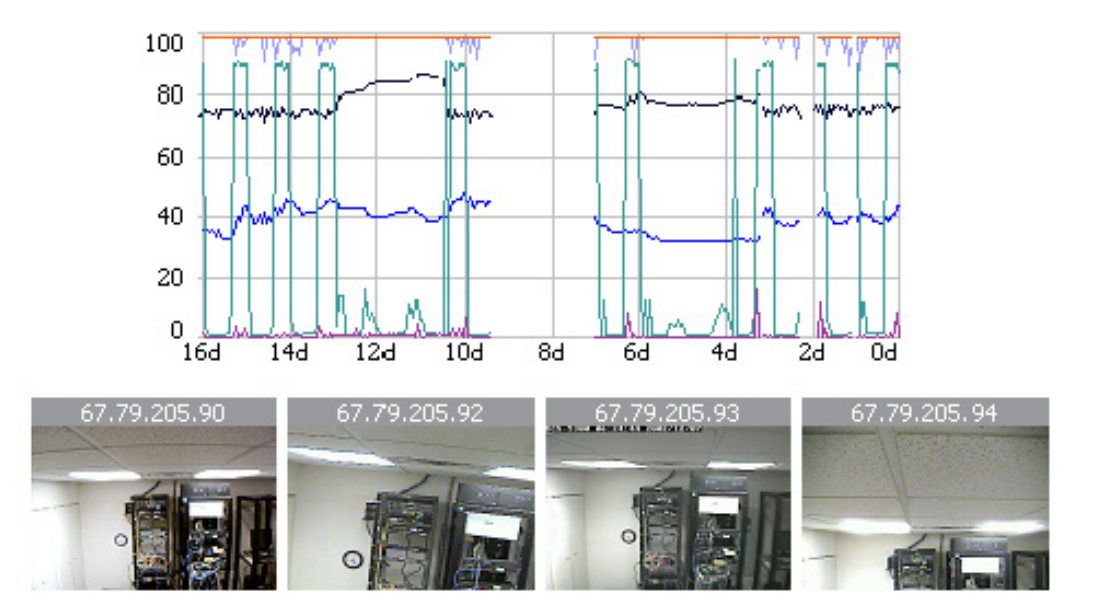

Each external *Digital Sensor Bus* device will have its own information block containing its current readings and history graph. Each sensor block is titled by the "friendly name" of the sensor, and that sensor device's bus ID number; the "friendly name" can be changed on the *Display* page to something more meaningful if desired.

If a sensor device is disconnected from the unit, its associated information block will disappear from the Sensors page.

Normally, sensor graphs should be continuous but at times visible gaps may show in the sensor graphs. Such gaps in the graphs generally indicate one of two conditions:

1. Clymit 300 lost power. This is the only condition which can create gaps in the internal-sensors graph. Note that due to the way Clymit 300 writes data to the internal memory chip, even a short power outage can cause a visible gap; in order to extend the life of the Flash memory, the unit holds the most-recent readings in temporary RAM, and does not write them to the Flash chip until it has accumulated enough to fill an entire "page". So, if power goes out between page writes, any data held in RAM but not yet written to Flash may be lost. The exact amount of time between page writes varies, depending on the number of sensors; a Clymit 300 by itself, with no external sensors, may take as long as 20 minutes to fill and write a page, while a unit fully loaded with 16 *Digital Sensor Bus* sensors may fill up and write a page of data approximately once every 5 minutes.

2. A device on the *Digital Sensor Bus* was disconnected for a time, then reconnected, while Clymit 300 unit was in operation. This condition is seen in the *Airflow/Humidity/Temperature Sensor* block, where the sensor device was physically unplugged from the unit for a few hours.

Note that under normal circumstances, such gaps in the graphs should not occur.

#### *Alarms*

This is where you can set up alarm thresholds for each sensor attached to your Clymit 300.

To our customers who are familiar with our previous Clymit 200 system, you will find that there have been a lot of changes! Unlike the older system, Clymit 300 allows you to set multiple alarm points for each sensor, and selectively determine where the alerts are sent, making it easy to set up an escalating series of alerts for a single condition, or send different kinds of alerts to the personnel or departments best suited to deal with them. (For example, a water sensor could be configured to alert both your system administrator and building maintenance supervisor, while a high-temperature alarm

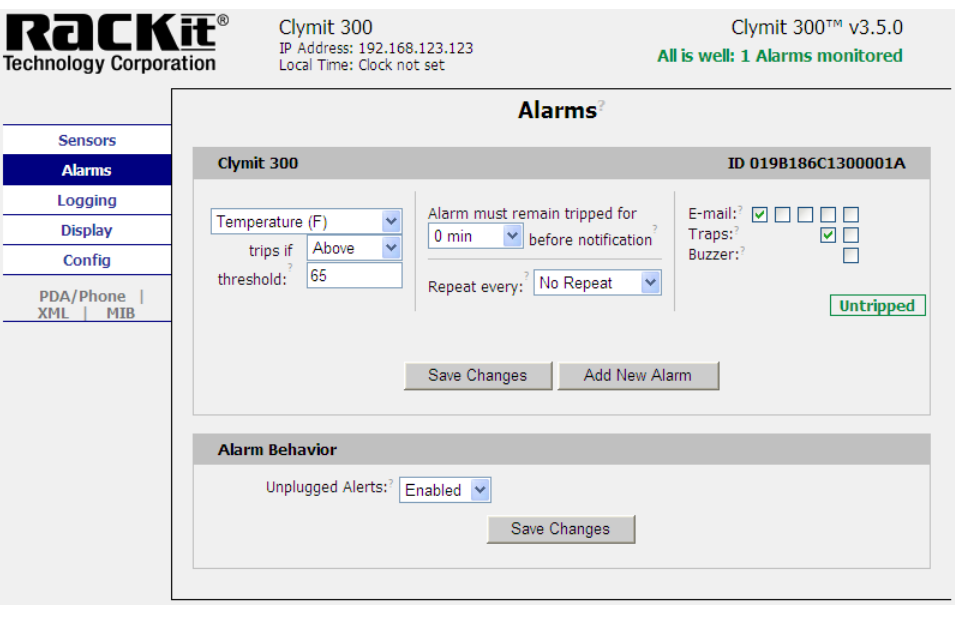

could be made to send an e-mail directly to your HVAC technician's cell phone or pager.)

As before, you can also selectively set off SNMP traps or activate the internal audible-alarm buzzer.

The attached sensors are divided up in the same fashion as the Sensors page, with each physical sensor device (including Clymit 300's internal sensors) having their own separate block. Within each block are the alarms (if any) configured for that particular device's sensor group.

We'll deal with setting up e-mail addresses and SNMP trap destinations later, but since this is a major new feature in Clymit 300, we'll go ahead and take a brief look at *Config: Monitoring* to see how the checkboxes relate to the settings on that page.

Here we see a single sensor alarm entry with its relevant sections of the *Config: Monitoring* page. The colored lines show how each checkbox connects to the e-mail and SNMP-trap settings.

As you can see, the checkbox assignments are fairly straightforward; email1: through email5:, then trap1: and trap2:, numbered left to right. There is also a checkbox for the audible-alert buzzer.

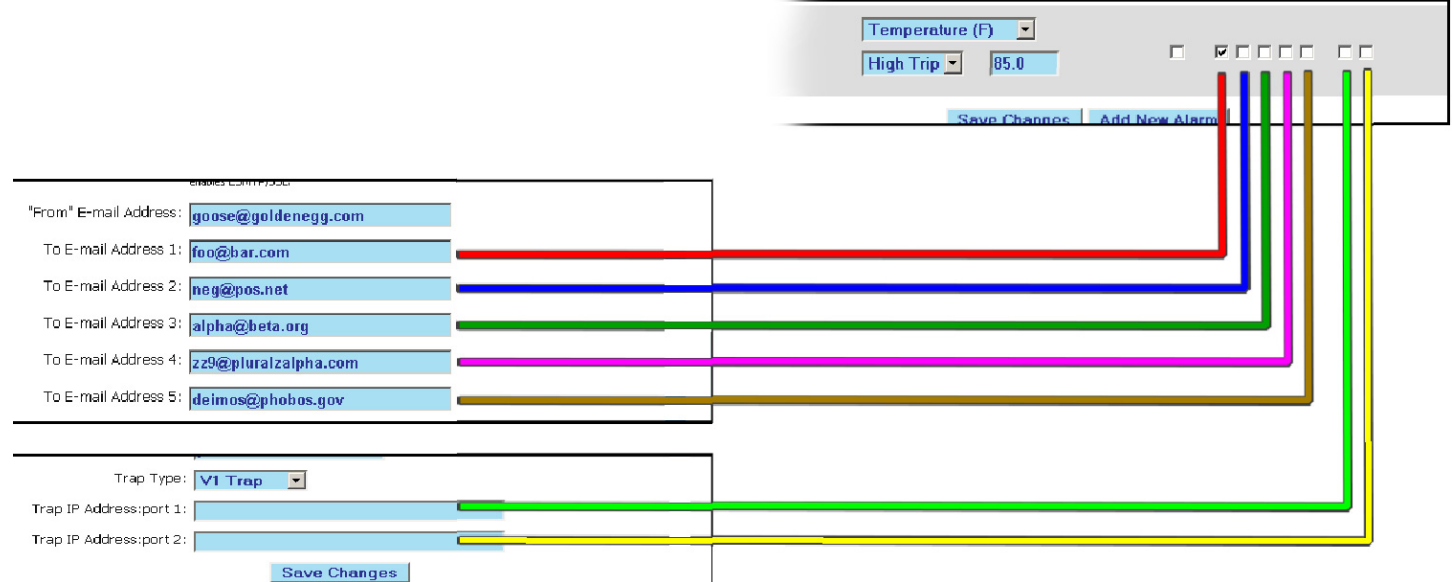

But don't worry, you won't have to try to remember the configured e-mail addresses in your head; as seen in the picture at right, if you roll your mouse pointer over a checkbox, a pop-up tip will appear to remind you which email address or SNMP trap destination that checkbox controls.

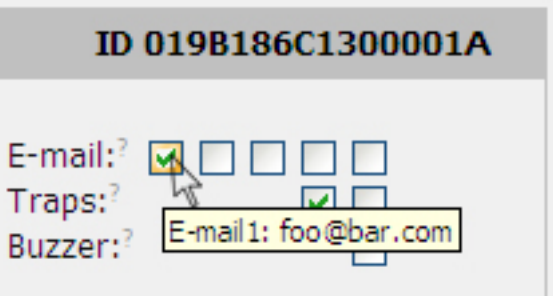

#### **Definitions**

Before we go any further – and in particular, before we go into the specifics of adding external sensor devices or

configuring alarm thresholds - let's take a moment to clarify what we mean by the terms "sensor devices" and "sensor group", vs. "sensors" or "sensor readings."

A "sensor", or "sensor reading", refers to a condition that is monitored by a "sensor device." Note that some devices can have more than one sensor reading.

A "sensor device" is a physical piece of hardware such as a remote temperature sensor, an Airflow/Humidity/Temperature sensor, an *IO-Port to Sensor-Port Converter*, or Clymit 300 unit itself. Sensor devices can monitor only a single condition, such as the temperature sensors or the *IO-Port to Sensor-Port Converters*; or, as mentioned above, they can monitor multiple conditions, such as the Airflow/Humidity/Temperature devices or Clymit 300's built-in sensor devices.

A "sensor group" is the group of readings associated with a particular sensor device.

So, now that we've gotten that out of the way, let's go through the process of adding new alarms settings and see how it all works!

#### **Adding a New Alarm**

Currently, in the examples shown so far, we have a single alarm set; this one will send an e-mail alert to the email1: address, foo@bar.com, whenever the internal temperature sensor exceeds 85°F. But what if the temperature continues to rise? Let's say we want to be alerted again if we exceed 90°F; and this time, we not only want foo@bar.com to know about it, we want our building-maintenance supervisor at

neg@pos.net and the HVAC technician at zz9@pluralzalpha.com to know about it as well, and send an SNMP trap to our SNMP monitor at lobsterpot.com.

#### 1. First, we click the *Add New Alarm* button.

**NOTE:** If you have external sensors attached, make sure you click the button associated with the correct device! Like the buttons on the configuration pages, the *Add New Alarm* and *Save Changes* buttons on the *Alarms* page are specific to each settings block, rather than global.

2. Notice how a new entry has been added to Clymit 300's alarm table. New entries are generally filled in with defaults that are well outside the range of normal sensor operations; in this case, our new alarm is set to trip if the

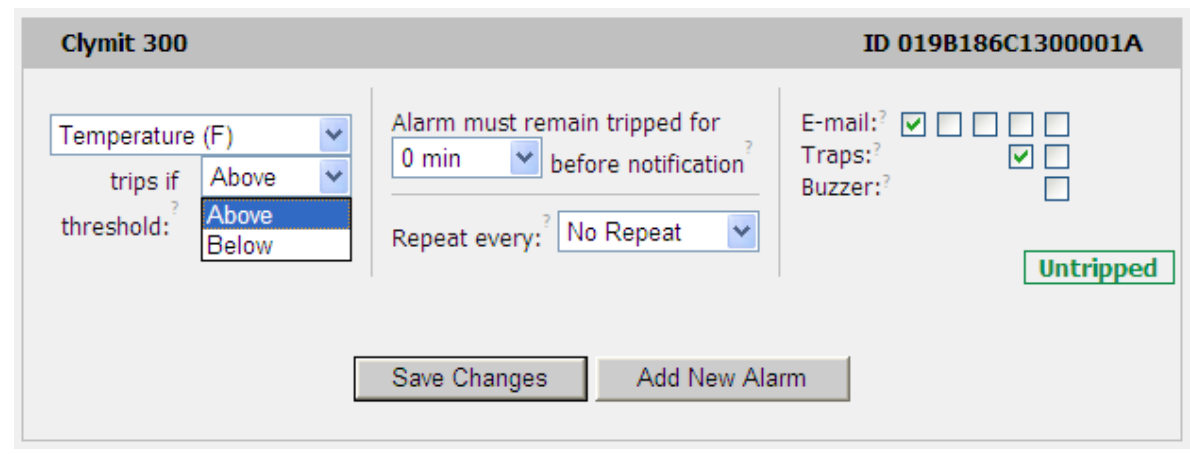

temperature goes below -999°C, which is an impossible condition. (Literally so since "absolute zero", the point at which all molecular activity theoretically halts, occurs at only -273.15°C!) This is by design, as it keeps Clymit 300 from erroneously trying to send alarm messages or traps before you've had a chance to configure the alarm thresholds.

3. The first drop-down box will give you a list of all of the conditions monitored by that particular device. Notice that there's also an option to remove alarms; we'll get to this in a minute. For now, we'll pick "Temperature (F)", to set an alarm threshold on the Clymit 300's internal temperature sensor, in Fahrenheit.

4. Next, we choose whether we want this alarm to trip if "Above" or "Below" the threshold we will set. The distinction is just like it sounds: a "Low Trip" alarm will send alerts if the monitored condition falls below the threshold value that we set, while a "High Trip" alarm goes off if the monitored condition rises above the threshold. So, to get our alert if the temperature exceeds 90F, we select "Above" from the second dropdown box.

5. Next, we type 90 as our alarm-trip threshold.

6. Next, we setup the alarm delay. This setting will cause the alarm to remain tripped for one to ten minutes before sending an alert. The default setting is "0 minutes" for no delay.

7. Next, we setup notification repeat. This determines whether an alert notification (e-mail, SNMP, Buzzer) gets sent only once ("No Repeat") or gets sent repeatedly every 10, 30 or 60 minutes.

Alarm must remain tripped for  $0 \text{ min}$ before notification  $0 \text{ min}$ 1 min No Repeat 5 min 10 min

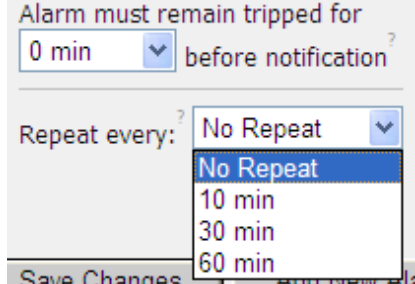

8. Next, we put checkmarks in the desired alarm and SNMP boxes; in this

case, we select email1:, email2:, email4:, and trap1:, which correspond to foo@bar.com (our system administrator), neg@pos.net (our building supervisor), zz9@pluralzalpha.com (our HVAC technician), and our SNMP monitor at lobsterpot.com.

9. Now, we click Save Changes, and just like that, now we have a new alarm setting in Clymit 300 table! Now, whenever our temperature exceeds 85°F, our sysadmin will get a message; if the temperature climbs about 90°F, not only does the sysadmin get another message, but our building-maintenance supervisor and the HVAC technician or service company get e-mails as well, and we also set off an SNMP trap to our network monitor.

More alarm thresholds – up to a maximum of 200 – can be added, simply by clicking the appropriate Add New Alarm button for the sensor or sensor group you wish to add a new alarm condition to.

If you attempt to add another alarm past the 200th, an error message will appear stating that you're trying to set more alarms than Clymit 300 can support and no new alarm entry will appear on the page.

Note that the alarm entries are not sorted in any particular order! They simply appear in the order in which they were added. Keep this in mind if you intend to add a large number of escalating alerts to any particular sensor, as long lists of alarms added in random order can quickly become unwieldy and difficult to manage.

#### **Changing an Alarm Settings**

Alarms can be changed at any time. Let's say we'd rather have our initial alert go out at 80°F instead of 85°F. Nothing could be easier – just click the cursor on the numerical box for that alarm, then type in the new threshold and click *Save Changes*.

Likewise, if we decide we'd like to bring the building-maintenance person into the loop on that first alarm, rather than waiting for it to escalate, just check the appropriate e-mail box and *Save Changes*.

You can even change multiple alarm thresholds and settings all at once; again, just remember that each *Save Changes* button only acts on the alarm settings within its particular sensor group, not globally.

#### **Removing an Alarm**

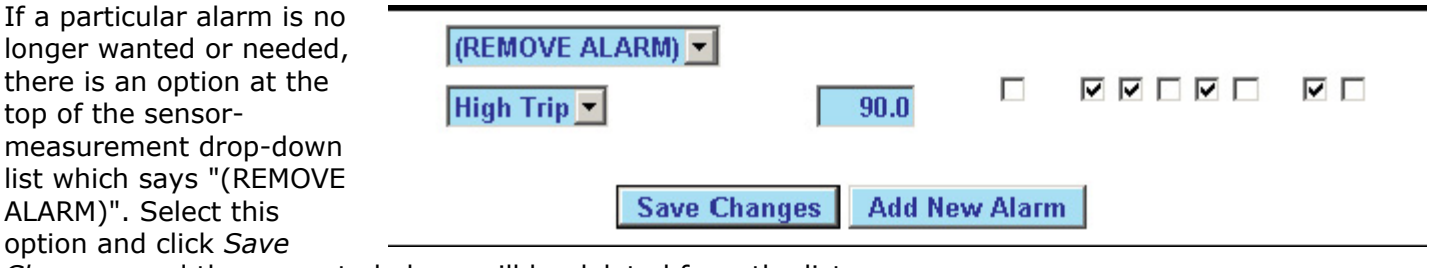

*Changes*, and the unwanted alarm will be deleted from the list.

#### **Thresholds**

Now, let's see what happens when an alarm exceeds its threshold. Currently our ambient temperature, according to Clymit 300's internal temperature sensor, is 76.55°F. The Sensors page reports "All is well: 2 alarms monitored", and all the values are black, indicating that all of the sensors are within the threshold(s) we've set. Let's see what happens when we warm things up a bit.

The temperature has climbed to 87.96°F. Now, the top-banner summary reports "Alarms: 2 monitored, 1 TRIPPED, 0 UNPLUGGED", and the internal temperature sensor's numeric reading has turned red to indicate that it is currently in an alarm condition.

The unit has also sent an e-mail to our sysadmin. The temperature continues to rise; now, at 90.46°F, it exceeds our second alarm threshold. Since the temperature is now higher than both of our alarm thresholds, the top-banner summary reports "Alarms: 2 monitored, 2 TRIPPED, 0 UNPLUGGED". The internal temperature sensor's numeric reading is still red, and the unit has now tried to send another email, this time to our building-maintenance supervisor and HVAC technician as well as to our sysadmin, and has sent an SNMP trap to our SNMP monitor.

These same principles apply to both internal and external sensors devices and readings. Note that the alarm settings in the *Alarms* page all function independently of each other; i.e. any sensor exceeding any of its associated alarm threshold(s) will trip that alarm and cause the action(s) selected by the checkboxes, regardless of whether any other sensors are currently in alarm or not.

Likewise, any sensor readings grouped under a particular physical sensor device are still independent of each other; i.e. just because the temperature reading on an Airflow/Humidity/Temperature Sensor has already tripped one or more alarms, for example, it will not prevent that same Airflow/Humidity/Temperature Sensor from generating humidity or airflow alarms as well if either of those values exceed their thresholds.

#### **"Unplugged" Condition**

One alarm condition which is unique to external sensor devices, however, is the UNPLUGGED condition. This occurs if a previously-identified *Digital Sensor Bus* device "vanishes" from the bus and can't be found or communicated with.

There could be any number of reasons for this: the sensor was physically disconnected from the unit, or a cable got pinched or crushed, or the sensor device has been damaged in some way, or there could be a high amount of ambient electrical interference being picked up by an excessively long sensor cable running alongside high-current AC power wiring... but whatever the reason, the result is that Clymit 300 is no longer able to monitor one or more of the conditions you're relying on it to monitor.

To illustrate this, let's add an alarm condition to the Airflow/Humidity/Temperature Sensor connected to our example unit.

Our *Sensors* page now shows "All is well: 3 alarms monitored". Now, we'll physically disconnect the Airflow/Humidity/Temperature Sensor device from Clymit 300, and see what happens.

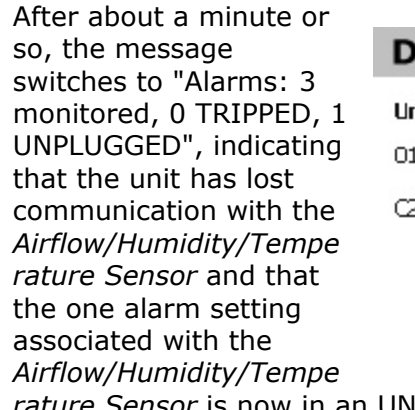

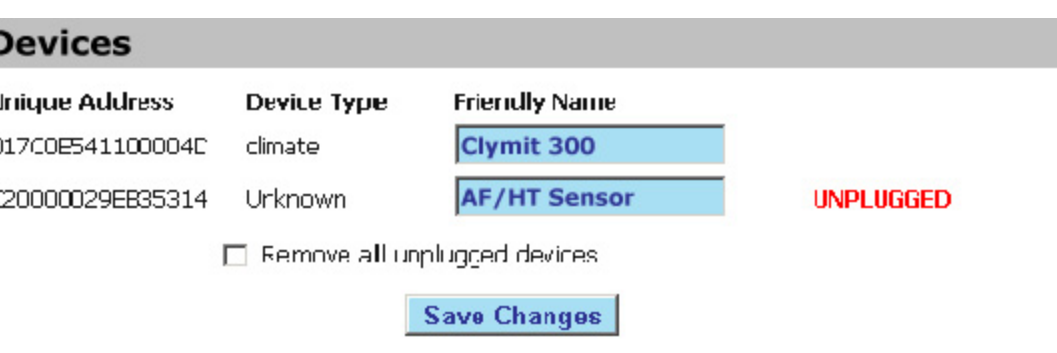

*rature Sensor* is now in an UNPLUGGED alarm state.

Its information block on the *Sensors* page will also change, to indicate that the device is no longer active on the *Digital Sensor Bus* and that an alarm condition has occurred.

When a sensor device goes UNPLUGGED, any alarms associated with that device go into an alarm condition, just as though the alarm thresholds had been exceeded. Any actions associated with those alarms – e-mails, SNMP traps, or audible-alarm buzzer – will be activated.

Note that if a given sensor device does not have any alarms associated with it, Clymit 300 will not send any alerts, and the banner message will not change to show an UNPLUGGED alarm state. It will, however, show the device's unavailable or unplugged state in its associated information block on the *Sensors* page.

Also, when a device goes UNPLUGGED, its status will be reflected on the *Display* page under the *Devices* section. Any device which has stopped responding will have the word "unplugged" displayed in red to the right of its name. This will occur regardless of whether or not there are any alarms associated with the device in question.

Note that the UNPLUGGED alarm will not occur immediately. Clymit 300 maintains an internal count of how many times it has tried to contact any particular device on the *Digital Sensor Bus*, and a device has to fail to respond (or return only garbage data) several times in a row before Clymit 300 will give up trying to contact it. This keeps Clymit 300 from spontaneously generating false alerts due to temporary communication glitches caused by transient electrical noise or momentary RF interference; only a positive physical disconnection, or high levels of sustained signal interference, will set off an UNPLUGGED alarm.

Reconnecting the external sensor device will clear the UNPLUGGED condition.

**NOTE:** If a sensor device which has alarm conditions set should go UNPLUGGED, and Clymit 300 should subsequently be reset or rebooted while the sensor remains disconnected, you may experience a condition where the device's information block and alarm table disappear from the *Sensors* and *Alarms* pages, respectively, but the unit still shows an UNPLUGGED alarm on the status banner and attempts to perform the actions associated with that device's alarm(s). If this occurs, you can clear this state either by reconnecting the sensor device, which will restore its proper display and clear the UNPLUGGED alarms; or, if the device is no longer available (damaged, moved to another facility, etc.), you can go to the *Display* page and perform a "*remove unplugged devices*" procedure, which will remove the absent device and its associated alarms from the system's device table. We will cover this in more detail in the section devoted to the *Display* page.

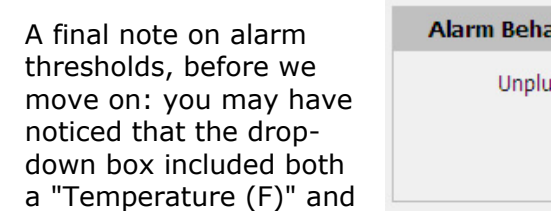

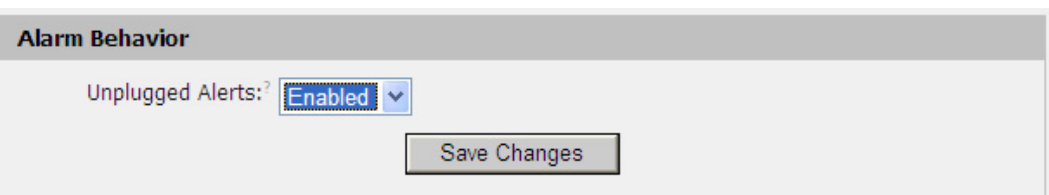

a "Temperature (C)" option. These allow you to specify an alarm state in either unit of temperature measurement, and it is important to keep in mind that these operate independently of the Temperature Unit setting on the *Display* page! Clymit 300 automatically keeps track of and converts alarm thresholds and temperature measurements to the appropriate units internally, so if – for example – you were to set an alarm at 85°F while the Temperature Unit was set to display in Fahrenheit, and then later changed the Temperature Unit to display in Celsius instead, the alarm will still trip at the "correct" temperature of 29.4°C even though the alarms page will still show the original setting of 85°F.

The final set of controls to be covered on the *Alarms* page is the Alarm Behavior section.

#### **Alarm Behavior**

Currently, this section has a single control, Unplugged Alerts, which has two options: Enabled, or Disabled. This control determines whether or not Clymit 300 sends out the alarm messages when a device becomes UNPLUGGED.

Under most normal circumstances, you will want to leave these alerts Enabled, but for those customers whose equipment must be installed in electrically noisy environments where excessive levels EM and RF interference are causing an annoyingly large number of spurious or false alerts, the ability to disable the "unplugged" alerts can be helpful.

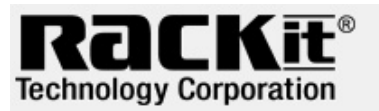

Clymit 300 IP Address: 192.168.123.123 Local Time: Fri, 09/17/10 19:47:58

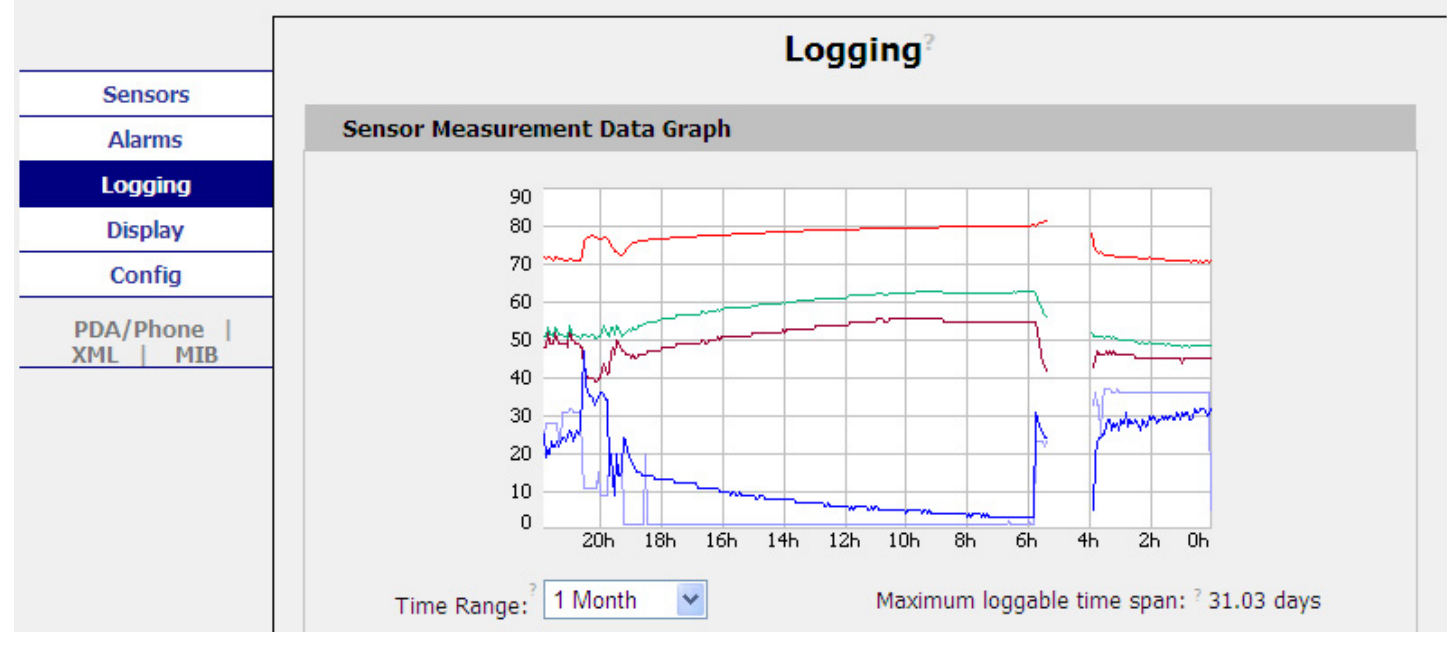

## *Logging*

Here you can examine your logged data in greater detail, by selectively changing the graph's time scale or removing traces from the graph so that only the measurements of interest are displayed.

Here you can also download the logged data, or erase it from the unit's memory, as desired.

This page also controls which measurements are shown on the LCD status display.

Let's take a brief overview of the various items on this page, and then we'll demonstrate a couple of examples on how to use them.

The *Time Range* drop-down box lets you change the horizontal time-scale of the graph, letting you view the past history anywhere from the past 15 minutes up to the past 30 days, assuming the unit has that much data accumulated in its memory.

The graph displays the selected measurements across the selected time scale. The vertical scale always automatically adjusts to fit the upper and lower bounds of the data being displayed, while the horizontal scale will either be the time range selected in the drop-down box above, or the length of time for which the unit actually has data in its memory, whichever is less.

The message "*Maximum loggable time span*", located below the graph, tells you the maximum amount of data that can be logged before the memory is full. This number will change depending on the number and type of external sensor devices attached. Once Clymit 300's memory capacity has been reached, each time a new data sample is taken, the oldest sample(s) in the buffer will be discarded to make room the new one.

The group of **checkboxes** controls which measurements are displayed on the *LCD Status Display* and which ones are displayed on the graph.

The measurements are grouped by sensor device; Clymit 300's internal sensors are always the first group, at the top of the list, and external *Digital Sensor Bus* devices are listed underneath.

Each reading gets assigned a **color**. This provides a color key to the graph above it, showing which colored lines correspond to which sensor device(s) and measurement(s).

Each reading can be assigned one of four states for each loggable measurement.

● "Normal" will cause the measurement to be logged once every sixty seconds exactly.

● "High-water Mark" will log the highest of 12 readings taken in one minute.

● "Low-water Mark" will log the lowest of these 12. ● "Logging Off" will disable the logging of this measurement, which will increase the loggable time span.

While there is no particular limit on the number of items that can be graphed simultaneously, keep in mind that if you have a

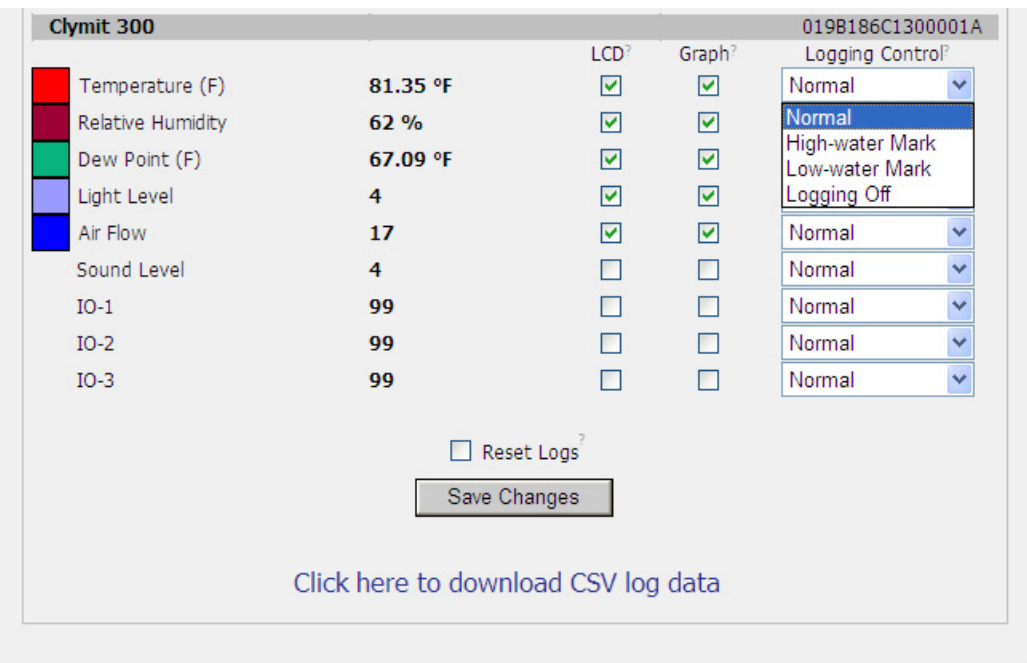

large number of external sensor devices attached and attempt to graph more than 24 measurements simultaneously, the color sequence will start repeating, which may make it difficult to tell some measurements apart.

If the list grows longer than the box, a scroll-bar will appear, allowing you to scroll up and down through the list.

The *Reset Logs* checkbox will cause Clymit 300 to erase all of the currently-logged data from memory. If this checkbox is set when the *Save Changes* button is clicked, the data is erased, the graphs are cleared, and the unit will begin accumulating new data.

**Caution:** There is no "undo" feature or "recycle bin" that will let you recover the data once erased, so don't select *Reset Logs* and click *Save Changes* unless you're very sure this is what you want to do!

None of the above controls or checkboxes will take effect until the *Save Changes* button is clicked.

Clicking on the "*Click here to download CSV log data*" link will cause your browser to download all of the accumulated data in a file called datalog.csv. This type of file, known as a comma-separated-values format (hence, the .csv extension), contains the logged data in a simple ASCII text format which can be opened by nearly any spreadsheet program (such as Excel, Quattro Pro, or OpenOffice Calc) or dataanalysis software. Note that depending on how long the unit has been in operation, downloading the log may take several minutes; however, Clymit 300 will continue to monitor sensors and alarm conditions during the download process.

Currently, our example unit is set to display a month's worth of data. However, this particular unit hasn't been running for a month; in fact, at the time these screenshots were taken, it had only been running for slightly over 24 hours. So, as you can see in the image to the right, the horizontal scale has adjusted accordingly, to show all of the data currently available. Now let's see what happens when we change the scale to a shorter time scale – say, the last two hours: We use the *Time Range* drop-down box to select the "2 hours" range, then click *Save Changes*. Clymit 300 obligingly redraws the graph, showing us the previous two hours' worth of data. (The rest of the data still exists in the system's memory, of course; it's simply "off screen.")

Currently, the example unit is graphing the unit's internal temperature, humidity, and airflow sensors. Let's say we aren't interested in the airflow, but we want to see the light and sound levels instead. We move the mouse pointer to the measurement-selection checkboxes under "Clymit 300", uncheck the "*Air Flow*" box, and check the "*Light Level*" and "*Sound Level*" boxes, then click *Save Changes*... The graph is redrawn again with the selected measurements shown in the graph. Notice how the graph goes all the way back on the light and sound levels, even though we only just now asked for them to be graphed. This is a key point to keep in mind: the checkboxes do not change which measurements are logged, only those which are shown on the graph. Every measurement taken by every sensor is always logged in the unit's memory, continuously, regardless of the checkbox settings.

Notice also that our color key has changed, since now we're graphing four measurements instead of three. (Note also that the turquoise color, which was previously associated with Air Flow, is now associated with Light Level.)

Now let's add a couple of external sensor devices, and see how the display changes. For this example, we'll plug in an *Airflow/Humidity/Temperature Sensor*, and an *IO-Port to Sensor-Port Converter*. Notice how our measurement-selection box has changed. A new group of measurements, titled "*Airflow/Humidity/Temperature Sensor*", has appeared. Actually, both of the external devices have been added to the list, but the list is now longer than the box containing it on the page, so you have to scroll down to find them. There, that's better, now we can see both of our new devices in the selection list. Since the *IO-Port to Sensor-Port Converter* we added is programmed to interface to a water sensor, it shows up in the list as "*Water Sensor*" by default. (These names can all be changed in the *Display* page; more about this later.)

So, let's add the *Airflow/Humidity/Temperature Sensor*'s temperature and humidity readings to the graph, along with the *IO-Port to Sensor-Port Converter Water Sensor*'s reading. Again, we simply check the appropriate boxes, and click *Save Changes*... And just like that, our new measurements are added to the graph and color key.

Notice how the new measurements do not extend all the way across the graph, though. That's because these sensors were only added to the example unit 15 minutes before this screenshot was taken – so, naturally, there's nothing to be graphed earlier than that. But, since this is the same unit that had been running for 24 hours on its own, it does have enough graph history on its internal sensors to fill out the 2 hour window we've specified in the *Time Range* selection box, so the unit obligingly shows us the last two hours' worth of data, with the Airflow/Humidity/Temperature Sensor and *IO-Port to Sensor-Port Converter*-*Water Sensor* suddenly appearing only 15 minutes ago.

Notice what else has changed. Previously, the unit said our "maximum loggable time span" was 37.93 days; now, with the addition of the two external sensors, our time has shrunk to 24.38 days. Keep this in mind as you add more sensor devices to your Clymit 300 system; the more devices you have, the faster your memory will fill up and the shorter your history can be.

**NOTE:** The size of Clymit 300's data-logging memory is fixed and cannot be expanded.

## **Downloading Log History**

Clicking on the "*Click here to download CSV log data*" link will cause your browser to download the accumulated log history. (Be patient; depending on the amount of data in memory, this could take a few minutes!)

As mentioned before, this file is in a plaintext ASCII format known as "commaseparated values", which nearly any spreadsheet or data-analysis program likely to be found on the Windows, Mac, or Linux platforms should be able to import easily. When opened, the result will look much like the screen-shot to the right. (This particular shot was taken using the

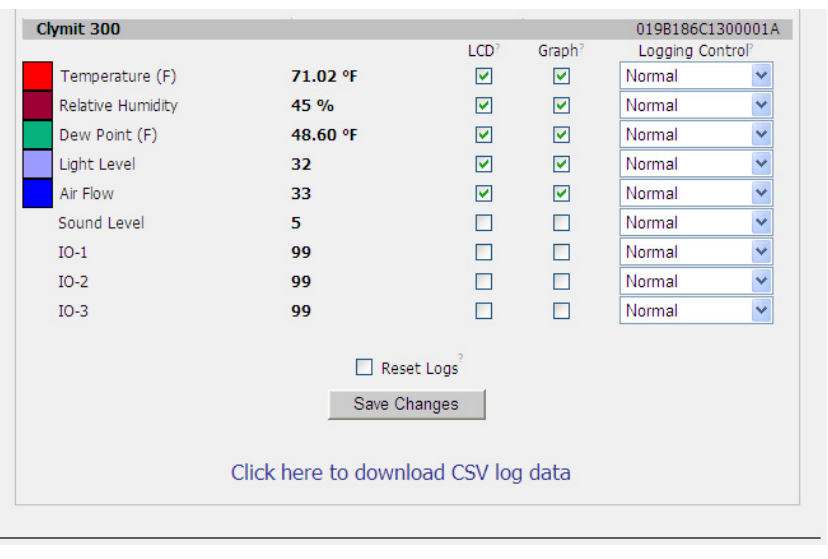

OPENOFFICE CALC spreadsheet, but other spreadsheet programs should look similar.)

Depending on the spreadsheet program, you may be asked to provide some details about the data format so that it can be properly imported. If any of the following parameters are asked for, be sure to set them as follows:

- Character set: Western Europe (Windows-1252/WinLatin 1), or Western Europe (ASCII-US)
- Separator options: Separated by Comma

#### **LCD Status Display**

The final aspect of the Logging page to be covered is how the settings on this page control Clymit 300's LCD status display.

As mentioned earlier, the checkboxes listed under the title "*LCD*" determine which measurements are shown on the *LCD status display*, assuming the LCD is set to the "Measurements" display mode. (More about this option in the next section dealing with the *Display* page.)

Any measurements which are check-boxed here are shown in a continuous rotation, with each measurement displayed for about 3 seconds. The order in which they are displayed is the same as the order in which they appear in the graph's color key; i.e. using our previous example, the displayed order will be: ▼

Temperature °F (Clymit 300 internal sensors)

▼ Relative Humidity (Clymit 300 internal sensors)

▼ Light Level (Clymit 300 internal sensors)

▼

Sound Level (Clymit 300 internal sensors)

▼

Temperature °F (external Airflow/Humidity/Temperature Sensor device)

▼ Relative Humidity (external Airflow/Humidity/Temperature Sensor device)

▼

Water (external *IO-Port to Sensor-Port Converter*-*Water Sensor* device)

Note that due to the limits of the LCD's display, the complete name of the sensor will not be displayed; rather, the display will show a truncated name that can fit within a single 8-character line. These shortened names cannot be modified by the user.

## *Display*

This page allows you to change the way in which the Clymit 300 displays various readings.

It is divided into three sections: *General*, *Devices*, and *Analog Sensors*.

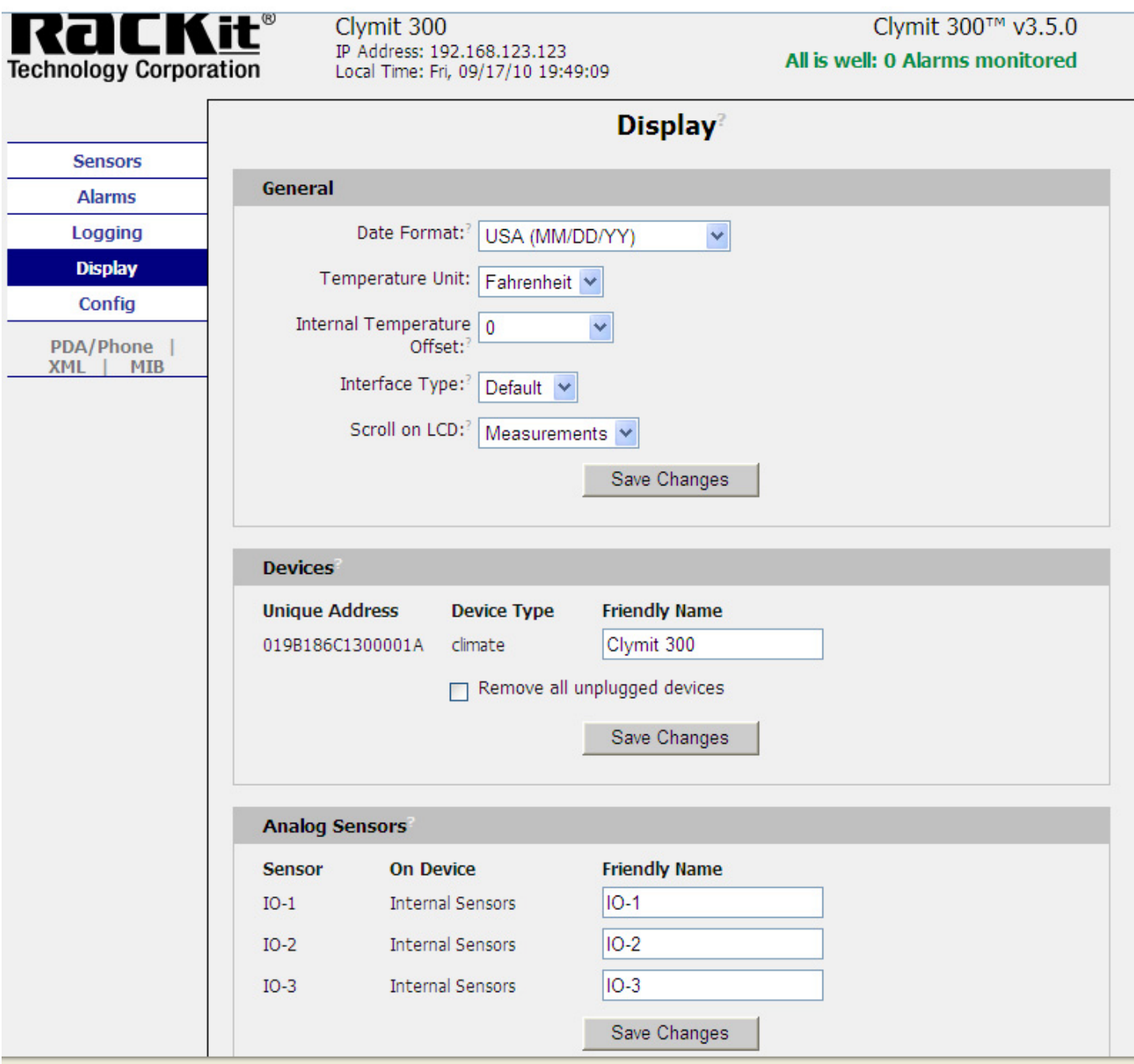

The *General* section allows you to change some aspects of the user interface such as the way dates are displayed, the unit of temperature measurement, and even switch between one of four different web-page styles.

This last feature can be particularly useful to those users who intend to primarily access their Clymit 300 units remotely via devices with lesser graphics and memory capability than a full PC, such as a webcapable cell phone or a "netbook" computer, and would therefore prefer a simpler layout than the default. The *Devices* and *Sensors* sections allow you to assign more meaningful "friendly" names to the Clymit 300 unit and its associated sensor devices, to make them easier to identify when looking at the displayed readings.

You can also identify external *Digital Sensor Bus* devices which have become unplugged and, if necessary, make the unit "forget" their existence by removing them from the device table.

Let's go through each section in turn.

#### **General**

There are five controls underneath the *General* section.

#### **Date Format**

The first one, labeled *Date Format*, gives you control over how the current date is displayed at the top of each page. You have a choice of three settings:

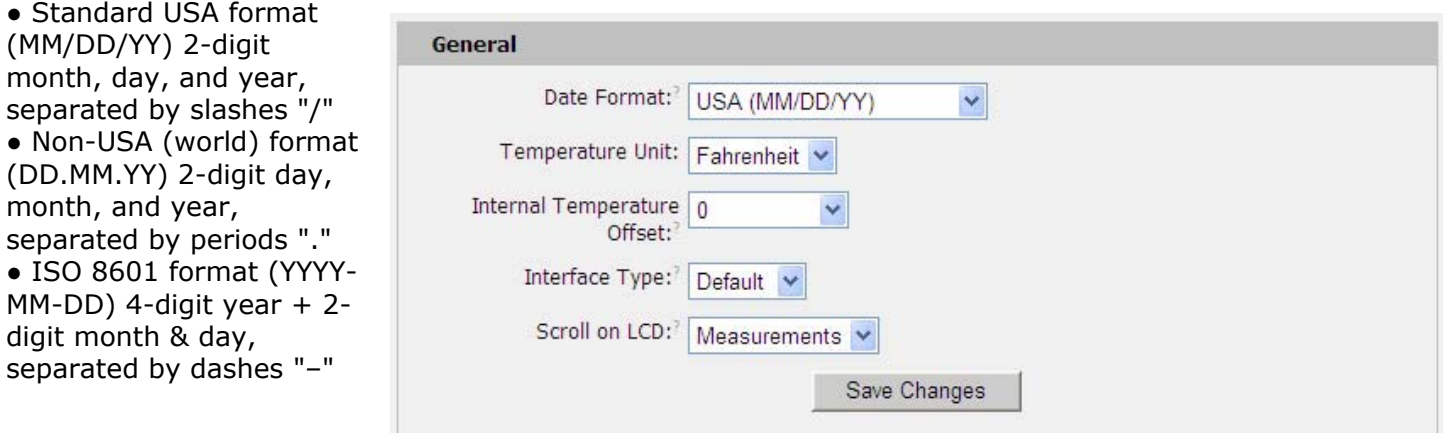

#### **Temperature Unit**

The next control, *Temperature Unit*, is straightforward enough; it simply allows you to change the unit of temperature measurement between Fahrenheit and Celsius.

Note that this setting, as we mentioned earlier in the *Alarms* section, does not affect your alarm settings! All it does is change the unit in which the sensor readings are displayed; Clymit 300 automatically keeps track of and converts alarm thresholds and temperature measurements to the appropriate units internally.

An alarm threshold set at 85°F while the Temperature Unit is set to display in Fahrenheit will still trip at the "correct" temperature of 29.4°C if *Temperature Unit* is later changed to Celsius, even though the alarms page will still show the original setting of 85°F.

#### **Internal Temperature Offset**

The next control, *Internal Temperature Offset*, deserves a bit of explanation. Under normal conditions, you should not need to change this control from its default setting of 0; however, there may be times when it appears as though Clymit 300's internal temperature sensor is reading a little higher than would be expected.

Generally, when two temperature-measuring devices in the same room disagree on their temperature readings, it is simply due to localized differences in air temperature due to convection currents, heat generated by nearby equipment, their relative proximities to air-conditioning vents, and even the relative accuracy and tolerances of the two devices.

However, it can sometimes be the case, especially in tightly-enclosed environments with little or no airflow, that the heat generated by Clymit 300's own electronics can register on its internal sensor.

If you have reason to believe this is the case, you can use this control to compensate for this "selfheating" effect; by adjusting this control setting, you can cause Clymit 300 to automatically subtract anywhere from 1°F to 13°F (0.56°C to 7.22°C) from its internal temperature readings.

Note that this does not affect any external temperature measuring devices! Internal Temperature Offset applies only to the internal temperature sensor.

**NOTE:** The accuracy of Clymit 300 sensors is ±0.5°C (approx. ±0.9°F). Most inexpensive, i.e. nonlaboratory-grade, thermometers and temperature-measurement devices will generally have similar levels of accuracy, at best. This means that even if you place Clymit 300 within an inch or two of another thermometer for comparison, the measurements can be as far as  $\pm 1^{\circ}C$  ( $\pm 1.8^{\circ}F$ ) apart and still be within each respective device's range of accuracy.

#### **Interface Type**

The *Interface Type* control allows you to switch between two different web-page appearances: "*Default*" is the default appearance for a new unit, and is the interface which has been used (and will continue to be used) for all of the sample screenshots in this user guide. However, if you prefer the other, simply change the *Interface Type* control (and click the by-now-familiar *Save Changes* button) and from that point on the web pages will show in your preferred style.

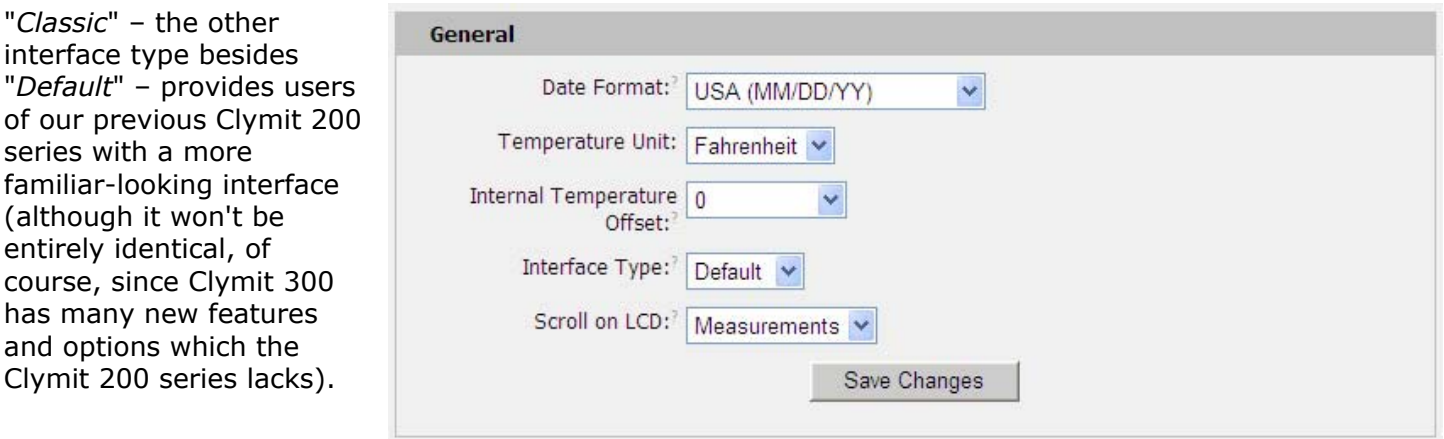

#### **Scroll on LCD**

The last control in this section is *Scroll on LCD*. This option controls the behavior of the *LCD Status Display*.

"*Measurements*" mode implements the familiar display-cycling mode described previously, where the current readings of each measurement selected on the *Logging* page are displayed in sequential order.

"*Alarms*" mode causes the LCD to only display sensors or measurements which have currently exceeded one or more of the alarm thresholds configured for that sensor; if no sensors are in alarm, the display will show "NORMAL".

#### **Devices**

This section allows you to modify the "friendly" names of Clymit 300 itself, and any attached external *Digital Sensor Bus* devices.

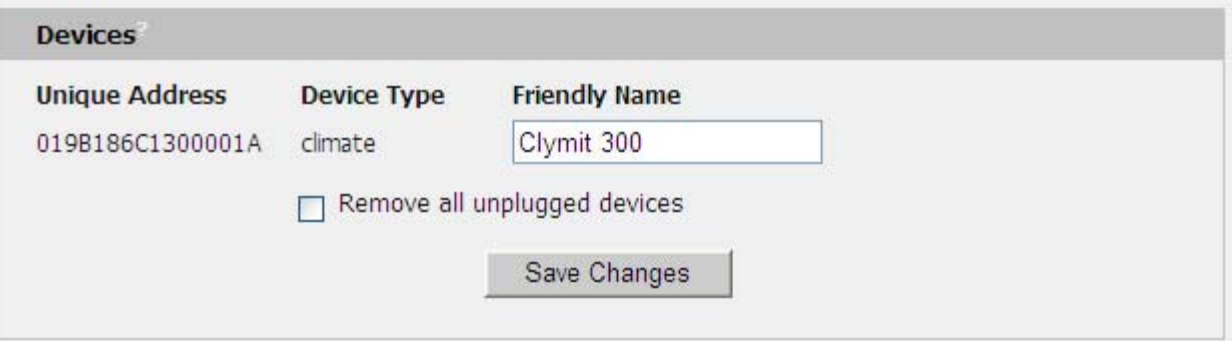

The topmost entry will always be Clymit 300 unit itself. Notice that any title placed here changes not only the name of its associated graph-and-measurement block, but also the unit name in the banner at the top of the page.

Any external *Digital Sensor Bus* devices listed underneath can have their "friendly" names changed as well. This makes it easy to differentiate between sensor devices, particularly if you have two or more of the same type of device connected to a single Clymit 300.

These "friendly" names will also appear in any alert e-mails sent by the unit when a sensor alarm occurs.

"Friendly" names are limited to 31 characters in length.

Beneath the list of devices is a checkbox control, titled "*Remove all unplugged devices*". You may remember that we referred to this briefly before, when we discussed working with external sensors in the *Alarms* section. There, we demonstrated how if an external *Digital Sensor Bus* device were to become disconnected from or stop communicating with Clymit 300, the unit would declare an UNPLUGGED alarm condition for that sensor and display its status as such on the *Display* page.

There may be times in which you want to make Clymit 300 "forget" about any such disconnected sensors. Perhaps you're moving the unit from one physical location to another, and attaching it to a different complement of already-installed sensor devices; or, perhaps that particular sensor device has failed or been damaged, and has since been replaced with a new unit, and now you want to remove the old device from the display. Whatever the reason, simply click on this checkbox, then click the *Save Changes* button, and all UNPLUGGED devices will be permanently removed from the device table.

Note that under normal operation, the internal sensors should never show as UNPLUGGED in the device list. In the extremely unlikely event that the internal sensors ever show as UNPLUGGED, it indicates a serious hardware fault has occurred and the unit is in need of factory repair!

#### **Analog Sensors**

This is where you can assign "friendly" names to any of the three *Analog/Dry-Contact Inputs* on a Clymit 300 unit.

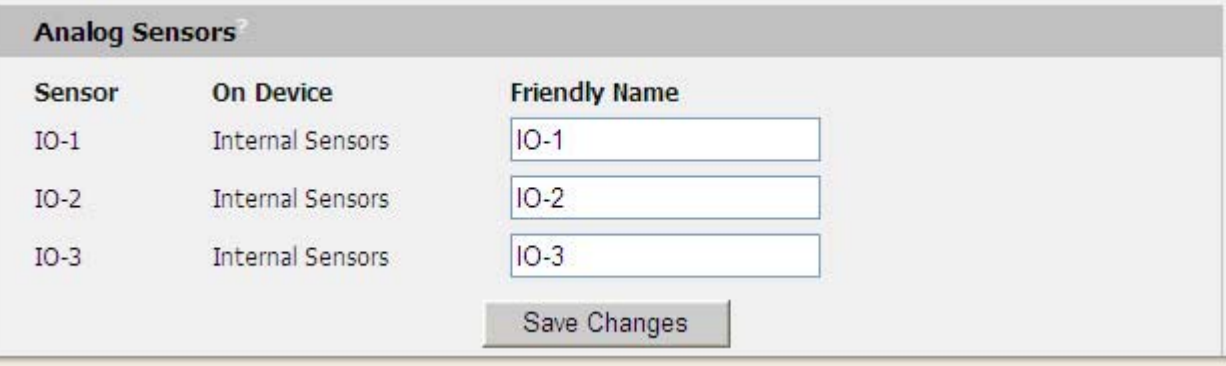

These fields work the same way as the ones in the *Devices* section, and serve the same purpose; to make it easier for the user to give meaningful names to the sensors and differentiate between them.

The only significant difference between the *Sensors* section and the *Devices* section is that there is no "*Remove all unplugged devices*" control for the analog inputs, and these can never show as UNPLUGGED, since they are part of the internal sensor group rather than a distinct device.

## **Advanced Operation**

In this section, we will show you how to get the most out of your Clymit 300 unit by covering the all of the advanced features and options available on the *Config* pages, including SNMP traps, IP cameras, HTTPS (SSL) access, e-mails, access passwords, and firmware upgrades.

Clicking on the *Config* menu option brings up the first of a series of pages which control all of Clymit 300's networking functions, along with some other global-configuration options not found on the previous pages.

You will also find some system-diagnostic functions here; under normal circumstances, you shouldn't need to use these, but we'll touch on them briefly so that you can be aware of their existence in the unlikely event that you have a problem with your system requiring in-depth technical support and are asked to supply some information from these diagnostic pages.

## *Config: Network*

The first *Config* page, which always comes up by default when the *Config* menu-option is clicked from any other page, is *Config: Network*.

We saw this page earlier, during the *Quick Start* portion of this user guide, and briefly touched on its functions. It is divided into two sections: *Network*, and *Web Server*.

#### **Network**

These settings should be familiar to anyone who has set up a network or an internetcapable device before.

The first set of controls is a trio of buttons which allows you to determine how the unit will get its network configuration settings.

You can either have the unit acquire both its IP address and DNS Server settings via DHCP,

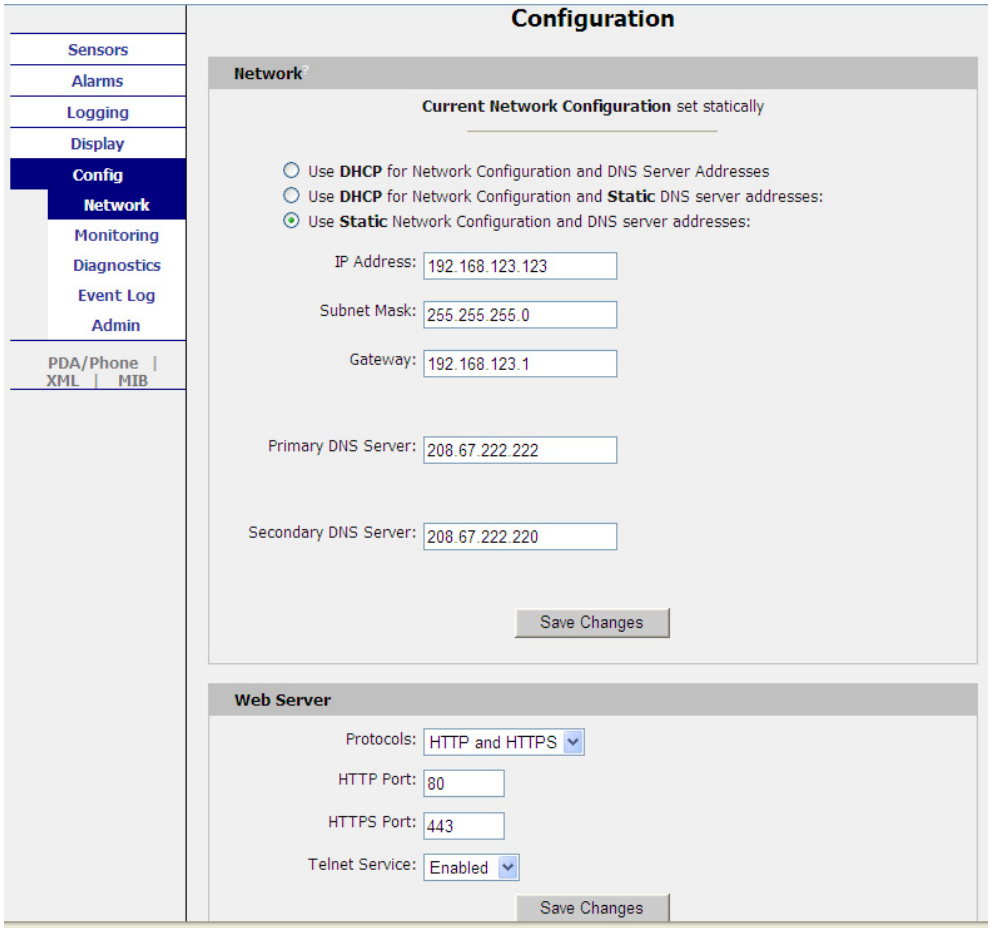

use DHCP for the IP address while using static DNS addresses, or use static addresses for both IP and DNS. The default is *Use Static Network Configuration and DNS server addresses*.

If you set this control to either of the DHCP-using options click *Save Changes*, the unit will attempt to acquire its network settings via DHCP. Note that if a DHCP service is available, this will immediately override any static IP settings, and the unit will no longer respond on the static address!

**Warning:** If you enable one of the DHCP options, and a DHCP service is not available or cannot be reached, the unit will no longer respond on the static address and you will not be able to get back into the unit! If this occurs, use the *IP Reset* procedure described in the Overview section to reset the unit to the factory-default addresses and disable DHCP.

The next settings are *IP Address*, *Subnet Mask*, and *Gateway*. When your Clymit 300 first arrives from the factory, or if you use the *IP Reset* on the front of the unit, these settings will default to the following "local subnet" settings: IP Address: 192.168.123.123 Subnet Mask: 255.255.255.0 Default Gateway: 192.168.123.1

Note that when you change these settings, the change will take effect immediately upon clicking the *Save Changes* button, and the unit will no longer respond on 192.168.123.123.

**Clymit 200 note:** Users of our older Clymit 200 line should take particular note of this, as it is a significant difference from the behavior of the previous design where 192.168.123.123 was always available as a backup.)

Below the IP address settings, you will find a pair of fields named *Primary DNS Server* and *Secondary DNS Server*.

This is where you can specify the DNS servers for Clymit 300 to use to look up any servers or addresses which you specify by URL rather than by direct IP address. Any standard DNS server can be used, as long as Clymit 300 is able to access it from your network.

#### **Web Server**

These settings control the behavior of Clymit 300's built-in web server.

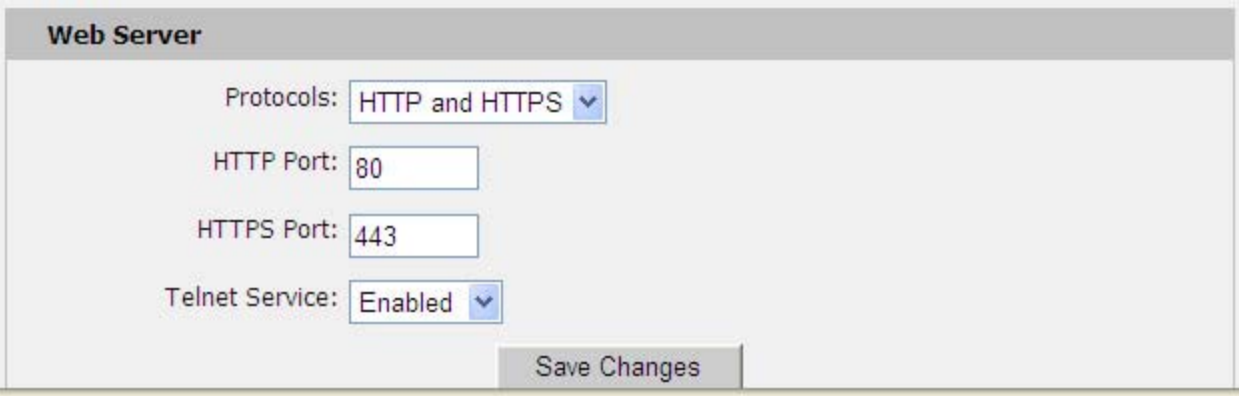

The first setting, the **Protocols** drop-down box, has three possible settings:

- "HTTP and HTTPS" (the default)
- "HTTP"
- $\bullet$  "HTTPS"

This controls whether or not the unit will require, or deny, an SSL-secured connection vs. an unsecured connection.

If you are using Clymit 300 solely inside your own private network and not exposing it to a public IP address, these settings probably aren't important to you; on the other hand, users who need to remotely administer their installations over the public internet may prefer to have the unit refuse HTTP (non-SSL) connections and permit only HTTPS (SSL-encrypted) connections.

The next two settings, *HTTP Port* and *HTTPS Port*, should be left at their defaults of 80 and 443, respectively, unless you have some particular need to change them, as these are the ports which a web browser will attempt to connect with by default whenever you type http://<unit's ip address> or https://<unit's ip address> into the browser's address bar.

If you change these port numbers, then you will need to add the new port numbers to the end of the URL; i.e if you change HTTP Port to 95, then you will have to type http://<unit's ip address>:95 into the browser's address bar.

The last setting, *Telnet Service*, determines whether Clymit 300 will accept incoming Telnet connections on port 23. This service provides access to a configuration menu which can be used to reset some of Clymit 300's parameters remotely, or even initiate a full restart of the firmware if necessary.

It is *Enabled* by default, but can be *Disabled* if you prefer. (For further details on how to use the *Telnet* service, refer to Appendix B.)

#### *Config: Monitoring*

The *Config: Monitoring* page contains all of the network settings that specifically relate to environmental alarms and monitoring: E-mail, SNMP, and Cameras.

You will also find a pair of controls that let you test your e-mail and SNMP settings without actually having to drive one of your sensors into an alarm condition.

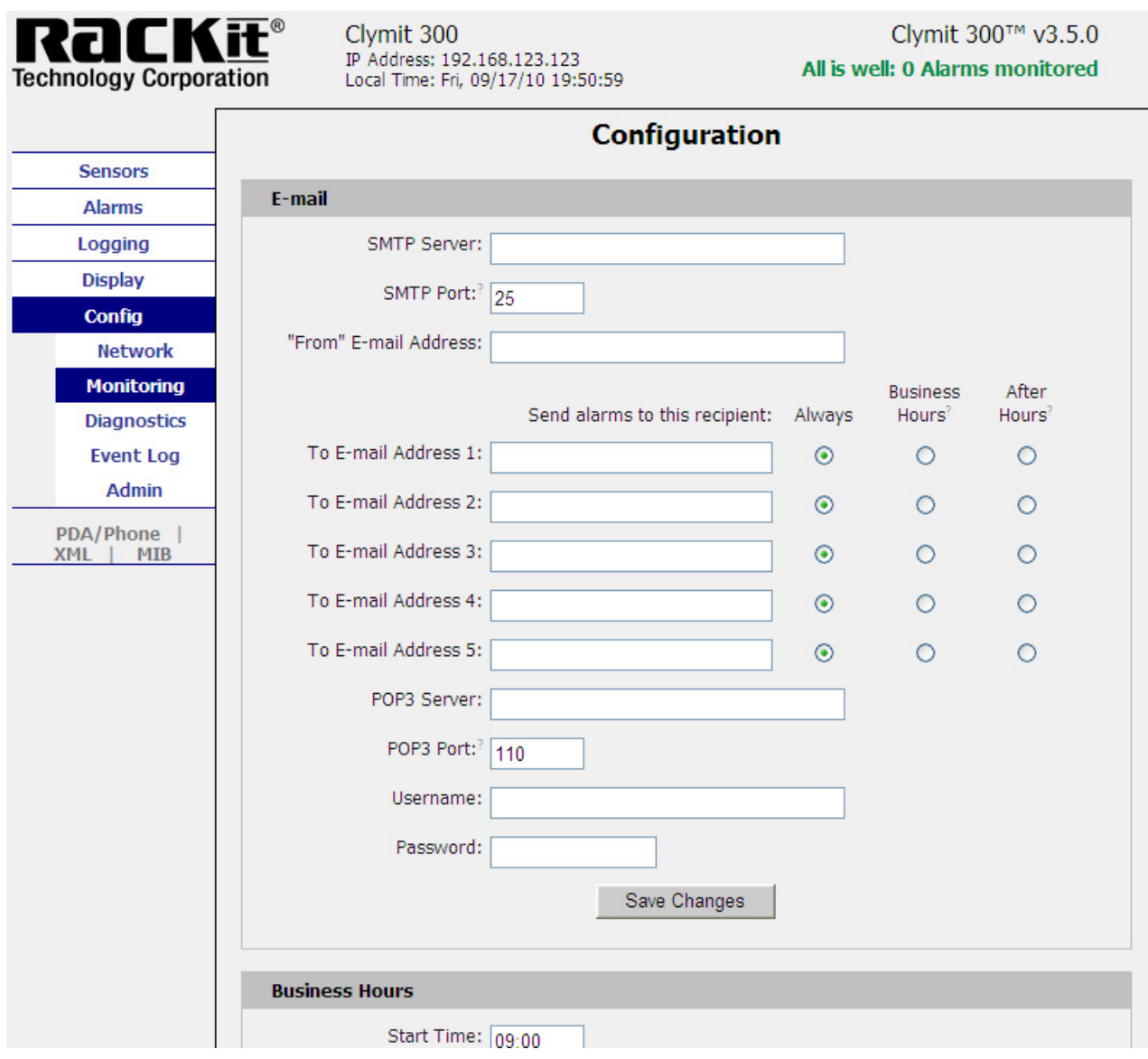

#### **E-mail**

This set of controls allows you to configure the unit to send e-mail alerts.

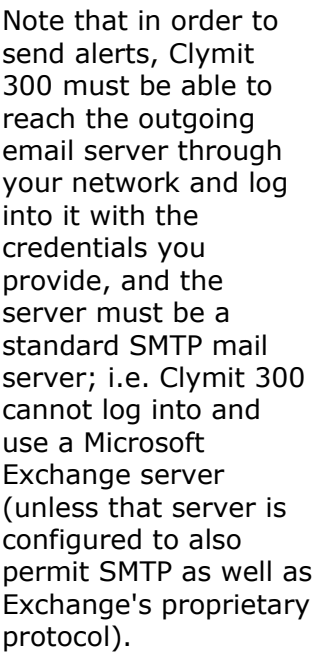

These settings, too, should be reasonab familiar if you've ha occasion to set up e-mail client before.

The first field, SMT Server, allows you specify the outgoing

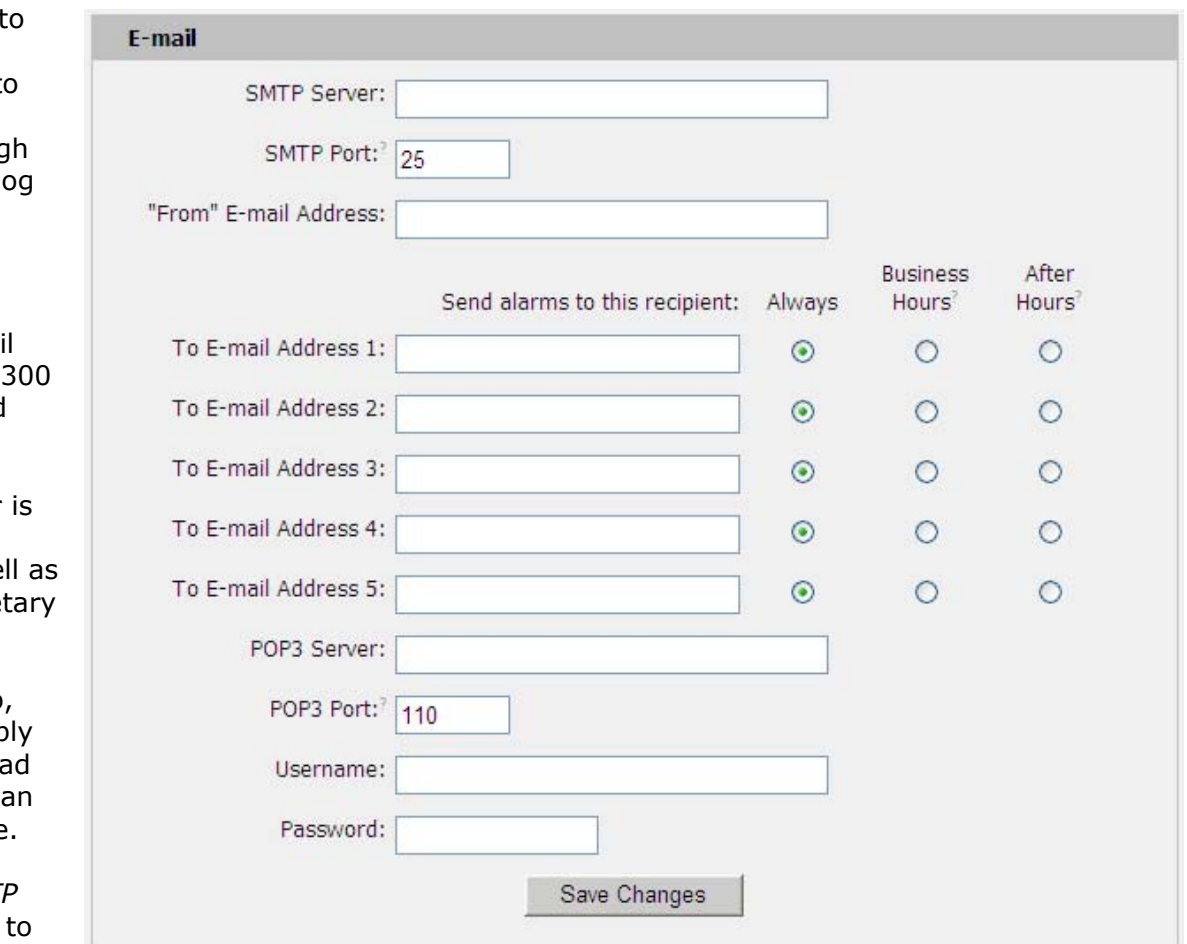

mail server Clymit 300 should use, either by direct IP address or by URL.

Underneath *SMTP Server*, the *SMTP Port* field allows you to set the IP port used by the server to accept connections. Normally, this should be left at its default setting of 25, unless the administrator of your email server tells you otherwise.

*"From" E-mail Address* lets you specify an e-mail address from which Clymit 300's e-mails will appear to come from. This field can generally be set to anything you like, although depending on how your SMTP server is configured, you may need to make sure that the e-mail address is one that the SMTP server will consider valid. (It is not uncommon for SMTP servers to be configured to refuse to send e-mails with "from" addresses that don't correspond to their list of known users, to help prevent those servers from being "hijacked" to send spam with invalid "from" and "reply-to" addresses.)

The next five fields, labeled *To E-mail Address* 1 through 5, let you specify up to five potential recipients for e-mail alerts. These, too, can be any valid e-mail address, as long as they are in the standard format of <username>@<domain or IP address>.

**Clymit 200 note:** Users of our previous Clymit 200 line should keep in mind that alert e-mails will not be automatically sent to all five of these addresses; instead, they can be selectively assigned so that different alarm events will send e-mails only to the selected recipients. This function is covered in more detail in the *Alarms* Page section.

*POP3 Server* and *POP3 Port* serve the same function as the SMTP settings, except that they apply to your incoming POP3 mail server.

While you cannot actually send e-mails to Clymit 300, some mail systems require any computer or device attempting to send e-mails through them to validate themselves as a known user by performing an operation known as POP3-before-SMTP where the device first has to log in to a known POP3 mailbox account before it's allowed to use the SMTP service to send mail.

Here, again, the *POP3 Server* can be specified either by URL or IP address, and the POP3 Port should be left at its default of 10 unless your e-mail administrator specifically requires you to change it.

*Username* and *Password* are the login credentials used to connect to your mail servers.

Clymit 300's e-mail system also supports secure, encrypted e-mail server connections via ESMTP/SSL or ESMTP/TLS. These features can be enabled by selectively filling in certain fields on the E-mail section and leaving others blank. The possible SMTP methods are:

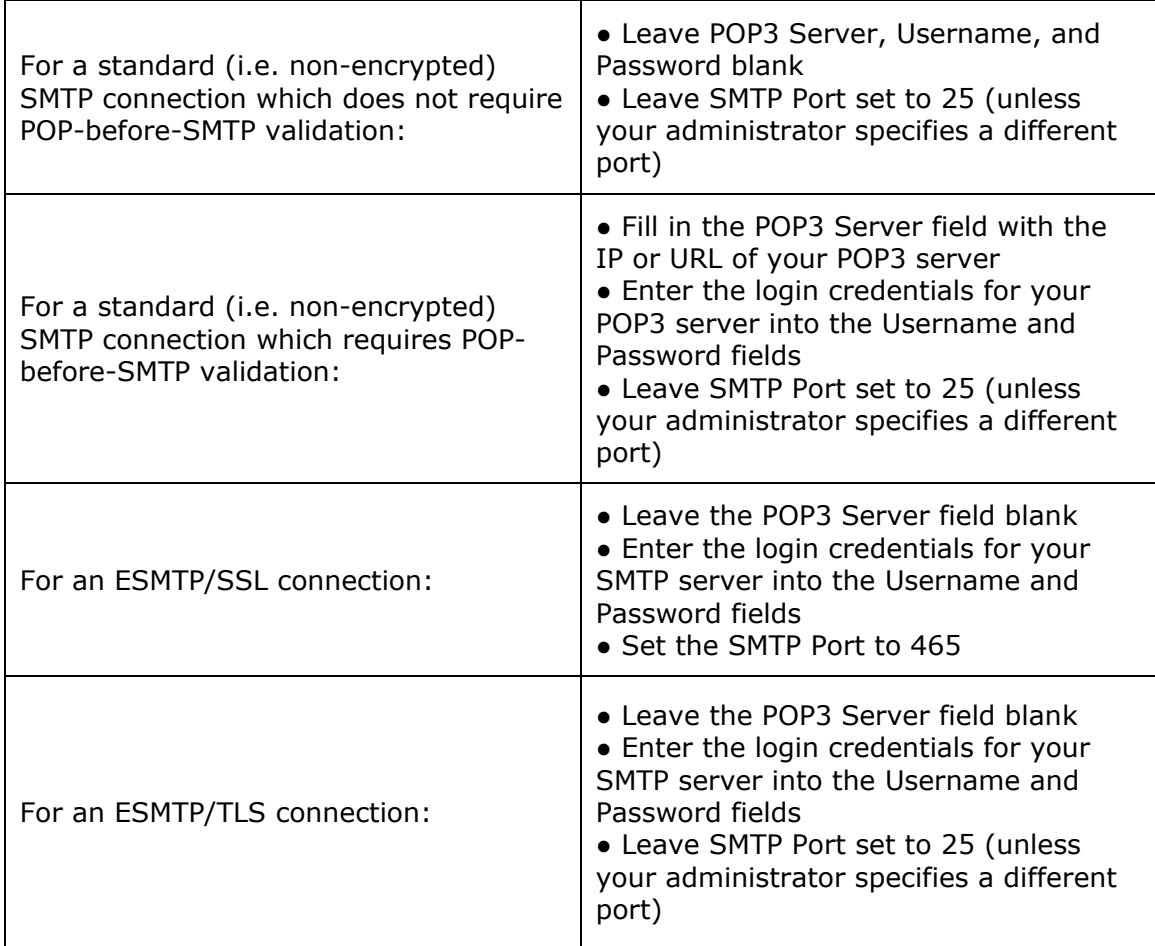

#### **Business Hours**

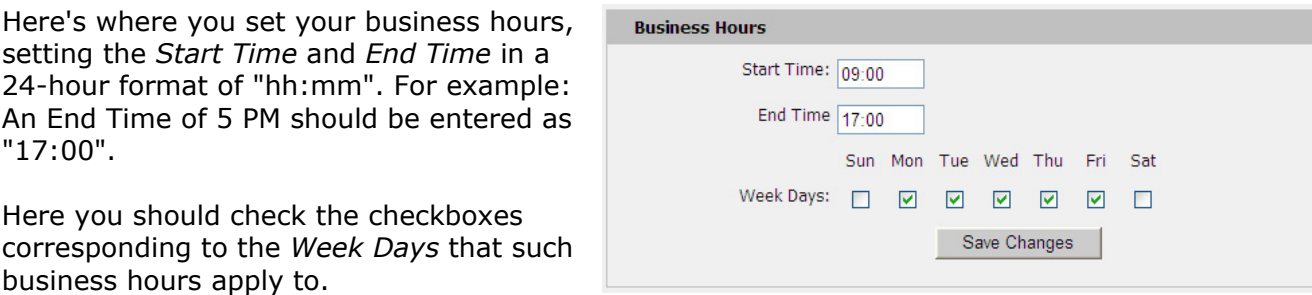

Click the *Save Changes* button to apply.

#### **System Status E-Mail Reports**

This feature allows you to generate periodic status e-mails reporting the unit's current sensor readings.

Any sensor which is currently in one or more alarm states will have the word "TRIPPED" next to its reading.

To add a new status e-mail event, click the *Add New Report* button. Just like we saw with the *Alarms* settings, a new event appears in the list, ready to be filled in with your desired settings. Once you have filled in the various fields and checkboxes, click the *Save Changes* button and Clymit 300 will begin sending status e-mails to the specified recipient(s) at the specified intervals.

As with the *Alarms*, you can have multiple events – up to a total of eight – and selectively assign them to be sent to one or more of your configured e-mail addresses.

The *Report Time* (hour) and (min) fields determine at what time(s) the reports will be sent out. For *Report Period* intervals of 24 hours or longer, the report will be sent out once, at the specified time; for intervals of 12 hours or less, the reports will begin at the specified time and then be sent out every specified *Report Period* interval thereafter.

Obviously, for this function to work, the system's clock must be set, either *Manual-GMT* or via an NTP server; if the clock is not set, no reports will be sent at any interval.

This provides you with a lot of flexibility, but can be potentially confusing from a brief description, so let's see if we can clarify it with a few examples. Let us say that the current time, just to simplify our examples, is 10:00:00 (10:00AM) on Monday, January 1st. That being the case:

● If you set a *Report Time* of 08:00 (8:00AM) and a *Report Period* of 24 hours, the unit will begin sending status e-mails at 08:00 (8:00AM) on Tuesday, January 2nd, and will continue sending one status e-mail every day at 08:00 (8:00AM) thereafter. The reason the reports won't begin until Tuesday is because the unit has to wait for the indicated time on the clock to come back around.

● If, however, you were to set the *Report Time* to 13:30 (1:30PM) instead, the reports would begin at 13:30 (1:30PM) that same day (Monday, January 1st) instead.

● If you set a *Report Time* of 08:00 (8:00AM) and a *Report Period* of every Friday, the first status report would be sent on Friday, January 5th, and continue every Friday thereafter.

● If, on the other hand, you set a *Report Time* of 08:00 (8:00AM) and a *Report Period* of every Monday, the reports would not begin until the following Monday, January 8th, since 08:00 of the current Monday (the 1st) has already passed.

● If you set a *Report Time* of 08:00 (8:00AM) and a *Report Period* of 2 hours, the unit would begin sending status e-mails at 08:00 (8:00AM) on Tuesday, January 2nd, and then every two hours thereafter.

● If, however, you set a *Report Time* of 14:00 (2:00PM) and a *Report Period* of 2 hours, the unit will begin sending e-mails at 14:00 (2:00PM) on Monday the 1st, and every 2 hours thereafter.

The *E-mail Destinations* checkboxes work the same way as the ones on the *Alarms* page; recipient(s) can be selected by setting the appropriate checkboxes starting with email1: on the left through email5: on the right.

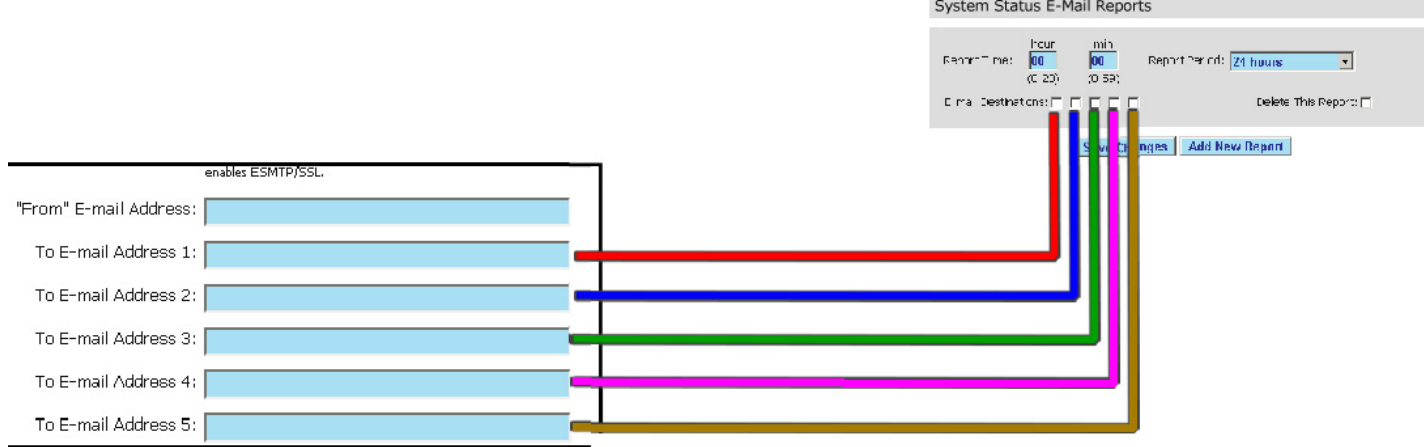

If you wish to remove a particular status report from the list, check the *Delete This Report* checkbox for the unwanted report event and click *Save Changes*.

#### **SNMP**

If your facility includes SNMP (Simple Network Management Protocol) monitoring, you can configure Clymit 300 to be aware of your SNMP system so that it can send traps when alarm conditions occur.

Clymit 300's SNMP capabilities are significantly enhanced over the previous Clymit 200 system. As we hinted at earlier in the *Alarms* section, you can now specify up to two different servers to receive alarm traps and selectively direct different alarms to either or both of the specified SNMP managers, whereas previously all traps were globally broadcast to all specified managers.

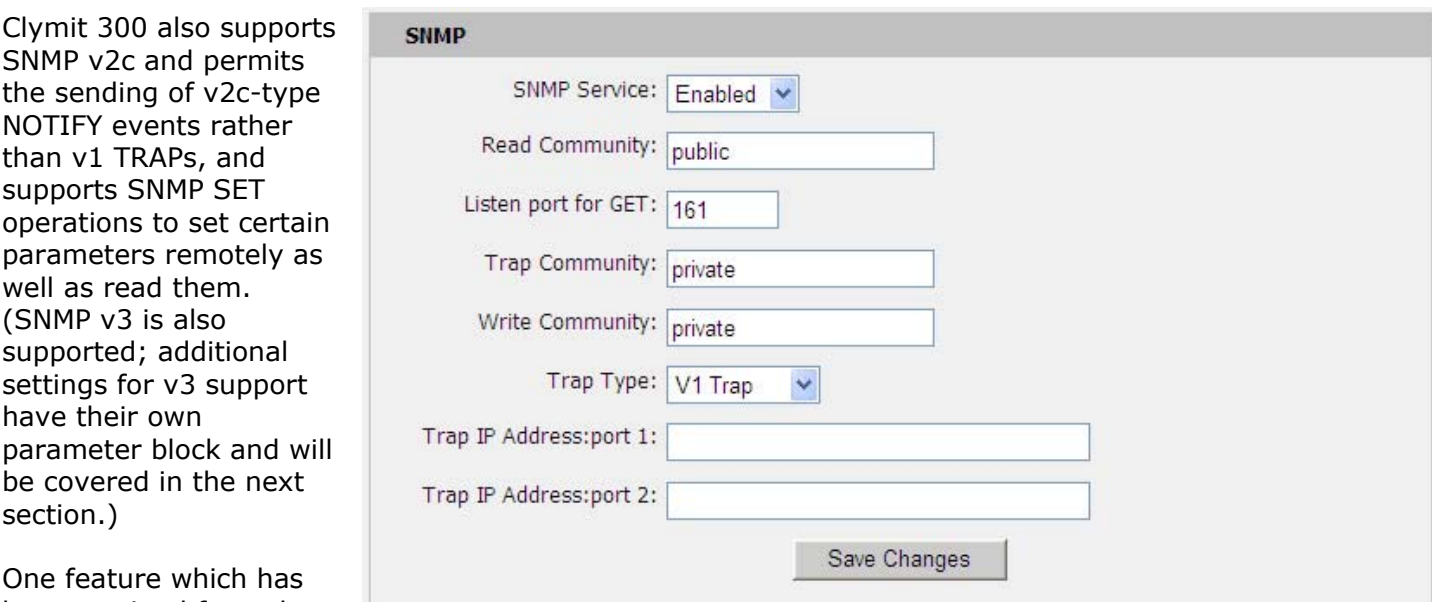

been retained from the

Clymit 200 to Clymit 300 is that the appropriate MIB file for the unit is contained within the unit's memory and can be downloaded directly from it at any time, simply by clicking on the MIB link directly below the column of tabbed buttons on the left-hand side of the web page. Clicking this link will serve up a .ZIP file which contains both the MIB, and a CSV-style spreadsheet describing the OIDs which are available to be read.

The actual setup and use of SNMP agents and management systems is well beyond the scope of this user guide, but here is a brief description of the available network settings relating to SNMP.

● **SNMP Service:** Determines whether SNMP is active or not. If you set this field to *Disabled*, the unit will not send traps or accept GET or PUT requests from SNMP managers. The default is *Enabled*.

● **Read Community:** This field specifies the community to which Clymit 300 belongs for GET operations. Any SNMP manager attempting to retrieve information via GET must belong to the same community.

● **Listen port for GET:** Is the UDP port which Clymit 300 will listen for incoming requests from your SNMP management system(s). The default setting is 161, which is the typical default "out-of-the-box" destination port for SNMP agents, but you may assign any valid UDP port your particular SNMP installation requires.

Make sure that this port is not set to the same port as TRAP/NOTIFY!

● **Trap Community:** This field specifies the community to which TRAP or NOTIFY events will be sent.

● **Write Community:** This field specifies the community to which Clymit 300 belongs for SET operations. Any SNMP manager attempting to set parameters via SET must belong to the same community.

● **Trap Type:** This control determines whether Clymit 300 sends SNMPv1-style TRAP events, SNMPv2cstyle NOTIFY events, or SNMPv3-style NOTIFY events when an alarm condition occurs.

● **Trap IP Address:port #:** You can specify up to two SNMP managers to receive TRAP or NOTIFY events in these fields, and then selectively direct alarm events to either or both via the appropriate checkboxes on the *Alarms* page. The destinations can be specified either by IP address or by URL, in <address>:<port> form. Port 162 is the usual default, but may be assigned to any valid UDP port your SNMP installation requires. Make sure this port is not the same as the LISTEN port.

#### **Initial SNMPV3 Data**

Clymit 300 series includes support for the newer SNMP v3 protocol, as well as legacy support for v1 and  $v2c$ .

The v3 standard offers a number of important security and remote configuration enhancements, including message authentication, privacy, and access control; this section will allow you to view and configure the Clymit 300's initial SNMP v3 Manager and Trap accounts.

As with SNMP v1 and v2c, a complete explanation of how to use SNMP v3 is well beyond the scope of this user guide; the following is merely a brief overview of the available settings on the *Config* page.

● **Unauthenticated User:** Some SNMP v3 manager implementations allow for a newly-installed piece of equipment to be accessed by a designated "unauthenticated user" account name for initial configuration. Clymit 300's unauthenticated username defaults to 'initial', and can be changed here if necessary. The "unauthenticated user" account uses a null key for both the authentication and privacy keys, and uses the noAuthNoPriv method to provide read-only access to the MIB.

Note that not all SNMP v3 implementations permit the use of unauthenticated requests.

● **Authenticated Manager:** The name of the SNMP v3 manager account.

● **Manager Authentication Password:** This is the password used to sign messages sent by this account. Also known as the user's authKey.

● **Manager Privacy Password:** This is the password used to encrypt the data portion of messages sent by this account. Also known as the user's privKey.

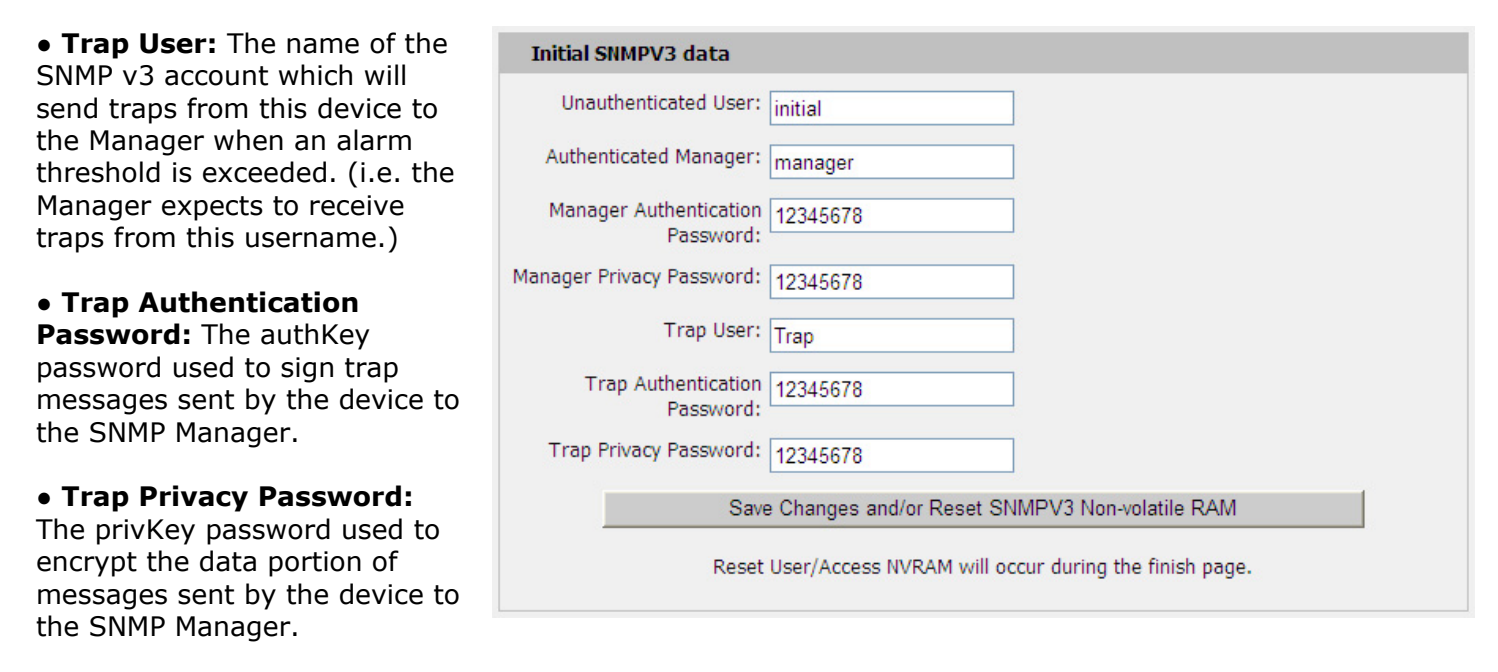

● **Save Changes and/or Reset SNMPV3 Non-volatile RAM:** This button requires a bit of explanation. As with the "*Save Changes*" buttons on the other configuration sections, this button will cause any changes to the *Initial SNMPV3 data* section to be saved in Clymit 300's flash memory. However, it will also erase any other account settings which may have been remotely cloned or configured from the SNMP Manager on this unit!

This block of settings is only intended to be used for first-time setup of SNMP v3; once you have accessed the unit from the Manager all further configuration, including the modification or removal of existing SNMP v3 user accounts, should be done remotely via the Manager, rather than from the unit's *Config* page.

#### **Cameras**

Clymit 300, like its predecessor, is able to display still-image "thumbnails" for up to four IP cameras as part of the monitoring display on the *Sensors* page.

Note that Clymit 300 does not actually monitor or analyze the camera images! It merely embeds the still image into its web page and makes it a clickable link which you can use as a convenient way to quickly access the camera itself. Any actual camera-monitoring functions

such as image-sequence or video recording, motion detection, etc.

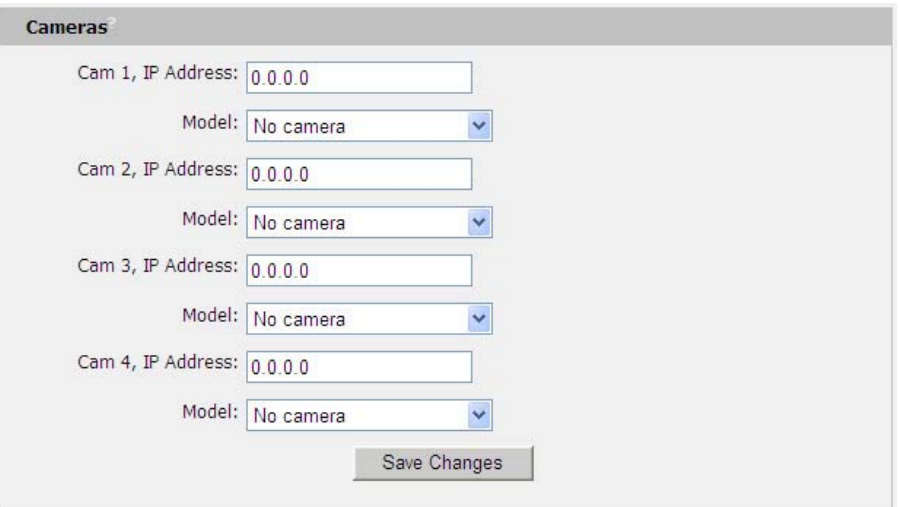

must be performed by the camera itself and its associated application software (if any), or by appropriate 3rd-party software.

Any cameras configured here will be displayed on the *Sensors* page, beneath the unit's history graph, in order from left to right.

All four pairs of IP Address and Model controls work identically:

- IP Address, of course, specifies the IP address of the camera you wish to display.
- Model specifies the make and model of camera which is at that address.

Note that it is necessary for you, the user, to specify the model of camera because different cameras (even ones from the same brand or manufacturer) often have distinctly different methods of retrieving a still image as a web page-embeddable JPEG, and often do not provide any easy way for an outside device (such as the Clymit 300) to determine the make and model of camera on its own.

Note also that due to these behavioral differences between camera models, only the models listed in the dropdown box are supported. (Additional models may be supported in future firmware upgrades.) It is possible that other models from the same manufacturer(s) might also work if they are sufficiently similar to one of the listed models, but the use of nonsupported cameras cannot be guaranteed or supported.

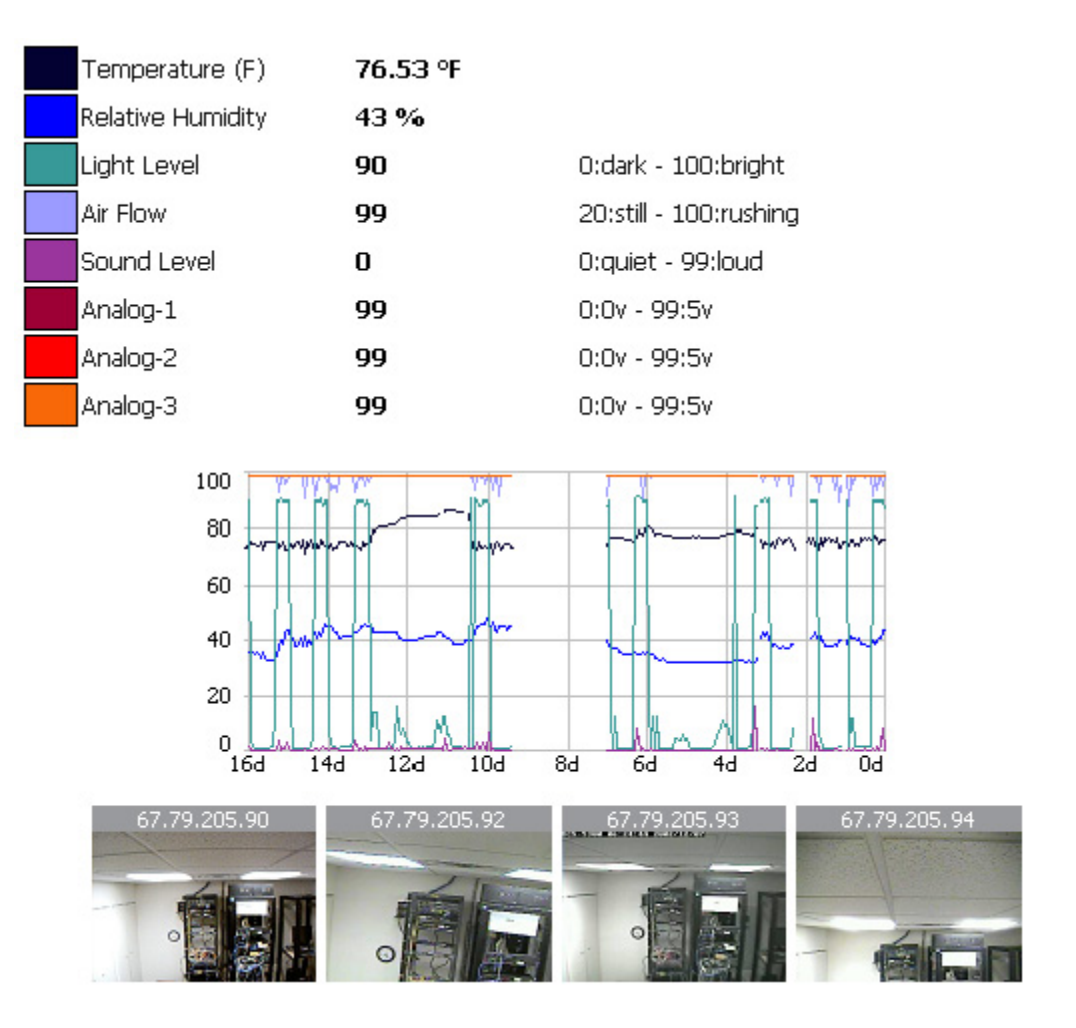

For this function to work correctly, the IP cameras must be reachable by the computer you are browsing from, not by Clymit 300 itself!

This is an important distinction for those users who intend to administer their systems over the public internet from remote locations. Since the images do not pass through Clymit 300 and are not served from it, but are instead served directly from the cameras by embedded <IMG> tags in the web page, it is not sufficient merely for Clymit 300 to be accessible from a public, static IP address from outside your facility's local network and firewall. The IP cameras must also be exposed and browsable from outside as well. Otherwise, these thumbnails will appear as blank spaces or "broken link" icons in your browser, and clicking on them will not take you to the live camera image.

#### **Test SNMP Trap and E-Mail**

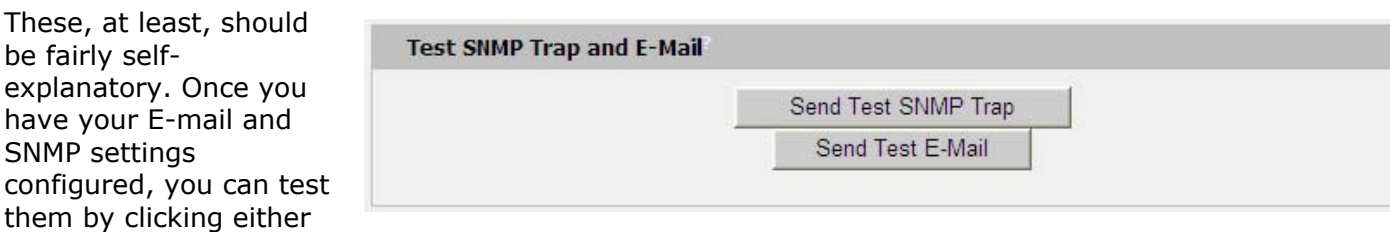

of these buttons, and a test event will be broadcast to all of the e-mail addresses or SNMP managers which have been configured in the above sections.

## *Config: Diagnostics and Config: Event Log*

These pages allow the user to configure various system-diagnostics options to capture error messages and debug information from Clymit 300's internals, and either send them on to a configured *Syslog* daemon in real-time or capture them to a log which can later be e-mailed.

#### **Config:Diagnostics**

The *Config: Diagnostics* page along with a properlyconfigured *Syslog* daemon running on a host computer elsewhere within the user's network, replaces the old udpdb diagnostic tool which some of our Clymit 200 customers may have used in the past when working with Rackit® technical support to resolve an issue. Its advantages are that *Syslog* is a more widely-used de facto standard which more IT system administrators are likely to be familiar with and already have access to, and that it minimizes network traffic by having Clymit 300 "push" its diagnostic messages at the *Syslog* daemon as each system event occurs rather than the unit having to be constantly polled as in udpdb.

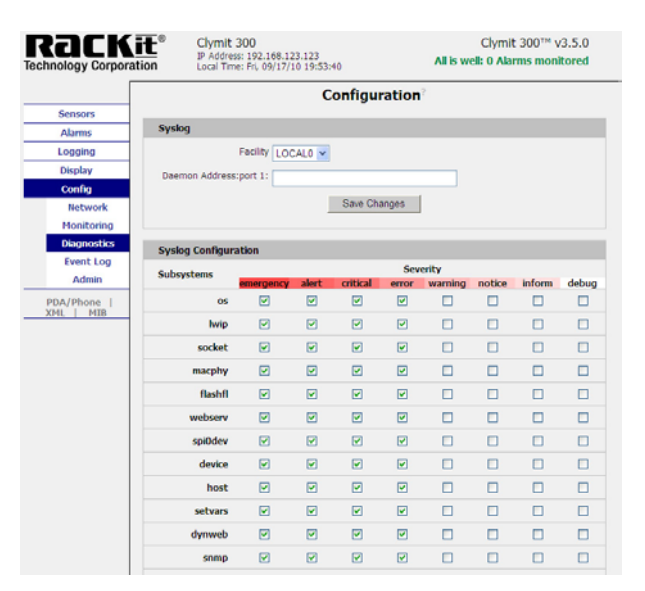

Also, the matrix of event-type and severity checkboxes allows us to narrow down the diagnostic messages to only

those events which are of interest to the issue at hand, further reducing network traffic and the amount of data needing to be logged and reviewed.

These improvements will be especially apparent if it should be necessary to gather diagnostic information over an extended period.

#### **Config: Event Log**

The *Config: Event Log* page, on the other hand, will be at least partly familiar to Clymit 200 users; the "*Memory Syslog*" window at the top of the page is equivalent to the "*Event Log*" window which used to be at the bottom of the *Alarms* page on the Clymit 200, and serves a similar purpose.

Again, though, its functionality has been significantly enhanced with a matrix of event-type and severity checkboxes to choose which events are of interest.

There is also a control at the bottom of the page which allows you to enter an e-mail address and send the logs directly from the unit (assuming that e-mail functions are not the

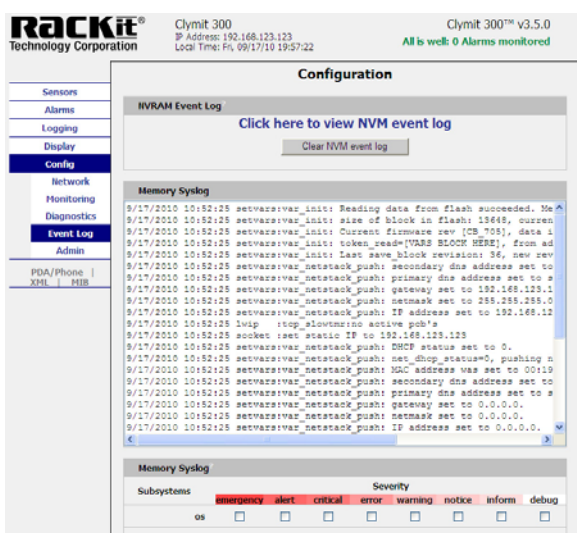

problem at issue, of course!), rather than needing to cut-and-paste text into a separate e-mail program.

Currently, neither of these pages are likely to be of significant interest under normal circumstances. They are provided mainly to assist Rackit® in remote diagnostics and technical support, in the unlikely event that you encounter problems setting up or using your equipment.

While altering these settings will not harm or disable your unit, they can cause the unit to appear slower and less responsive, and/or cause the logging memory to fill up with unnecessary status and debug data while leaving less room for actual sensor readings.

Unless you are specifically asked by Rackit® technical support to enable or change any of the settings on these pages, these settings should not be disturbed.

## *Config: Admin*

The *Config: Admin* page of configuration options are primarily concerned with administrative functions such as the real-time clock and account settings.

It is also possible to upload firmware upgrades from here, and do a global reset of the unit back to factory defaults if needed.

#### **All Parameters**

The first controls you will find at the top of the *Config: Admin* page are a pair of buttons: *Reset ALL to Default Values*, and *Refresh DNS Cache*. Both of these controls do exactly as their names suggest.

*Reset ALL to Default Values* will reset the following parameters back to their factory defaults:

● All configured *Alarms* events will be deleted.

● Time Range control on the *Logging* page will reset to 1 month.

● All checkboxes on the *Logging* page which determine which sensors appear on the graph will be cleared.

● *Date Format* on the *Display* page resets to USA (MM/DD/YY)

- *Temperature Unit* on the *Display* page resets to Fahrenheit
- *Internal Temperature Offset* on the *Display* page resets to 0
- *Interface Type* on the *Display* page resets to *Contemporary ???*
- All "*friendly names*" reset to the default factory names for those sensors.
- The *DNS Servers* are reset to 208.67.222.222 and 208.67.222.220
- All E-mail addresses, username/password, and server information is erased.
- *SMTP Port* and *POP3 Port* reset to the defaults of 25 and 110, respectively.
- All *System Status E-mail Reports* events are deleted.

• All SNMP parameters are reset: Read Community: public Listen port for GET: 161 Trap Community: private Write Community: private SNMP System Name, Location, and Contact fields are reset to generic "John Doe" placeholders Use v2c notify instead of trap: unchecked (disabled) Trap IP Address:port #: both are blanked

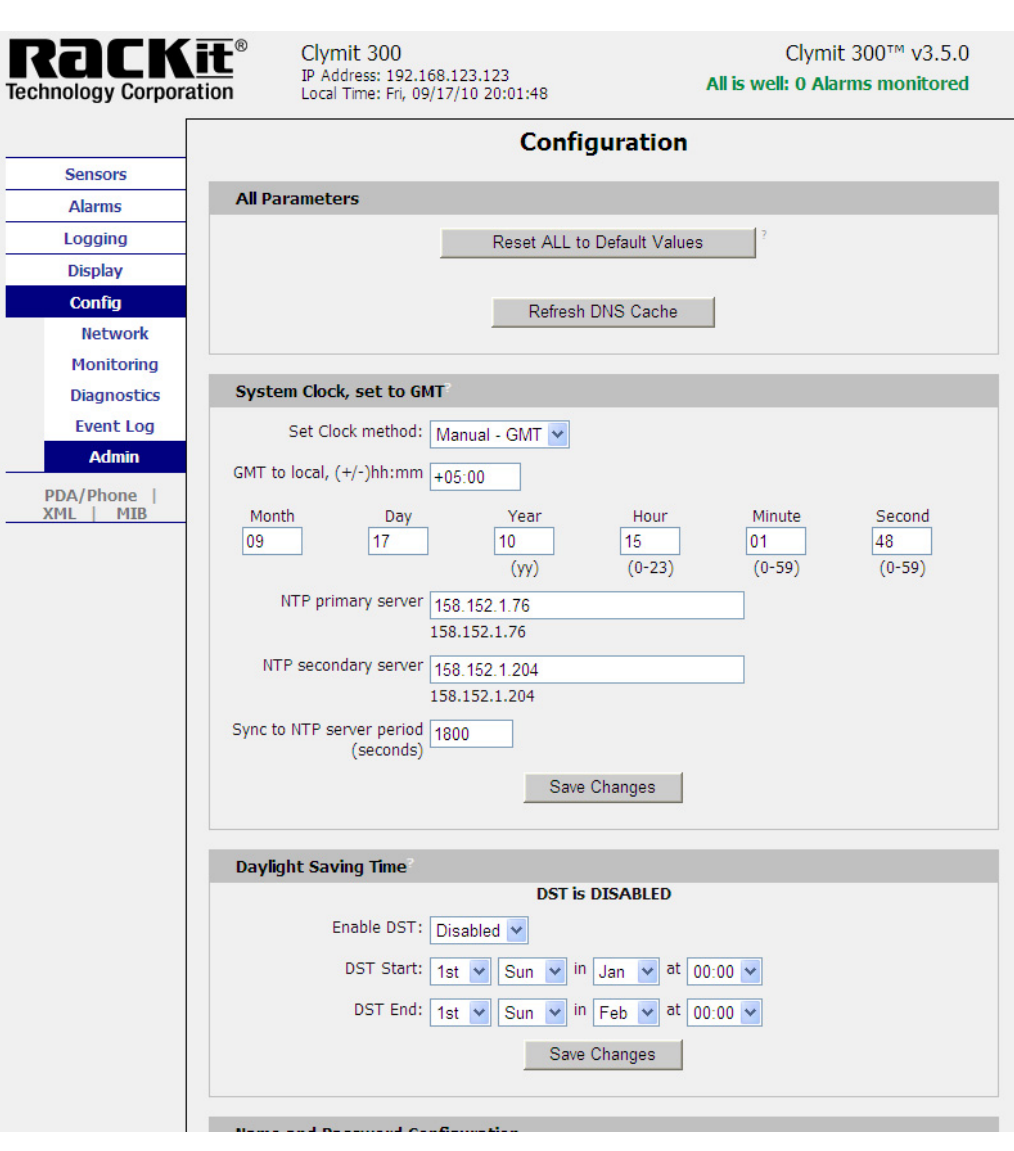

- All *Cameras IP Address* and *Model* settings are reset to 0.0.0.0 and No camera, respectively.
- Set Clock method is reset to *Manual-GMT*
- $\bullet$  The NTP servers are reset to 192.43.244.18 and 129.6.15.28
- Sync to NTP server period is reset to 1800 seconds
- All *Name* and *Password Configuration* settings are blanked
- All *Admin Info fields* are reset to generic "John Doe" placeholders

In other words, *Reset ALL to Default Values* returns your Clymit 300 to a condition that is about as close to fresh out-of-the-box as it can get, short of erasing the network IP address settings as well. (Those settings are spared so that you can continue to access the unit, since obviously it would be undesirable for the unit to revert to the "local address" setting of 192.168.123.123 if you are trying to administer the unit remotely!)

The *Refresh DNS Cache* button, on the other hand, simply causes the unit to erase any cached IP addresses it has already looked up via DNS, and perform new DNS requests on URL-specified addresses in the configuration fields.

This may be useful if you have reconfigured your network or moved your e-mail servers to a different IP address, and Clymit 300 hasn't yet refreshed the DNS entries on its own and is still trying to access those services at the old IP address.

#### **System Clock, Set of GMT, Daylight Saving Time**

Clymit 300 includes a hardware real-time clock which keeps time even when the system loses power, and which can be set to periodically resynchronize itself with an external NTP time server.

This clock is used to record time stamps for each entry in the data log, and to trigger time-based events such as periodic system-status e-mails.

Note that the graphing, logging, and periodic status e-mail functions will not operate if the clock is not set!

The unit will, however, continue to monitor the sensors and generate alarms, since those functions are concerned only with current sensor readings and are not dependent on knowing what particular time it is or how much time has elapsed between events.

*Set Clock method* allows you to determine whether the clock syncs itself with the NTP server, or only from the time and date fields in this section.

If *Manual-GMT* mode is selected, the clock will only be set once, when the *Save Changes* button is clicked, to the time and date entered in the appropriate fields, and then will continue to keep time from there.

*NTP Server* mode will cause Clymit 300 to query the time server(s) specified in

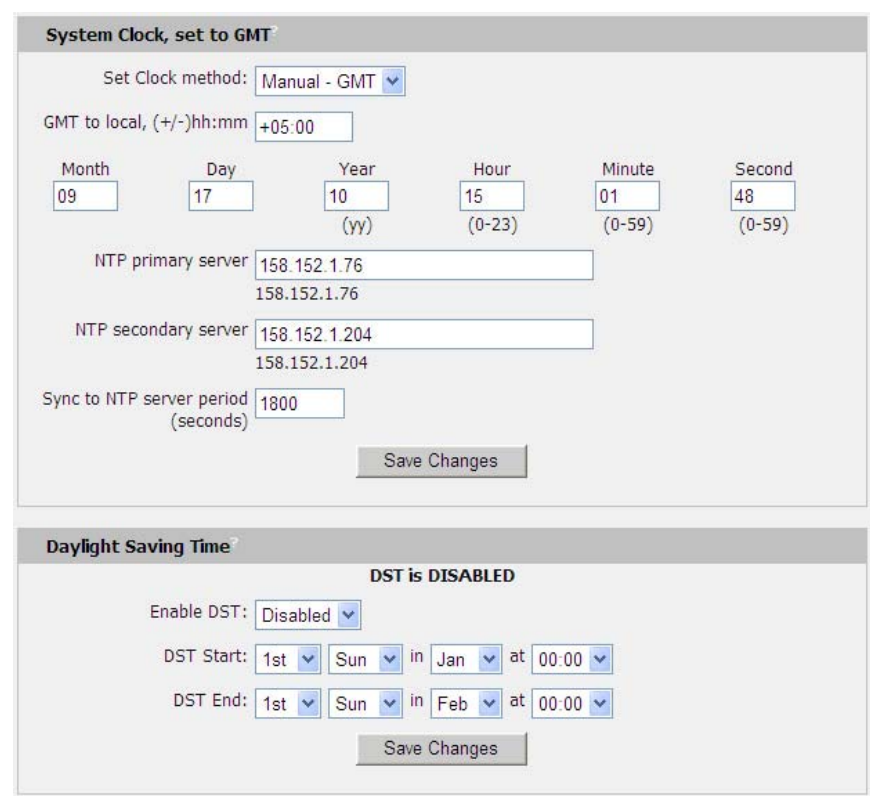

the NTP primary server and NTP secondary server fields, and then periodically re-sync itself at the intervals specified in the Sync to NTP server period setting.

NTP time servers, regardless of their physical location, always provide the current time in GMT. The *GMT to local* field lets you specify the offset to be applied to GMT for your local time zone.

The next row of fields, below GMT to local, allow you to specify the current date as Month, Day, and twodigit Year (the leading two digits are always assumed to be "20", since it seems reasonable to suspect that very few, if any, of these units will still be in service by the year 2100!), and the current Hour, Minute, and Second.

Note that if you are only using *Manual-GMT* setting mode and do not intend to sync with NTP servers, you could just enter the local time here and set the GMT to local offset to 00:00 – however, if you have specified a GMT offset and intend to use NTP time servers, make sure you enter the correct GMT time here, not necessarily your local time.

On the other hand, if *Set Clock* method is set to *NTP Server* mode and the NTP server IPs are valid and reachable, it doesn't matter what you put in these clock-setting fields since the unit will sync to the time supplied by the NTP servers as soon as it finds them.

*NTP primary server* and *NTP secondary server* allow you to specify the desired NTP time servers, either by IP address or URL.

*Sync to NTP server period* determines how often the unit will sync with an NTP server. The default is 1800 seconds, or 30 minutes, but can be set to as long as 65535 seconds, or just over 18 hours.

The real-time clock has its own internal backup power source, which will keep the clock running for up to 10 days if the unit's primary power source is disconnected or lost.

Note that this backup power does not keep the entire Clymit 300 running; i.e. the unit will not continue to log sensor data, generate alarms, or be web-accessible if main power is lost!

#### **Name and Password Configuration**

Here, you can set up to three levels of password protection for Clymit 300, allowing you to restrict which user(s) in your organization are able to view or change the unit's settings.

Although these settings are optional, Rackit® highly recommends that you at least set up the Administrator account to prevent unauthorized changes to the network and administrative settings.

If a given account's username and password fields are left blank, then the level(s) of access controlled by that account are available to anyone who connects to the unit.

Accounts are listed in order of privilege, from highest to lowest, and lower-privilege accounts cannot be set unless the higher-privilege accounts above them are set as well; i.e. you cannot have a *Control* account without an *Administrator* account, and you cannot have a *View-Only* account without both a *Control* and *Administrator* account.

The three levels of accounts have the following privileges:

**Administrator:** This account has complete access to Clymit 300; all pages are viewable, and any setting can be changed – including the ability to change any other account's passwords.

Note that this account is the only account which can access the *Config* page, and that you must configure this account before you can configure the *Control* or *View-Only* accounts.

#### **Control:** This account is able to:

● View all of the web pages except for the *Config* page

- Add or change *Alarms* entries
- Change the graph's time scale and which readings are displayed on the graph and the LCD display on the *Logging* page
- Download and/or erase the log history from the *Logging* page
- Change the settings on the *Display* page
- **View-Only:** This account is able to: • View all of the web pages except for the *Config* page
- Download but not erase the log history from the *Logging* page.
- This account cannot change any setting on any page.

Once you have configured these accounts the way you want them, click the *Save Changes* button. If you have configured an *Administrator* account, the unit will now ask you to log in with

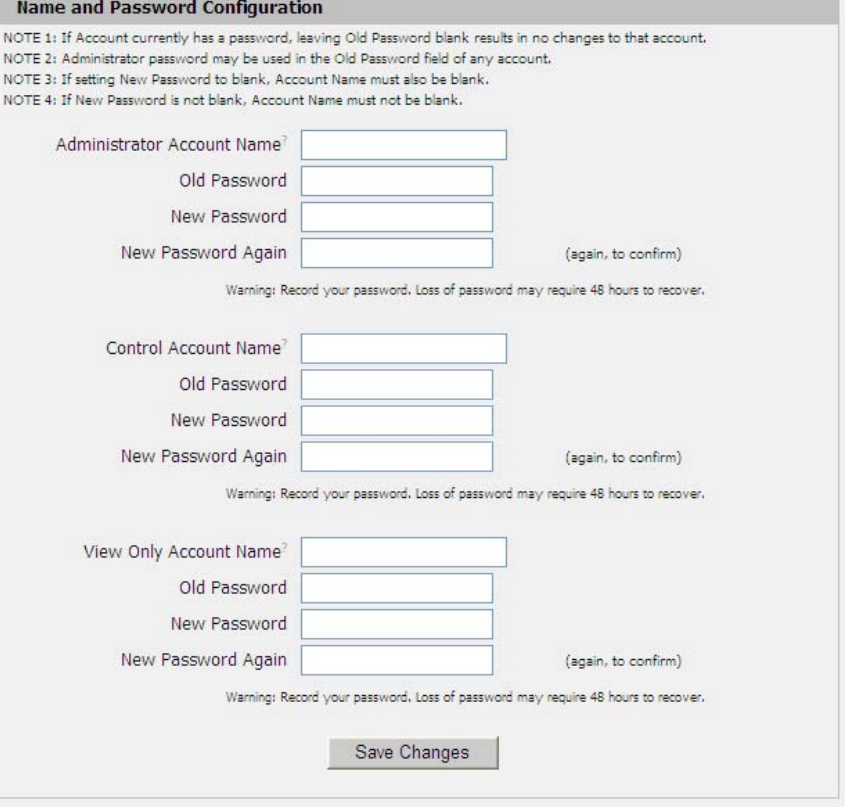

that username and password before you can continue.

When changing passwords, the unit will require you to provide either the current password for that account, or the current *Administrator* account password, in the *Old Password* field, and then type the new password into the *New Password* and *New Password Again* fields. Both "*New*" fields must match exactly for the change to be accepted.

If you no longer wish to have a username and password associated with a given account, simply leave the *Account Name*, *New Password*, and *New Password Again* fields blank while providing the *Administrator* account's password in the *Old Password* field.

If you have forgotten your *Administrator* password and cannot get into the configuration pages, you will need to use the *IP Reset*, as described in the Overview section of this user guide, to reset the passwords and regain access to the unit.

Note that you will need physical access to the unit to perform the *IP Reset*, and that the unit will also revert to its factory default IP address of 192.168.123.123 as part of the *IP Reset*, so you will also need to reconnect the unit directly to a PC as described earlier in this user guide to re-program the unit back to the correct IP-address settings for your network.

#### **Admin Info**

These fields allow you to change the unit's administrative-contact information and specify its physical location, if desired.

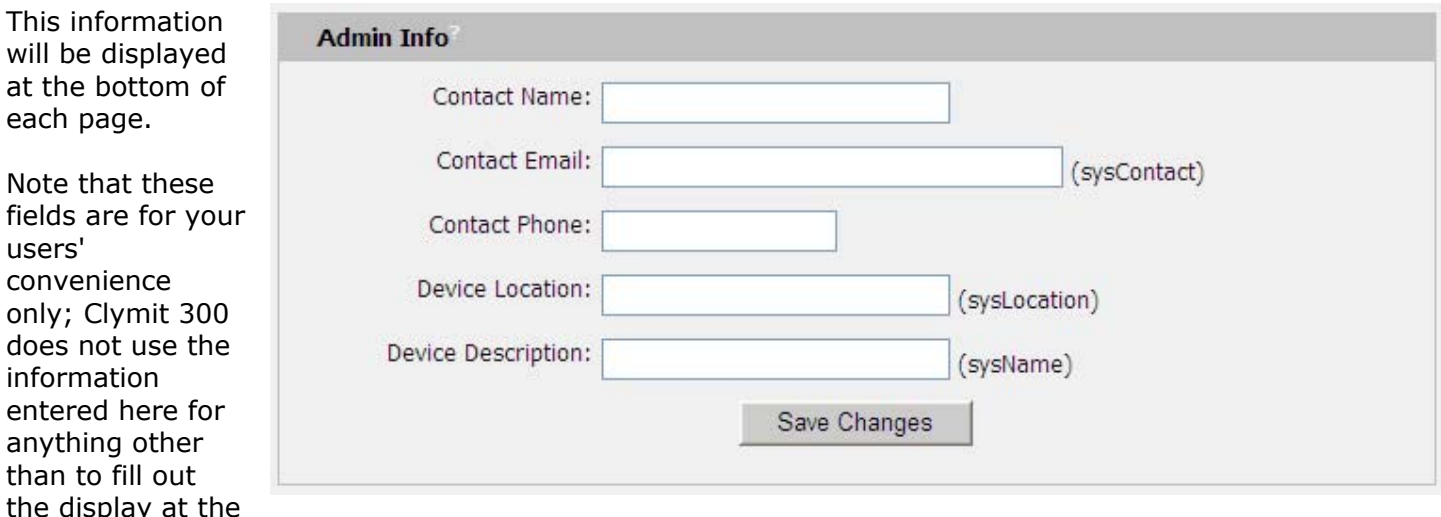

bottom of each page, and to provide a clickable link to send the system administrator an e-mail.

This e-mail address does not necessarily need to be any of the alarm recipients specified in the *Config: Monitoring* page, and the unit will not attempt to send alarm or status e-mails to this address.

Since Clymit 300 does not use this information for any actual monitoring functions, these fields may be filled out with any information you like, or even be left blank if you prefer.

#### **Saved Configuration XML File**

One of Clymit 300 series' many new features is the ability to export and import a configuration file containing all of the settings on a particular unit.

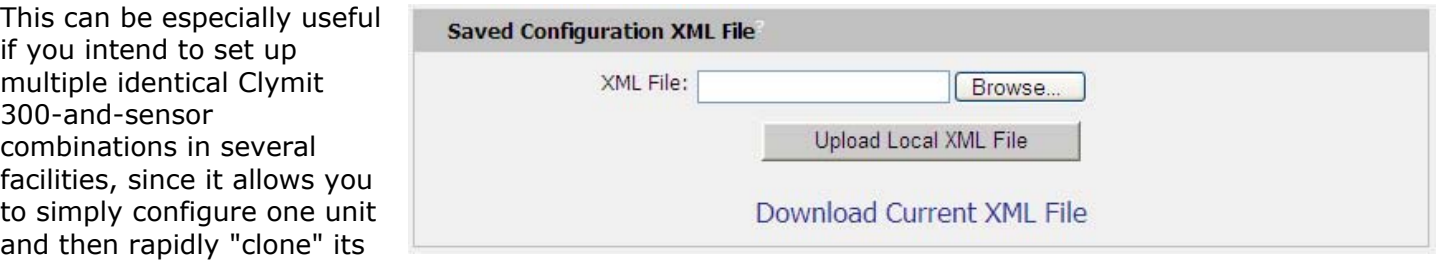

settings – including network configurations, alarm settings, display options, e-mail and SNMP configurations, etc. – into your other installations.

To export the unit's current configuration to an XML file on your PC, simply click the *Download Current XML File* button.

**NOTE:** Depending on your browser and version, your browser may ask you where to save the XML file, or it may simply attempt to display it as though it were a web page or a text file.

If the latter occurs, simply use your browser's "save as" function to save the displayed XML data to a disk file.

In general, you should choose "XML file", "Web Page, XML Only", or similar as the "Save As Type" in the file-saving dialog box.

**NOTE:** Some versions of the Opera browser prior to Opera 10 may attempt to parse or display the XML data as an unstyled web page, rather than displaying the XML data, which may result in a seemingly blank page. If you wait until the page finishes downloading, you can still "Save As" even though the page appears blank – however, make sure that you choose "Text File" or "All Files  $(*,*)$ " for the "Save as Type", then add the .XML extension to the end of the filename, as some of these older Opera versions will write an incorrect version/encoding value into the XML header if you choose one of the "XML File" options, which could cause Clymit 300 to reject the file when you try to upload it back into the unit.

Once the file has been saved to your local PC, you can use any text or XML editor to view and modify the information in it before uploading it back into other Clymit 300 units.

A full explanation of all of the XML fields is well beyond the scope of this user guide, and most of them you probably will not want to directly modify via the XML data anyway since it's much easier to change them from the unit's web page.

However, one set of parameters which you might want to modify before cloning an XML-based configuration across multiple units are the network IP settings; if you have multiple units to configure, each with its own statically-assigned IP address, you can open the XML file and look for the following lines at the top of the file: <network status="0" ip-address="192.168.123.123" netmask="255.255.255.0" gateway="192.168.123.1" http-port="80" https-port="443" web-protocols="both" telnetenable="1"> <dns-num0 ip-address="208.67.222.222" > </dns-num0> <dns-num1 ip-address="208.67.222.220" > </dns-num1>

```
</network>
```
Here, you could save multiple copies of the XML file, one for each unit to be configured, changing the ipaddress, netmask, gateway, and the DNS settings as appropriate for each unit.

We do not recommend changing the other settings from here; in particular status, web-protocols, and telnet-enable should be left alone.

To import a saved configuration into the unit from a previously-saved XML file on your PC: 1. Click the *Browse*... button, browse to the directory you saved the XML file to, then double-click to select the appropriate file.

2. Click the *Upload Local XML File* button, and wait. The upload process may take a few minutes, depending on the size of the update file and network traffic. As the XML configuration data is uploaded and parsed, you will see a series of progress messages; once you see the message "*XML file upload succeeded*", the process is complete.

3. Return to the unit's web page (keeping in mind that depending on the XML settings, its IP address may have changed) and it should now have the newly-imported configurations in place.

#### **SSL Certificate and Private Key**

As we saw earlier in the *Config: Network* settings, a Clymit 300 can be accessed either via unsecured HTTP, or over an SSL-secured HTTPS connection.

A Clymit 300 unit comes with a self-signed SSL certificate already built in, which it will use by default. This is usually sufficient for the average user, but for those users who prefer to use their own self-generated SSL certificates and private keys (or whose corporate IT security policies require the use of a properlysigned certificate/key combination provided by a trusted 3rd party such as Verisign or Thawte), Clymit 300 provides those users with the ability to install their certificate/key combination here.

You can either generate your own self-signed Certificate and Key files using tools such as OpenSSL, or purchase an authenticated certificate set. In either case, the uploaded certificate and key files must be in binary .DER format; the unit cannot accept ASCII-text .PEM-formatted certificate/key files.

At the top of this section, you'll see a message stating whether the SSL Certificate and Private Key are "valid" or "invalid." Note that this only applies to the certificate data which you can upload from this section, so don't panic if you see an "invalid" status when you haven't uploaded a certificate yet and the unit

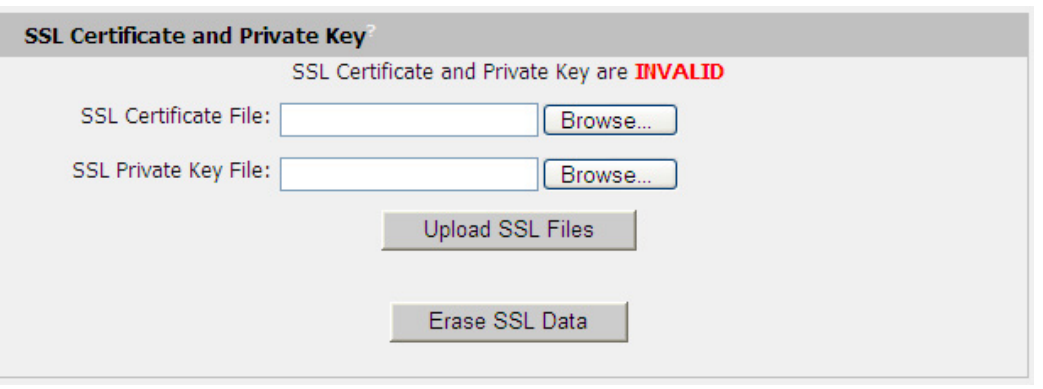

is still operating on its internal self-signed credentials; this message does not indicate that the unit's own default certificate is invalid!

To upload a prepared set of SSL Certificate and SSL Private Key files, use the *Browse*... buttons to locate and select the appropriate .DER files, then click the *Upload SSL Files* button.

**NOTE:** Once the upload is complete, you will need to reboot the unit for the new SSL certificate to take effect.

If all goes well, after you reboot the unit, you should be able to access the unit via HTTPS with its newlyinstalled credentials. If you are unable to access the unit via HTTPS, or your browser insists that the credentials are invalid, come back to this configuration page via plain HTTP and check the status message to see whether the unit thinks the current SSL certificate/key combination is valid or invalid.

Note also that it may be necessary to clear your browser's cache, or close and reopen the browser, to make it pick up the new certificate and key rather than trying to use the cached certificate(s) it previously accepted from the unit.

If you wish to remove any installed SSL certificate/key combinations and revert to the unit's default selfsigned certificate, just click the *Erase SSL Data* button and reboot the unit.

Again, it may also be necessary to clear your browser's cache to get back into the unit after removing the user-installed certificates and reverting to the unit's own self-signed default certificate.

#### **Upload System Firmware**

From time to time, firmware updates may be provided to add new features or improve Clymit 300's capabilities.

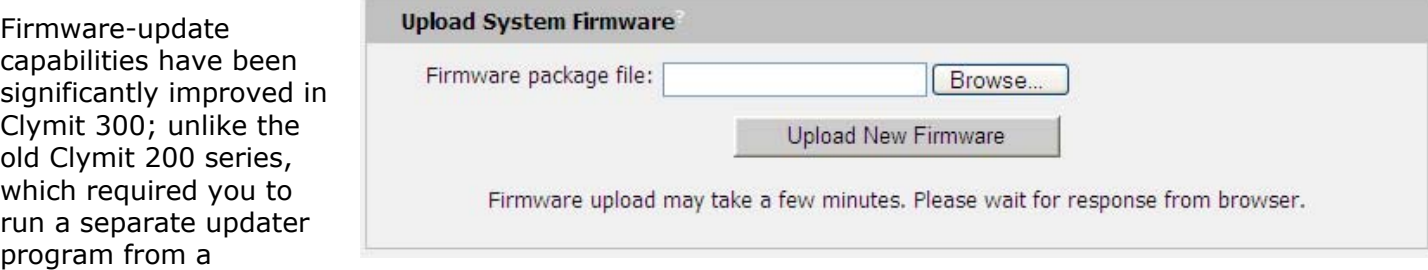

Windows command prompt in order to update the firmware, Clymit 300 has this function built right in to the web-page interface.

It is also no longer necessary to directly connect the unit to a host PC via a crossover cable to ensure a reliable update, as Clymit 300's ability to recover from an interrupted or failed file transfer is greatly improved over the previous design.

#### To upload new firmware:

1. First, download the new firmware from the "Literature" tab on the Clymit 300 page on our Web site (www.rackittechnology.com). Updates will typically be packaged as a .ZIP file containing several supplementary files, such as updated MIBs. Simply unZIP the entire package to a temporary directory. 2. Click the *Browse*... button, and browse to the temporary directory you unZIPped the update package into. The file you are looking for will have a **.PKG** extension. Double-click to select that file. 3. Click the *Upload New Firmware* button, and wait. The upload process may take a few minutes, depending on the size of the update file and network traffic. (Note that due to the various differences between browsers, you may or may not see an in-progress report as each block of data is uploaded.) During this time, both the IDLE and ACTIVITY LEDs should blink in unison and the LCD display will read "FIRMWARE UPDATING".

4. Once the upload is complete, you should see a page with a 60-second countdown while the unit validates and installs the new firmware. Once the installation is complete, the unit will reboot and return to the default *Sensors* page.

Under normal circumstances, a firmware update will not erase your log history, unit configuration, or alarm settings. However, if you want to take extra caution, simply download all of your logged data from the *Logging* page, then use the export/import configuration functions described above to save a copy of all of your device configurations, before uploading your new firmware.

## **Appendix A: PDA/Phone View**

In addition to the standard web-page view, Clymit 300 offers a compressed view of the *Sensors* page suitable for the small screens of a PDA or internet-capable cell phone.

This compressed view can be accessed by clicking on the PDA/Phone link.

Initially, the compressed view will display text only, with no graphs, in order to fit the widest variety of available PDA/phone displays.

If your particular cell phone or PDA has a higher-resolution display which is able to accommodate the graphs, clicking on the *Show Graphics* button at the bottom of the page will switch to a different version of the page which displays the graph histories and color keys.

To switch back to the text-only mode, click the *Hide Graphics* button.

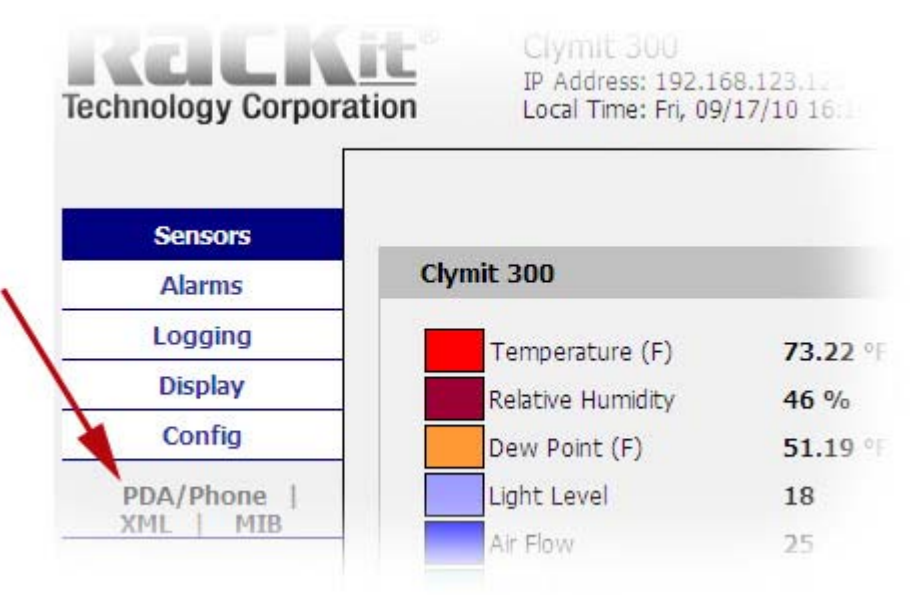

Both of these pages are individually bookmark-able, separate from each other and from the main *Sensors* page, so you can bookmark either or both of these in your PDA/cell-phone browser to go directly to them rather than having to go through the PDA/Phone link on the main page.

**NOTE:** The *Sensors* page is the only page for which a compressed "PDA/Phone" view is provided.

## **Appendix B: Using the Telnet Service Menu**

Clymit 300 provides a simple Telnet menu from which the user can view and modify various system settings, clear the system's memory, or reboot the unit.

As a general rule, it's likely that very few users will actually need to make use of this feature, but there are some specialized circumstances where it may prove useful to an administrator who needs to reboot or reset a unit remotely after an accidental miss-configuration.

Please note that the Clymit 300's Telnet service does not provide access to a general-purpose O/S command prompt or "shell" which can be used to launch programs or perform arbitrary file-system operations; it is merely a system-configuration menu which uses the Telnet protocol rather than HTTP.

Nevertheless, if having a device with an open listener on Telnet port 23 for any reason is a security concern for your particular environment, the Telnet service can be disabled (and the port closed) in the Web Server settings section of the *Config: Network* page.

To connect to Clymit 300 Telnet service, simply open a command or shell prompt and issue the command telnet xxx.xxx.xxx.xxx, where "xxx" represents the IP address of the unit you wish to connect to, then enter the login name and password when prompted.

#### Note that you must have the *Administrator* account configured on Clymit 300 to log in to Telnet!

To protect against unauthorized use, the Telnet service will not accept a blank username and password.

Once you have successfully logged in, the following commands are available:

● Account – Issued by itself, this command lists the current account ID settings. It can also be used to change those settings, as follows:

- An account's username can be changed by adding admin, control, or view to the command, followed by the account name you wish that account to be set to.

- An account's password can be changed by adding password to the command, followed by the account whose password you wish to change (admin, control, or view) followed by the new password.

● Admin – issued by itself, this command lists the current Admin Info settings. It can also be used to set or change those settings by adding name, email, phone, or location to the command, followed by the information you wish the specified field to be set to. Equivalent to the *Admin Info* section on the *Admin* menu option of the *Configuration* section.

- $\bullet$  Bye / exit / quit close the Telnet session and exit.
- $\bullet$  Deletelog deletes the logged sensor data

● Help – by itself, gives a list of available commands. help <command> will give further information about the specified command.

- http80 resets HTTP Port to the standard default of 80
- https443 resets HTTPS Port to the standard default of 443

● Mail – by itself, this command lists the current e-mail settings. It can also be used to set or change those settings, as follows:

- The SMTP and POP3 server settings may be changed by adding smtp <server> <port> or pop <server> <port>, respectively. Note that <port> is optional, and <server> may be specified either by IP address or URL.

- The mail-server login credentials may be changed by adding user <id> <password> to this command. Note that both parameters must be specified.

- The e-mail recipients may be set by adding to<n> <address>; i.e. the command mail to1 foo@bar.com would set the To E-mail Address 1 field on the *Config: Monitoring* page to foo@bar.com.

- Additionally, mail test will cause the unit to attempt to send a test e-mail, equivalent to the Send Test E-Mail button at the bottom of the *Config: Monitoring* page.

- Net – if given with no additional parameters, this command displays the current network settings. Typing net dhcp will enable DHCP on the unit, while net <ip> <mask> <gateway> will set the unit's IP Address, Subnet Mask, and Gateway.

Note that in the latter usage, all three settings must be provided; i.e. it is not allowed to specify only an IP Address with no Mask or Gateway.

● Netreset – Resets the Network settings to their factory defaults. Equivalent to using the *IP Reset* on the front of the unit.

● Reboot – Initiate a full reboot of the system firmware; equivalent to a power-cycled cold-start.

● Remove – Causes the unit to forget any *Digital Sensor Bus* devices which are unplugged. Equivalent to the *Remove all unplugged devices* checkbox on the *Display* page.

● Report – Provides a complete report of the unit's current configuration settings.

● Resetall – equivalent to the Reset ALL to Default Values button on the *Config: Admin* page, this command causes a total reset of all of the unit's configuration settings, returning the unit to a nearly fresh-out-of-the-box state.

● Restore – Reset all of the "friendly name" fields back to their factory defaults.

● Server – By itself, this command shows which web-server services – HTTP or HTTPS – are enabled and what port(s) they are set to. This command can also be used to change those port settings, or disable a service, by issuing the command server http or server https, followed by either the port number you wish to assign them to, or off to disable that service.

**Warning:** It is possible, using this command, to disable both HTTP and HTTPS; if this happens, you will be locked out of the web pages entirely and will only be able to regain control of the unit via this Telnet service menu or the physical *IP Reset* on the front of the unit!

● snmp – by itself, this command lists the current SNMP settings. It can also be used to set or change those settings, as follows:

- Adding port <port #> sets the listening port for incoming GET requests.

- The read, write, or trap communities can be set by adding readcom, writecom, or trapcom respectively, followed by the name of the community.

- The SNMP system name, location, and contact e-mail can be set by adding those commands, followed by the parameters you wish them to be set to.

- Adding notify v2c or notify trap determines whether the unit will use SNMP v2c-style notify events or v1 style trap events. Equivalent to checking or unchecking the Use v2c notify instead of trap checkbox on the *Config: Monitoring* page.

- The trap1 and trap2 destinations can be set by adding those commands, followed by the SNMP host <destination>:<port> settings. <port> is optional.

- Additionally, snmp test will cause the unit to attempt to send a test SNMP trap, equivalent to the *Send Test SNMP Trap* button at the bottom of the *Config: Monitoring* page.

## **Appendix C: Configuring Clymit™ 300 for Use with Some Popular Free E-Mail Services**

It used to be that environmental monitoring systems were primarily found only in large IT installations, such as server farms and corporate data centers, which could be expected to have their own internal email servers which the monitoring units could make use of to send alerts to the IT administration staff.

However, as our low-cost monitoring systems have increasingly found their way into a wider variety of smaller-scale applications and office environments many of these customers, who often do not possess their own dedicated in-house e-mail servers, have expressed a need to be able to configure the units to send e-mail alerts via a "free", publicly-accessible e-mail service such as AOL or Gmail.

The following services have been found to be compatible with Clymit 300's e-mail system<sup>1</sup>.

Note that to use any of these services, you will first need to visit their sites and create an account if you do not already have one there.

To configure your Clymit 300 to use one of these services as its outgoing e-mail server, click on the *Config* menu option, then click *Monitoring*, go to the E-mail options block, and set the parameters as follows, depending on the service you intend to use:

#### *Google "Gmail"*

- SMTP Server: smtp.gmail.com
- SMTP Port: 587
- "From" E-mail Address: your Gmail e-mail address (e.g., user@gmail.com)
- POP3 Server: (leave blank)
- POP3 Port: 110
- Username: your Gmail login username (e.g., user) not the full e-mail address!
- Password: your Gmail login password

#### *AOL.com*

- SMTP Server: smtp.aol.com
- SMTP Port: 587
- "From" E-mail Address: your AOL e-mail address (e.g., user@aol.com)
- POP3 Server: (leave blank)
- POP3 Port: 110
- Username: your AOL e-mail address (e.g., user@aol.com)
- Password: your AOL login password

#### *GMX.com*

- SMTP Server: mail.gmx.com
- SMTP Port: 25
- "From" E-mail Address: your GMX e-mail address (e.g., user@gmx.com)
- POP3 Server: (leave blank)
- POP3 Port: 110
- Username: your GMX e-mail address (e.g., user@gmx.com)
- Password: your GMX login password

1) **NOTE:** This information is provided solely as a convenience to those Clymit 300 owners and customers who may find it useful for their intended applications. Rackit® has no connection with any of the companies or services described; no recommendation or endorsement is intended or implied, nor does Rackit® make any claims or guarantee of these services' reliability, quality of service, or fitness for any given application.

## **Disclaimer**

Rackit®, the "Rackit" logo, and Clymit<sup>™</sup> are trademarks of Rackit® Technology Corporation [Rackit®]. All other company names, logos, or trademarks referenced herein remain the property of their respective owners, and are for instructive or example purposes only. No endorsement of the referenced companies or products by or of Rackit® should be assumed or implied.

Rackit® has taken care in the preparation of this user guide, and the information is considered current as of the date and time it was written, but Rackit® makes no expressed or implied warranty of any kind and assumes no responsibilities for errors or omissions. No liability is assumed for incidental or consequential damages in connection with or arising out of the use of, or inability to use, the information contained herein.

Copyright © 2010 Rackit® Technology Corporation, New York, NY USA. All rights reserved.